# : OnDemand3D

## **Application Operating Manual**

**Build 1.0.1.9163 Version 1.0**

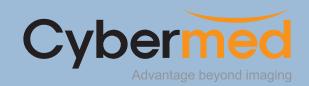

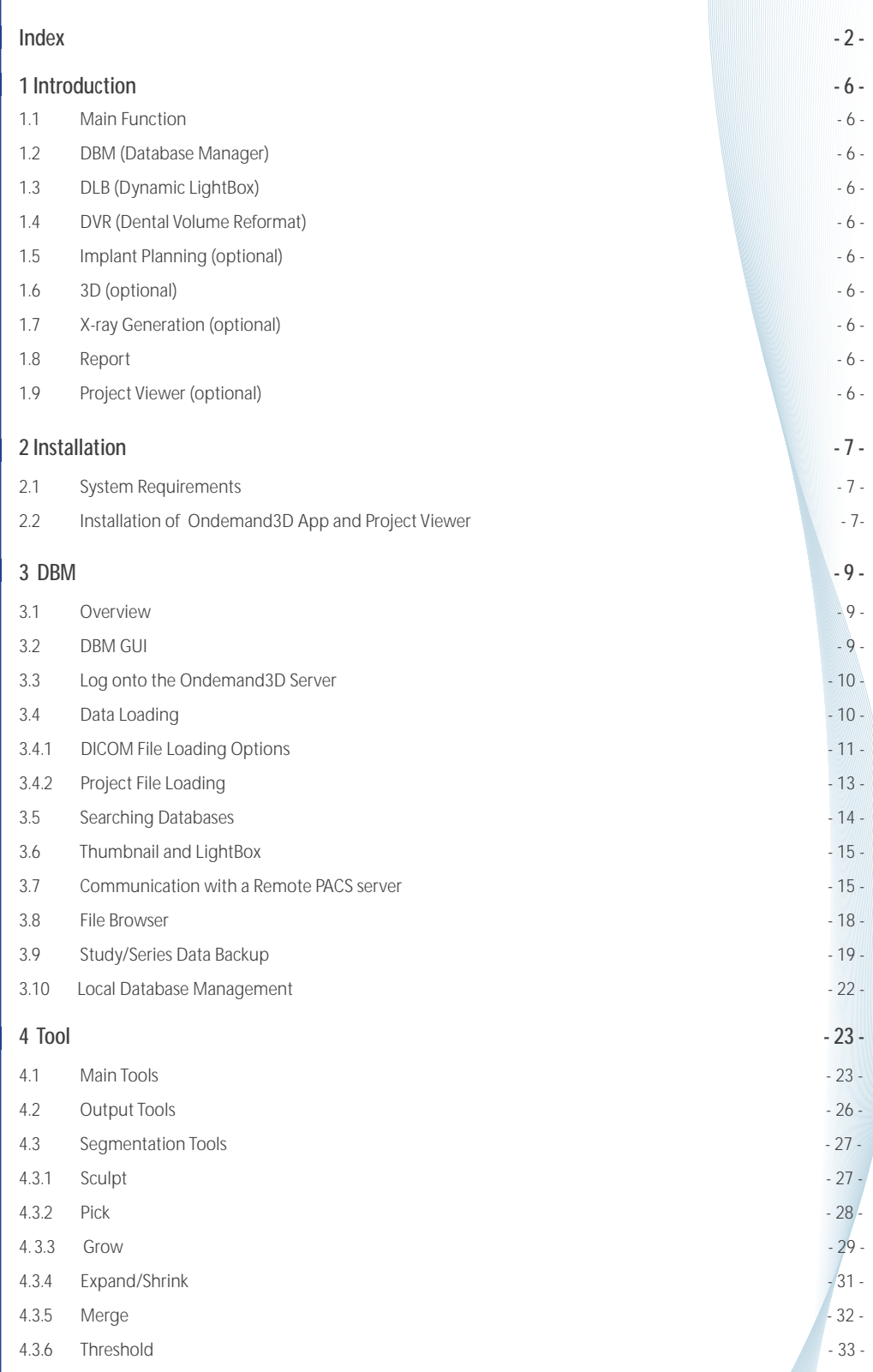

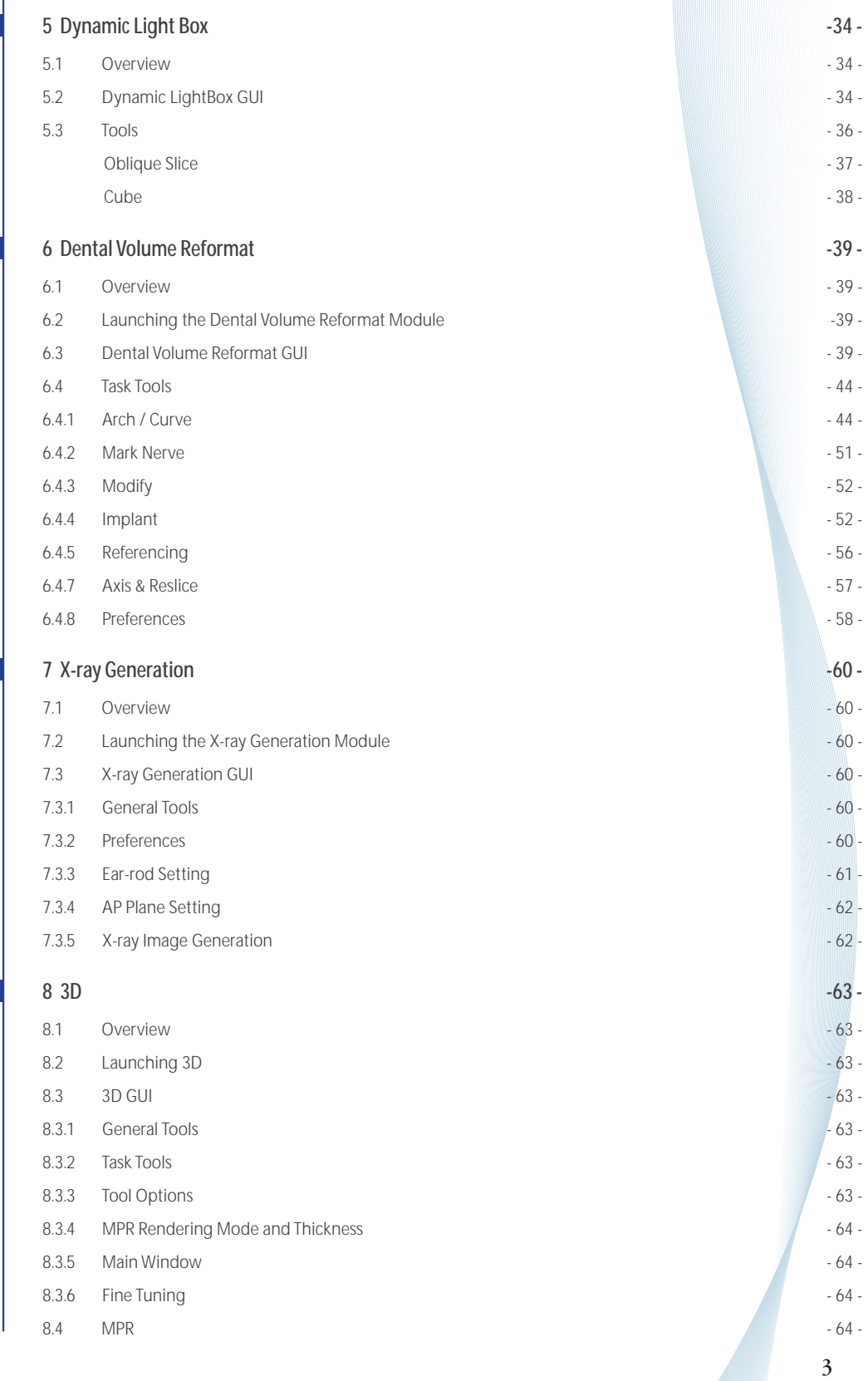

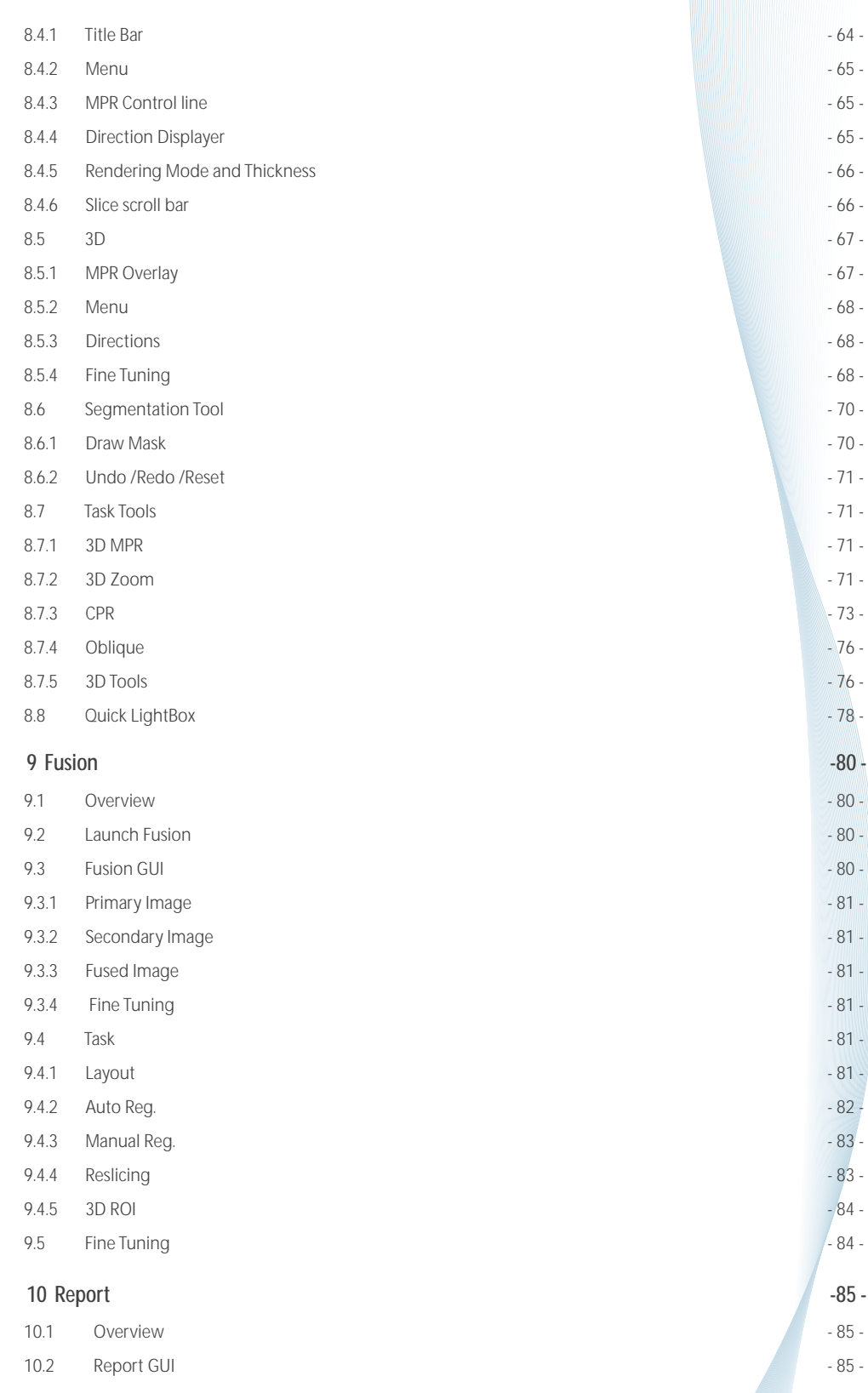

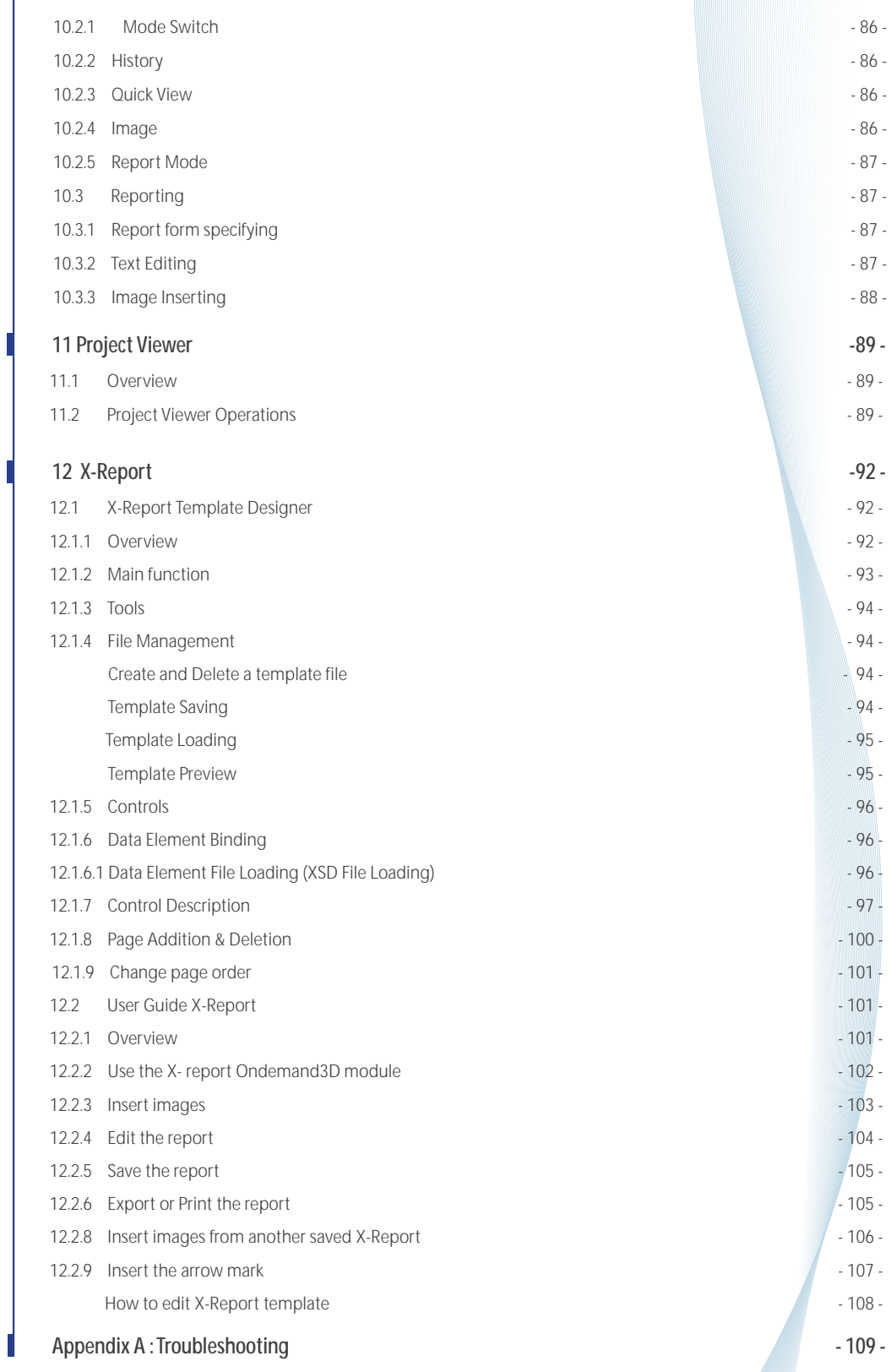

### 1. Introduction

Ondemand3D App is dental imaging software which provides 3D visualization of patient scanned image. Ondemand3D App provides MPR (Multi-Planar Reformat), panoramic, crosssectional, and TMJ view and many functions for prompt and precise diagnoses.

#### **1.1 Main Function**

Ondemand3D App makes it possible to manage and organize medical images more easily and provides advanced tools for 2D and 3D analysis having a variety of visualization and reformatting functions. The main functions of Ondemand3D App are arranged into the following different modules.

#### **1.2 DBM (Database Manager)**

DBM module manages DICOM data. You can store and manage the data in local disk as well as in the server. You can simply drag & drop the DICOM data to copy (or move) to different location. DBM is capable of writing DICOM files to CD/DVD. You can store DICOM images into CD/DVD with DICOM CD Viewer.

#### **1.3 DLB (Dynamic LightBox)**

Dynamic LightBox makes possible the quick and easy browsing of volumetric 3D images. It provides axial, sagittal, and coronal browsing and thickness oblique and 3D rendering of a cubic area of interest at any browsing point.

#### **1.4 DVR (Dental Volume Reformat)**

Dental Volume Reformat makes it possible to reconstruct 3-dimensional volumetric images into specific reformatted dental images such as panoramic, cross-sectional, sagittal, and coronal images along the TMJ. Not only conventional 2D images but also thickness imaging, MIP, and even 3D rendered images are supported. Implant simulation is also supported.

#### **1.5 Implant Planning (optional)**

Implant planning is a functional addition to the DVR module. It provides a commercial implants library, simulations of implant placement, bone structure analysis and location of the mandibular canal. These functions make it possible to do pre-surgical planning with a new level of precision.

#### **1.6 3D (optional)**

The 3D module provides state of the art 3D visualization, segmentation, and analysis functions for DICOM images. 3D module has various rendering modes such as VR (Volume Rendering), MIP/MinIP, and more. Its unique 3D zoom function enables users to visualize small anatomical structures with a high degree of precision and quality.

#### **1.7 X-ray Generation (optional)**

X-ray Generation is an optional module for creating perspective-projected X-ray images such as lateral or frontal Cephalometric images. Just pick a pair of points which corresponds to the virtual ear-rods, this module will generate the lateral Ceph X-ray image and frontal X-ray image in the same configuration and magnification as a real Cephalostat.

#### **1.8 Report**

The Report module keeps track of captured images of Ondemand3D App and you can create a custom report in HTML format with captured images. Also, Report module supports extended functions such as save, print, make films (by DICOM print) and transmit the captured images to DICOM/PACS servers.

#### **1.9 Project Viewer (optional)**

Project Viewer is not a module, but a separate program for viewing project files on the server. Project files can be made by Ondemand3D App modules and include all the work done using the Ondemand3D App modules.

## 2. Installation

#### **2.1 System Requirements**

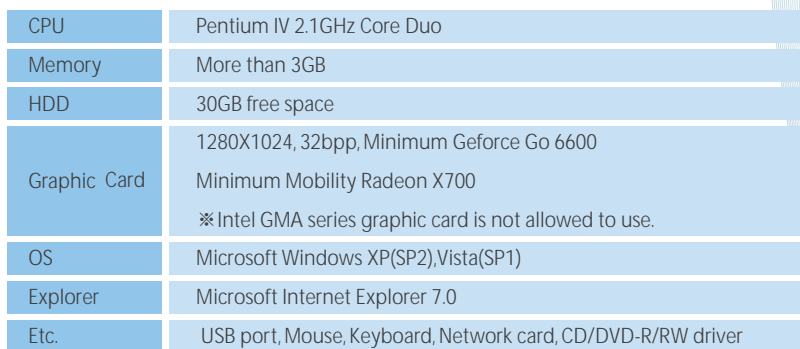

#### **2.2 Installation of Ondemand3D App and Project Viewer**

**Step 1>** Run the 'Setup.exe' file in the Setup folder by double clicking it.

**Step 2>** Following the Install Shield wizard, click the 'Next' button and proceed as shown in the following image.

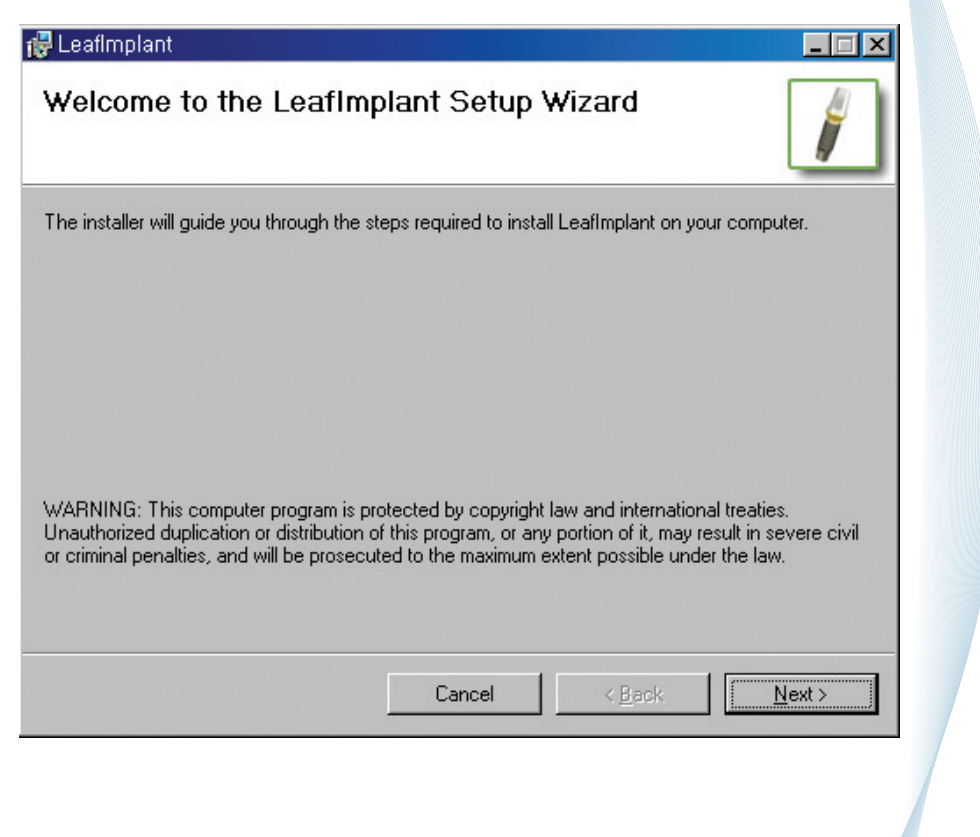

## 2. Installation

**Step 3>** You will see Installation Software. Uncheck 'HASP SRM Driver and Trial License' if HASP driver is already installed. Otherwise, proceed as default by clicking 'Next' button.

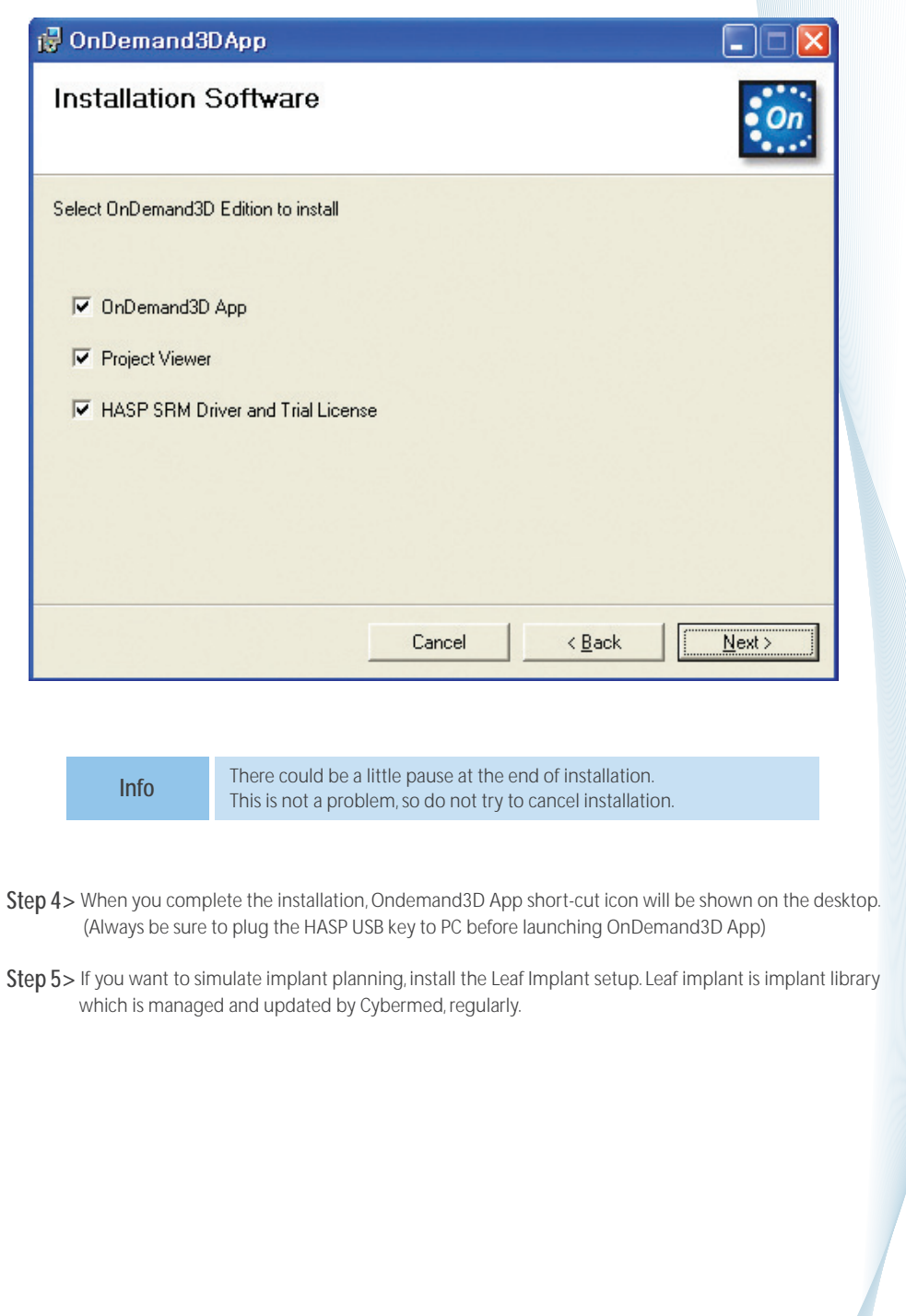

#### **3.1 Overview**

DICOM has been used to connect various medical equipments with different types of image information since the publishing of protocol at an RSNA (Radiological Society of North America) meeting in 1992. Since then, working groups of the ACR-NEMA (American College of Radiology-National Electrical Manufacturers' Association) have established to work on international standardization. Currently, DICOM 3.0 is made public and consolidated as a standardized format for medical image files and inter-equipment networking.

Today, most medical or dental imaging equipment utilizes DICOM format and

Ondemand3D™ stores DICOM data in the server database or a local database. Ondemand3D App DBM connects to the Ondemand3D Server and retrieves DICOM data from the server rapidly using an inherent communication scheme called OnDemand3D transmission. Using this server-client scheme, DICOM images can be stored and managed without redundancy.

In addition, Ondemand3D App can connect DICOM compliant PACS servers using standard DICOM communications such as query, retrieve, send and receive. These functions are useful in large hospitals with PACS servers.

Ondemand3D App can save captured images in DICOM format and Ondemand3D App can save its work status as a project file which is also in DICOM format. These saved files can be stored in a local database or Ondemand3D Server.

#### **3.2 DBM GUI**

The DBM consists of Data Source, Search, Database Explorer and Thumbnail.

Data Source consists of Server, Master Database (Local Database), Remote PACS Servers, DICOM CD, CD Writer, My Computer, and My Network Places.

In Search, you can query the database using user defined keywords. Database Explorer displays information about patients, studies and series of DICOM images

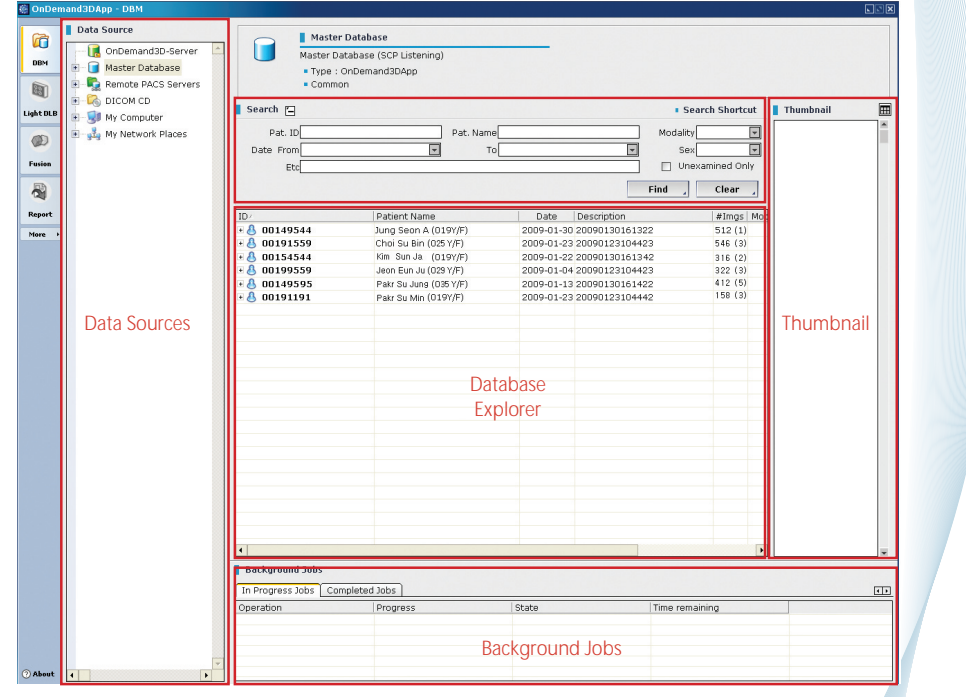

#### **3.3 Log onto the Ondemand3D Server**

To retrieve and load DICOM files to the Ondemand3D Server, select Ondemand3D-Server as the Data Source. Then a dialog box will appear as shown in the following figure.

To access the Ondemand3D Server, input User ID, Password, and the Server name. (During the installation of the Ondemand3D App, the User ID, Password, and Virtual directory name are set. The Server Address consists of 'IP Address/Virtual directory name')

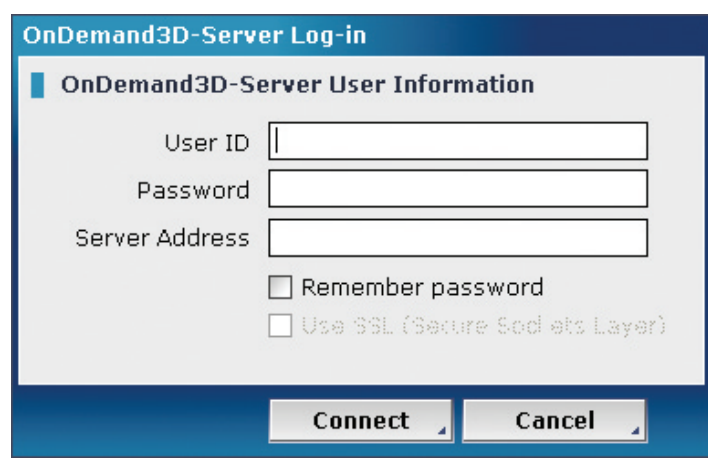

#### **3.4 Data Loading**

You can open one or more studies or series from the Database Explorer with any module of Ondemand3D App. If you choose Ondemand3D Server, the contents of the selected database are displayed on the Database Explorer.

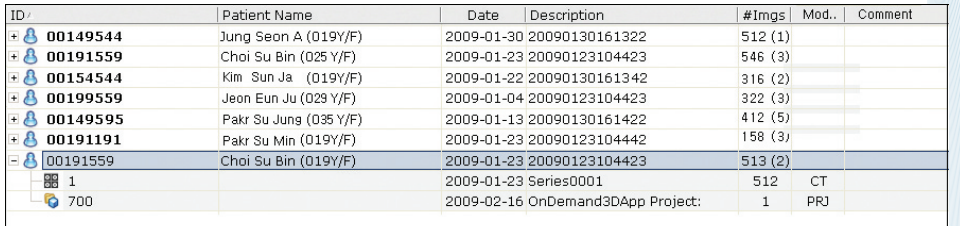

To load DICOM images, select a series and click a module button of your choice. If a study is opened without making any selection, nothing will open or previously loaded images will remain open.

**WARNING!**

If you load new data, the previous loaded volume data and work will be lost. To keep the previous volume data, please refer to section "3.4.1 Loading Option".

Another method of loading data is through a project. A project is a file which includes DICOM image data and the job done by operator. Once the user opens a DICOM project file data series, can view the details of the project saved. It will be described in section 4.2 and loading the files in section 3.4.2. To load project files, double click the project file on the database list.

#### **3.4.1 DICOM File Loading Options**

You can set more detailed options for loading data in the following dialog.

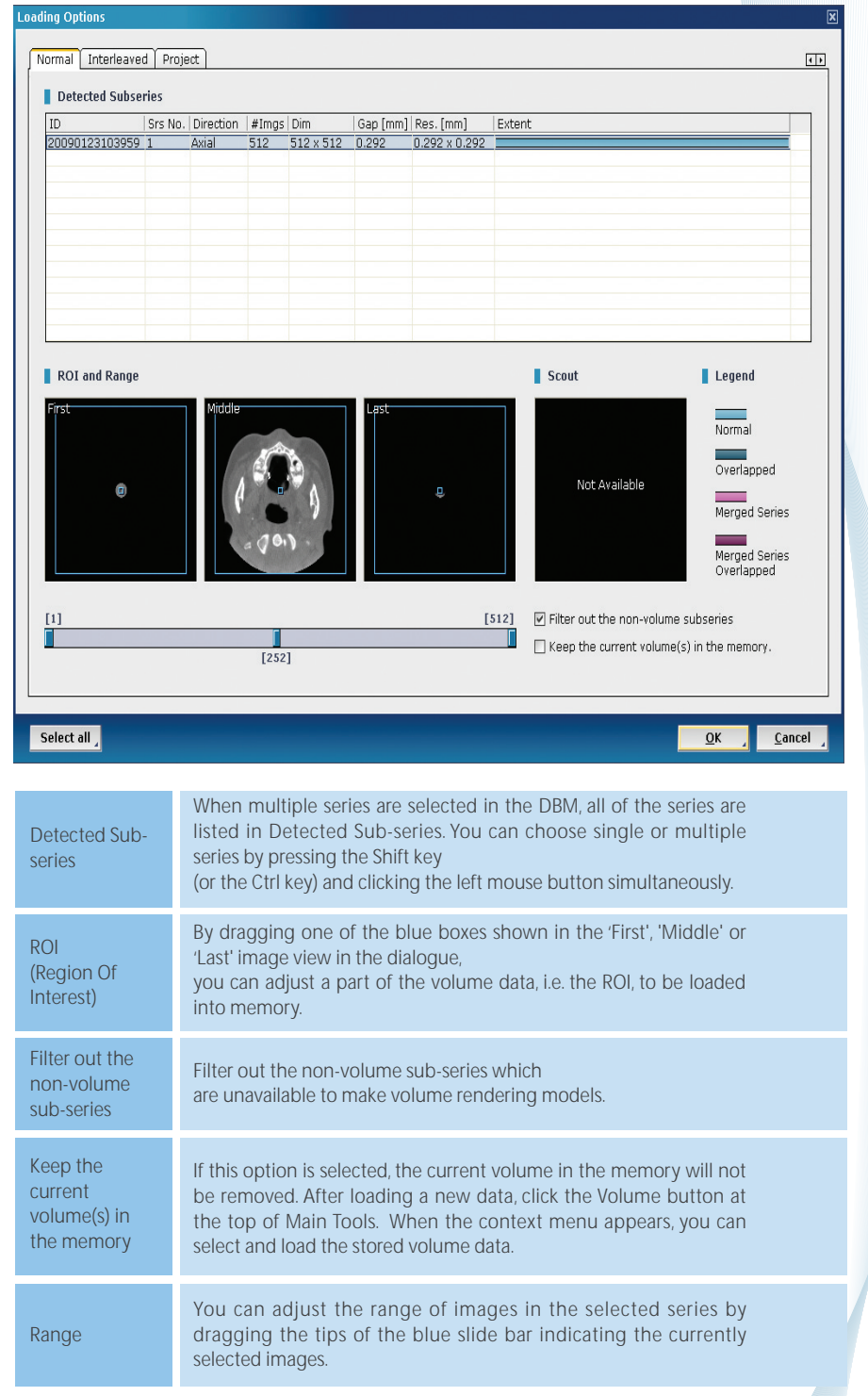

When you load DICOM images into certain modules such as DVR(Dental Volume Reformat), 3D, or DLB(Dynamic LightBox), please keep the following points in mind.

Ondemand3D App does not permit the loading of one slice of data.

If you try to load one slice of a study or series, the following error message will appear. To reconstruct a volume, at least 2 slices of DICOM data are needed. However you can see the image in the Lightbox of the Thumbnail area (See 3.6)

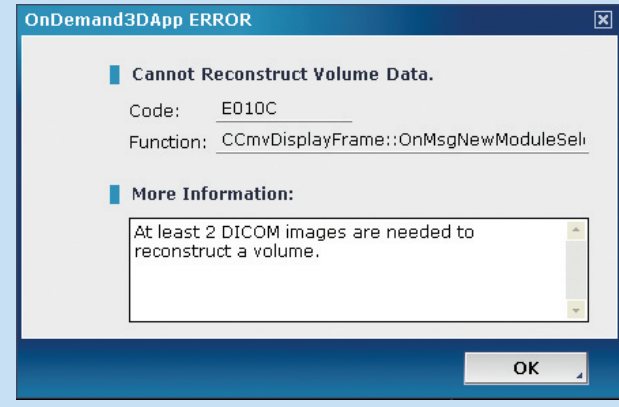

CAUTION

Ondemand3D App does not permit the loading of RGB DICOM data. If you try to load RGB DICOM data, the ROI and Range box in the Loading Options dialog will notice you that the data you try to load is not available. However you can see the image in the Lightbox of the Thumbnail area (See 3.6)

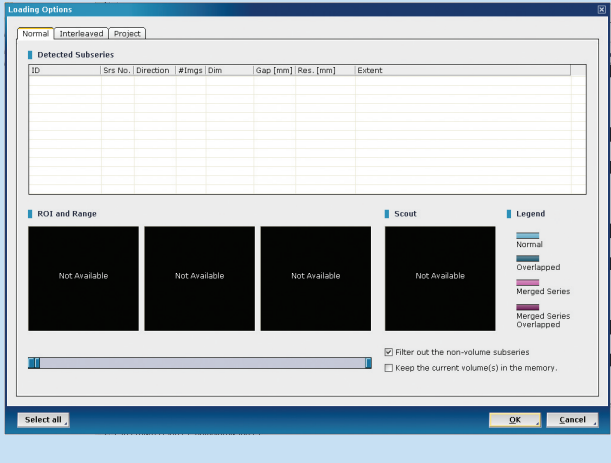

#### **3.4.2 Project File Loading**

To load a project file, just double click the project file from the database list. Then the following project information dialog box will appear. Then select the Open button to load the project file with corresponding DICOM data.

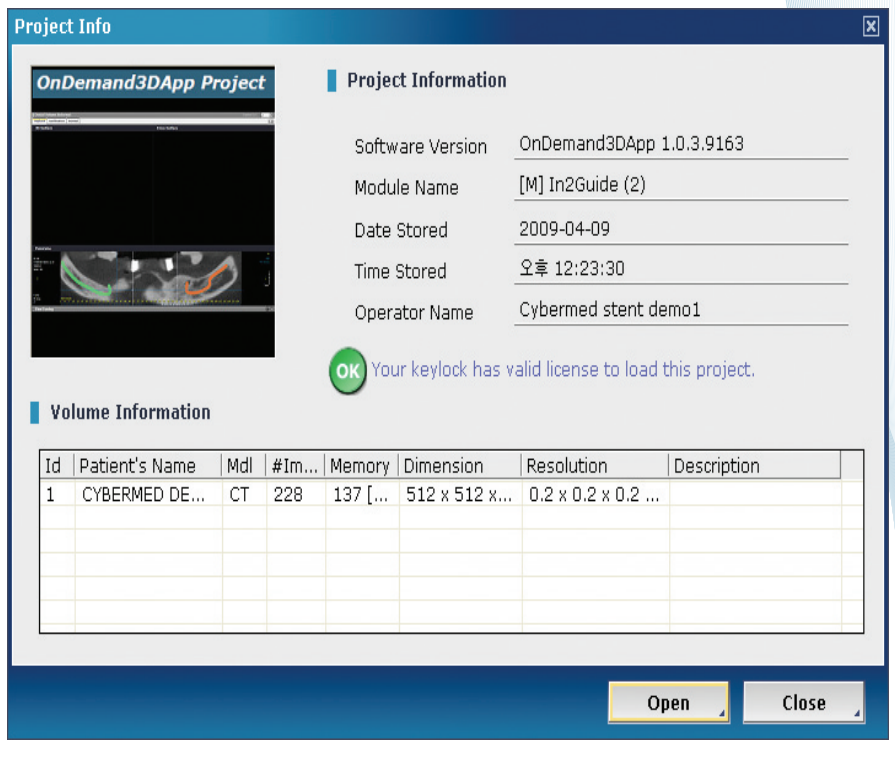

#### **3.5 Searching Databases**

You can toggle the Search window by clicking the Search button ( I search  $\Xi$ ) and search the database (i.e. patient name, patient ID, study date and modality) with keywords.

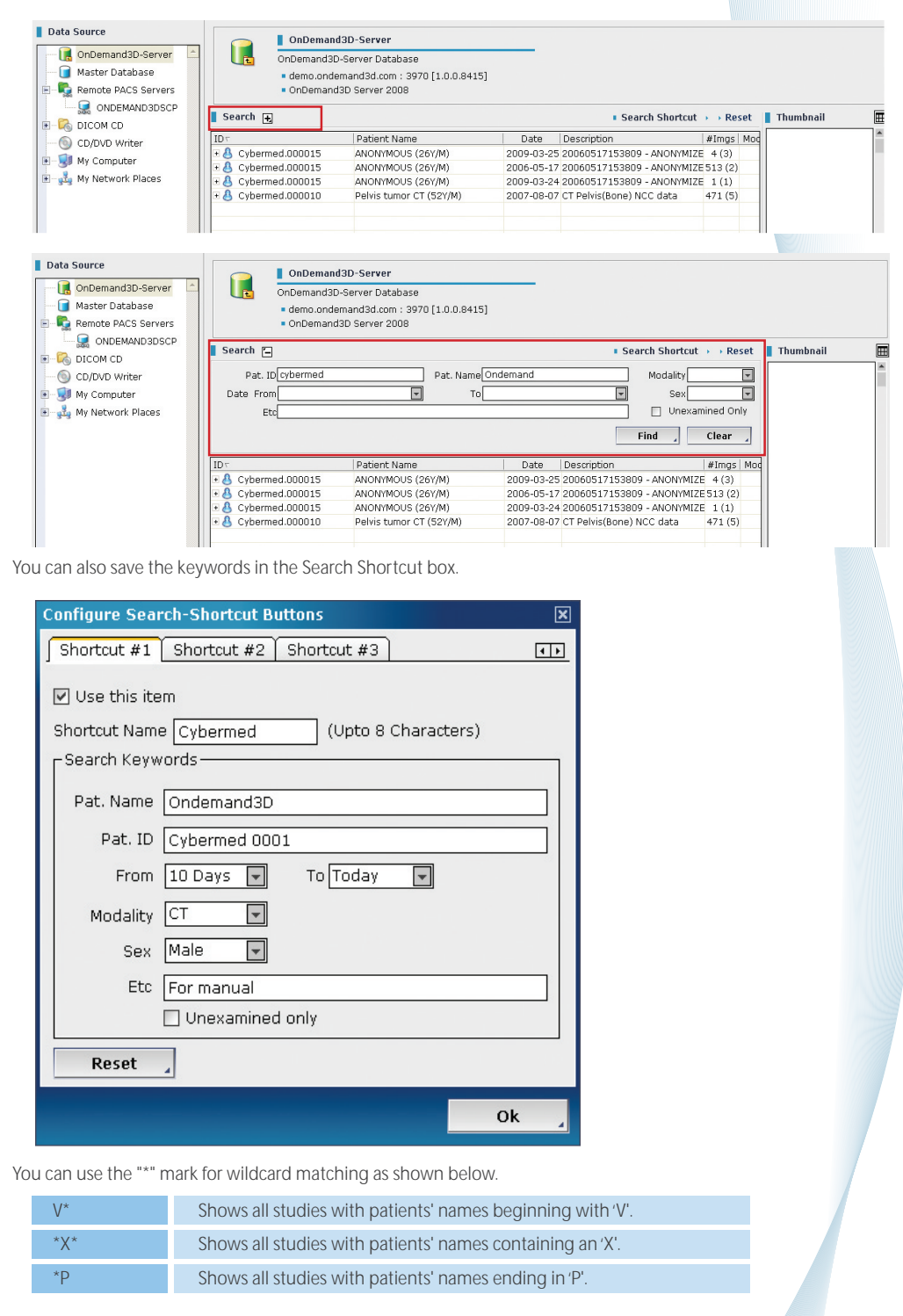

#### **3.6 Thumbnail and LightBox**

Before opening a study or series, you can see the images of the study as thumbnails located on the right side of the DBM.

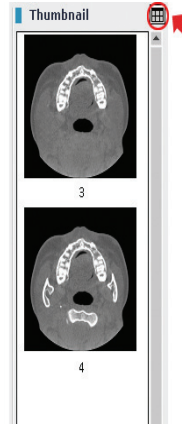

You can simply move to the LightBox directly by clicking the ( $\Box$ ) button in the upper right corner of the thumbnail after selecting a series.

#### **3.7 Communication with a Remote PACS server**

#### Add Remote Servers

In Data sources, click 'Remote PACS Servers' with the right mouse button.

Then a context menu will appear. Select 'Add a Remote Server' from the context menu, then a dialog box will appear as shown in the following figure.

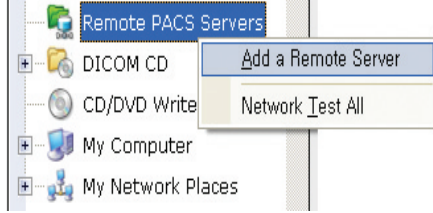

Input the AE Title, IP Address, Port Number and click the OK button. A connection with the Remote PACS servers will now be made.

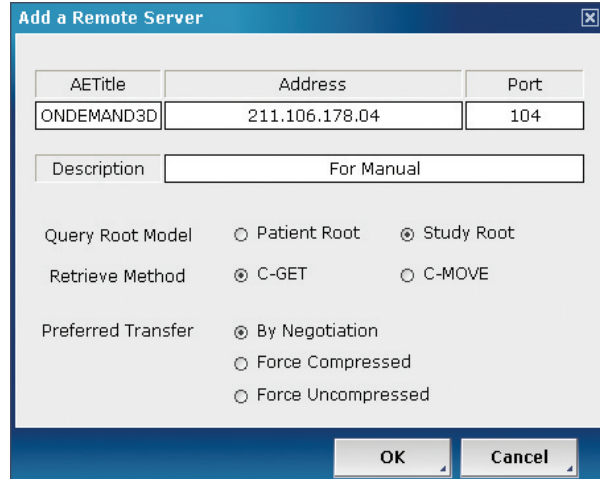

#### **3.7.1 DICOM Query/Retrieve from a Remote PACS server**

To query or retrieve DICOM data from remote PACS servers, choose a PACS server in the Data Source pane. Then input keywords and click the Find button (You can search for DICOM data from the Remote PACS server the same way as is done for the Master Database or Local Databases).

After finding DICOM data (a study or series), click the right mouse button over it and select 'Retrieve To' in the context menu which appears as shown in the following figure. You can save the DICOM data in the Master Database or Local Databases.

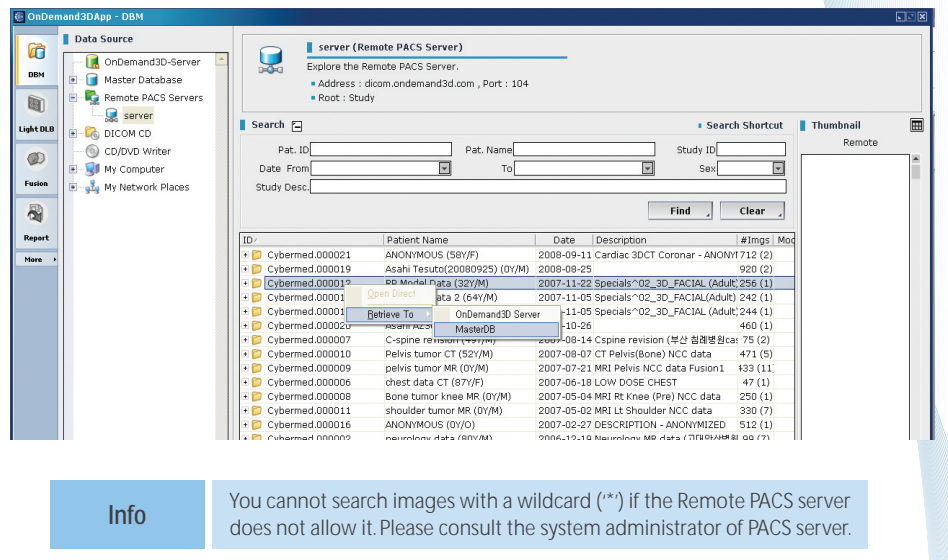

#### **3.7.2 Sending DICOM to Remote PACS server**

You can select one or more items on the study/series lists in the Master Database or one of the Local Databases and transmit them to a Remote PACS server through the DICOM network. Using the mouse, right click the list and select 'Send To' in the context menu as shown in the following figure. Choose the remote PACS server to which you want to send DICOM.

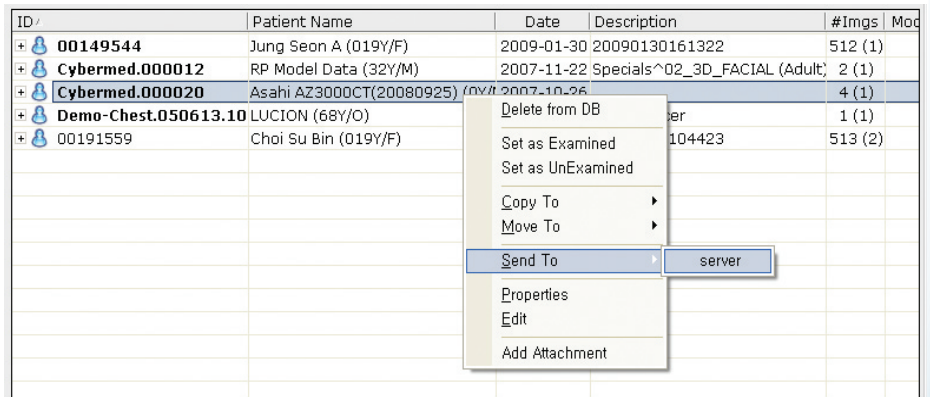

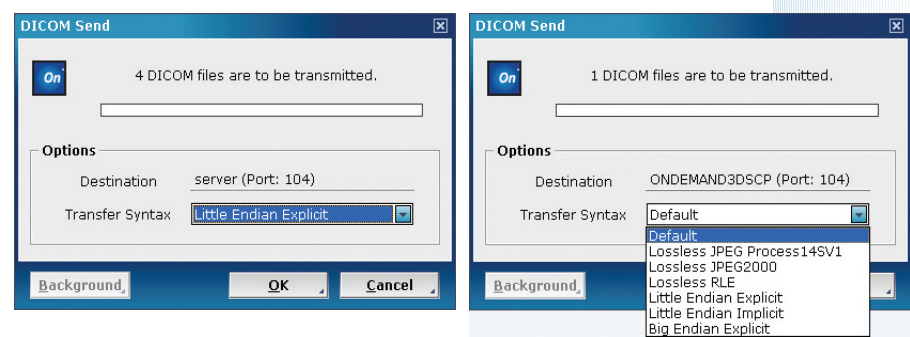

Choose the Transfer Syntax and then click the OK button. If you click the Background Job button, this job will be processed in the background and you can do other jobs during the transmission. We recommend to load data with Default setting.

▶Type Transfer Syntax

We support various Transfer Syntax supporting users select as an option.

#### **3.7.3 Receiving Images through DICOM SCP**

The Ondemand3D App supports the DICOM SCP (Service Class Provider) function which receives DICOM data from any DICOM compliant PACS client software. The received DICOM data is saved in the default database of the Ondemand3D App.

#### DICOM SCP Status

You can check the DICOM SCP status of the Ondemand3D App in the System Tray which is in the bottom right area of the windows screen. A different icon may be displayed depending on the system's OS version.

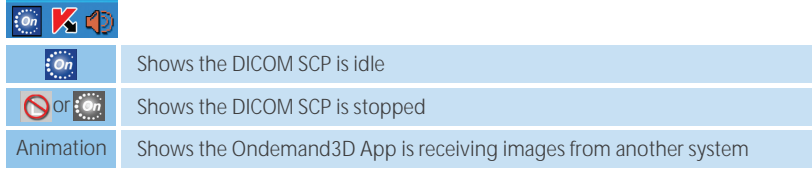

If you right click the DICOM SCP icon, a context menu appears as shown in the figure below.

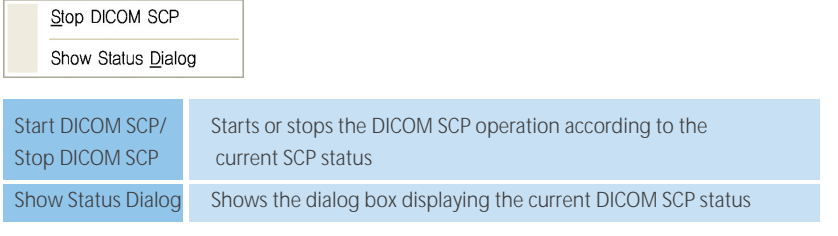

#### **3.8 File Browser**

#### **3.8. 1 Adding a Study/Series to a Database (Importing)**

To query or retrieve DICOM data from remote PACS servers, choose a PACS server in the Data Source pane. Then input keywords and click the Find button (You can search for DICOM data from the Remote PACS server the same way as is done for the Master Database or Local Databases).

After finding DICOM data (a study or series), click the right mouse button over it and select 'Retrieve To' in the context menu which appears as shown in the following figure. You can save the DICOM data in the Master Database or Local Databases.

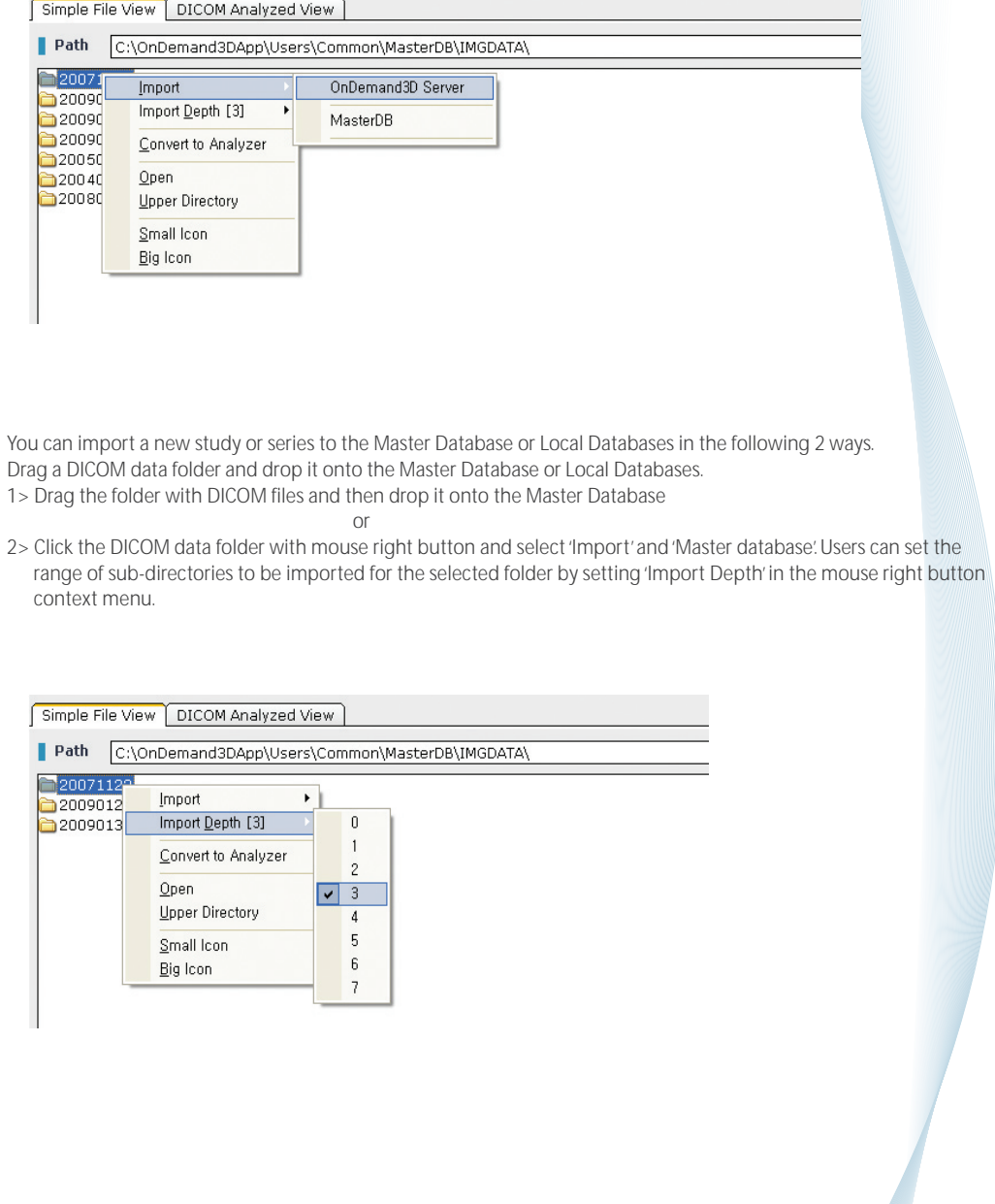

#### **3.8.2 DICOM Analyzed View (Preview)**

To browse DICOM data on a local disk drive, click the DICOM Analyzed View tab. Then, you can open it with any preferred modules but it is not saved to any database.

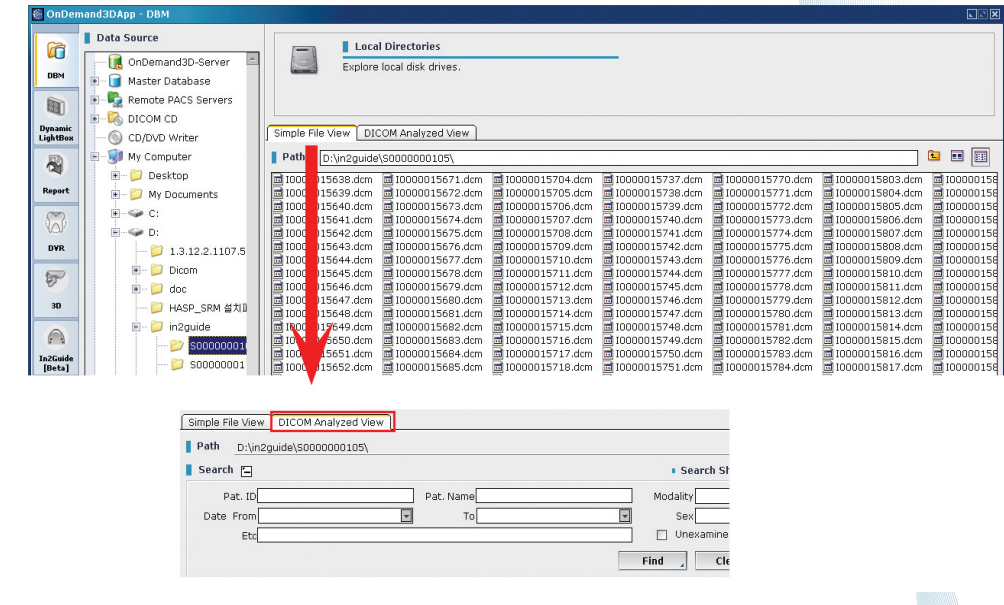

#### **3.9 Study/Series Data Backup**

You can make a backup CD if the system is equipped with CD/DVD writer. Select DICOM data in the Master Database or Local Databases, then drag and drop them onto the CD/DVD Writer in the Data Source list.

#### **3.9.1. Make a Backup CD**

Select CD/DVD Writer under Data Source, then you can see the list of the dragged data.

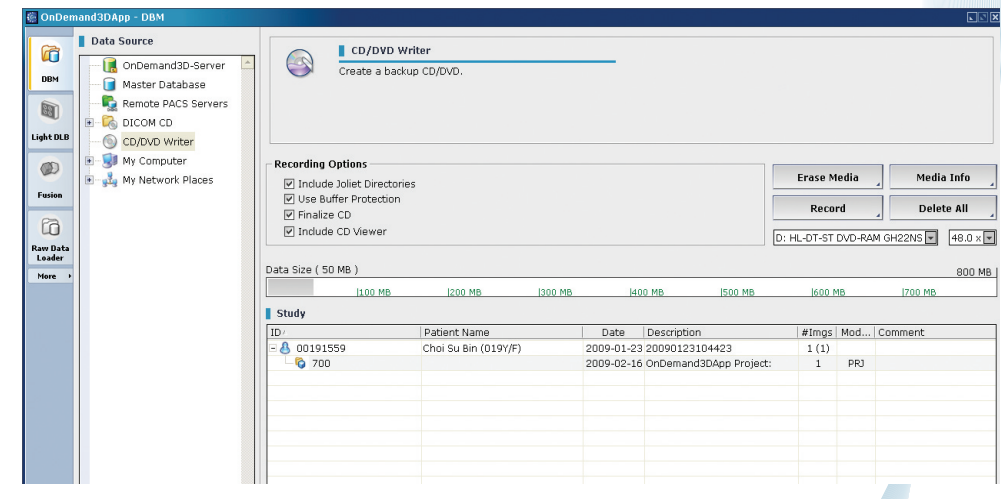

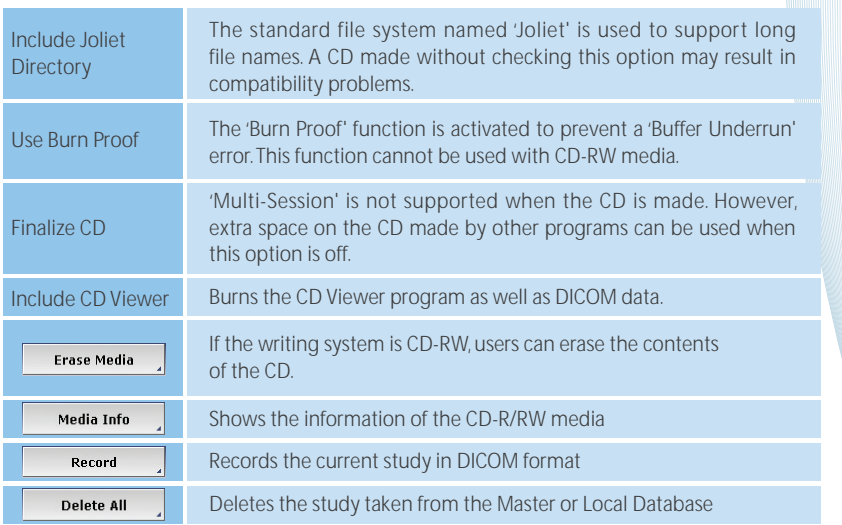

First, confirm the DICOM data and then click the Record button. The dialog box appears as shown in the following figure.

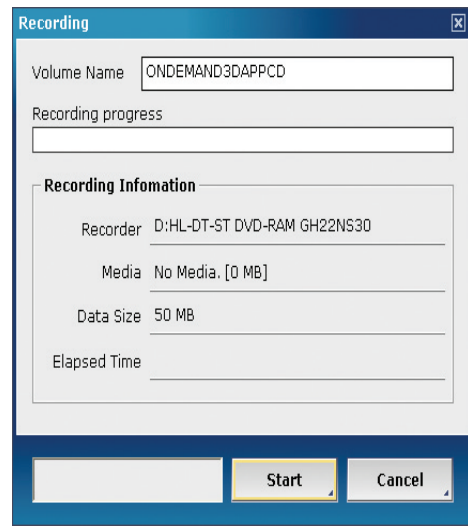

Input the Volume Name and click the Start button. When the writing CD/DVD procedure is finished, the following message will appears.

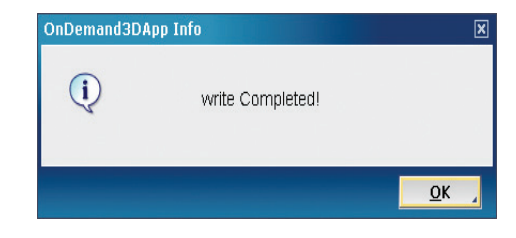

#### **3.9.2. CD Project Viewer**

If a project file is included inside a CD/DVD, the CD Project Viewer program will be included. All the functions of Ondemand3D App is available in this CD Project viewer except that it can only open the project files in the CD and it is not capable of modifying projects.

The CD Project Viewer is in most cases automatically launched when the CD is inserted. Data source window is not available in this CD Project Viewer.

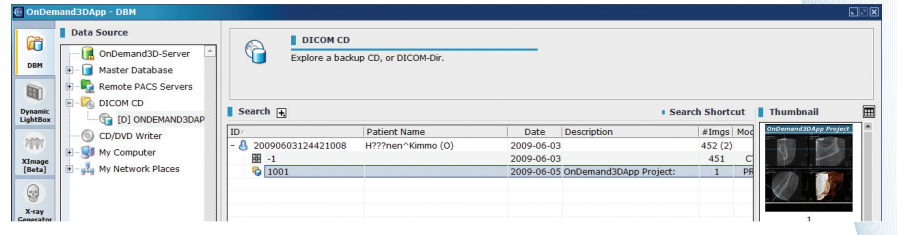

When selecting the project file, the CD Project Viewer is launched.

Although no module selection tab is available with this viewer, users can select available modules in the Modules- >Activated list in the tool section.

Users have to press the F2 key to return to the DBM.

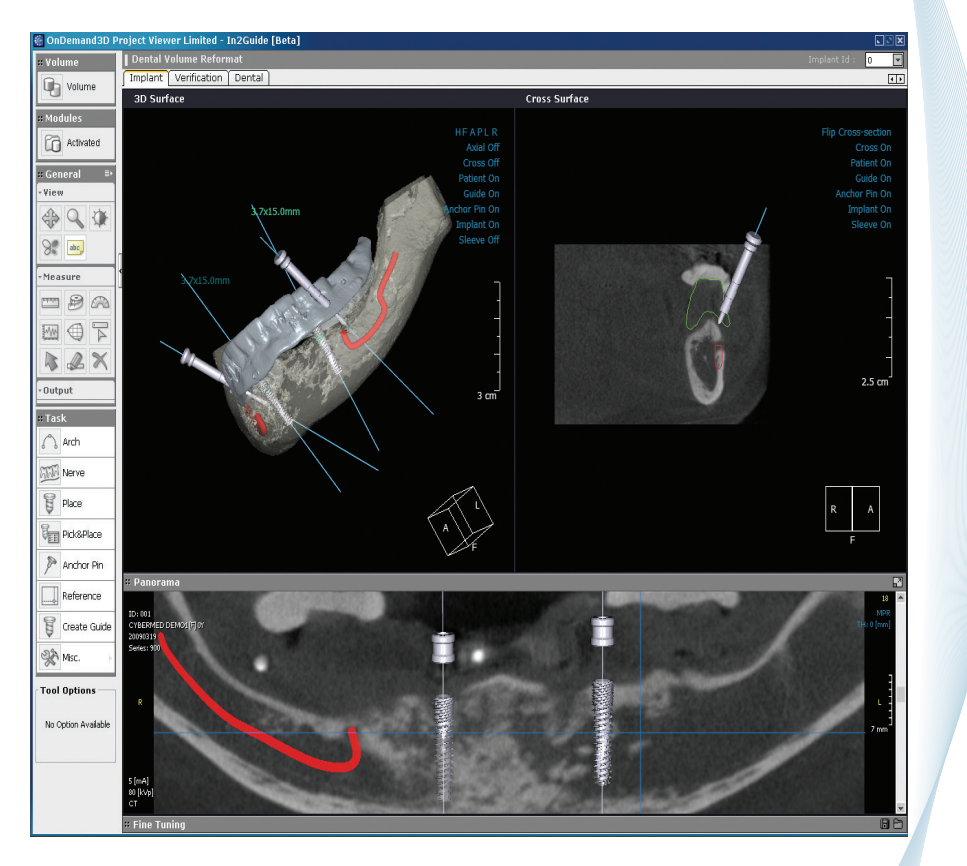

#### **3.10 Local Database Management**

This section describes local database management functions. Server database management is addressed in the separate Ondemand3D Server Operation Manual.

#### **3.10.1 Database Renewal**

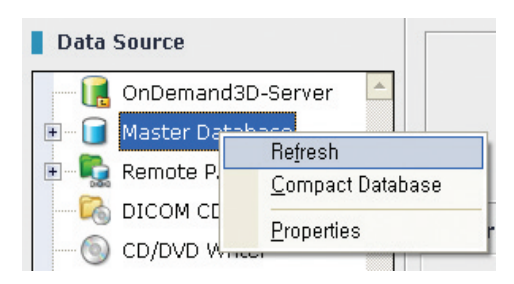

Right click the Master Database in Data Source to bring up the context menu, and select 'Refresh' in order to refresh the database.

#### **3.10.2 Database Compression**

You need to compact the database in the DBM periodically to maintain it in optimal condition. To compact the database, right click the Master Database. And then select Compact Database in the context menu as shown in the following figure.

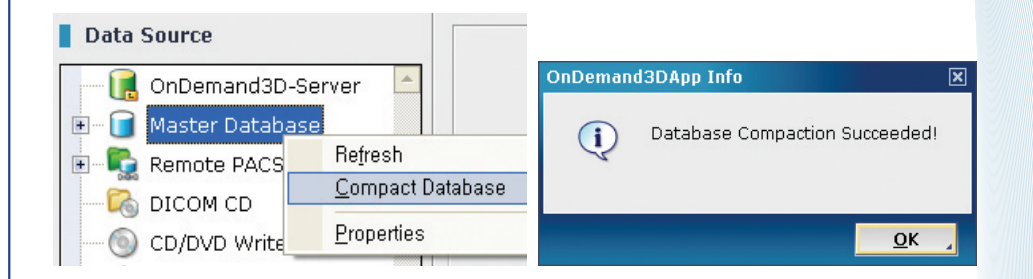

#### **3.10.3 Database Properties**

To see the properties of the Master database right click the database. Then select Properties at the bottom of the context menu as shown in the following figure

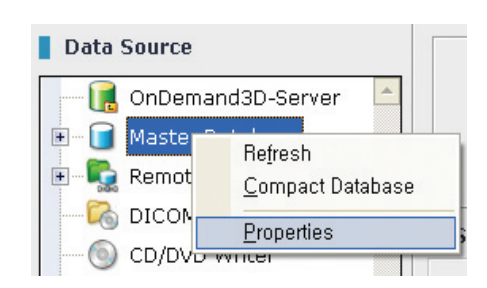

#### **4.1 Main Tools**

The main tools includes the commonly used tools of Ondemand3D App modules. Some modules support a part of these tools. Generally, the main tools are displayed on the left side.

#### **4.1.1 Viewing Tools**

You can see basic tools such as Zooming, Panning, Windowing, Rotating, Inverting, etc. in the View group on the upper left side of the screen. Each main tool item has their own options and these are viewable under the Tool Options group.

#### **Panning**

This tool moves a selected image on all panes. Select this tool and then drag an image with the mouse left button.

#### **Rotating**

This tool rotates a 3D image on a 3D pane 3-dimensionally. After selecting this tool, drag a 3D image in any direction with the left mouse button. If you select the 'Rotating' button, you can see its 'Tool Options' as shown in the following figure. 3D Rotation is available for MPR image panes but if 2D Rotation is selected, only 2-dimensional rotation (right or left) is available for MPR images.

**Tool Options** 

- Rotation (6) 3D Rotation
	- 2D Rotation

#### **Zooming**

This tool zooms in or out of a selected image. After selecting this tool, drag a selected image with the left mouse button.

#### Windowing  $\Diamond$

This tool adjusts the 'Window Width and Level' for contrast windowing parameters. After selecting this tool, drag the mouse pointer with the left mouse button. Dragging left and right controls the 'Window Width' value and dragging up and down controls the 'Window Level' value.

If you select the 'Windowing' button, you can see its 'Tool Options' as shown in the following figure. Click the Preset button, then a dialog box for Windowing presets will appear. You can select the Windowing presets you want and apply them to MPR images.

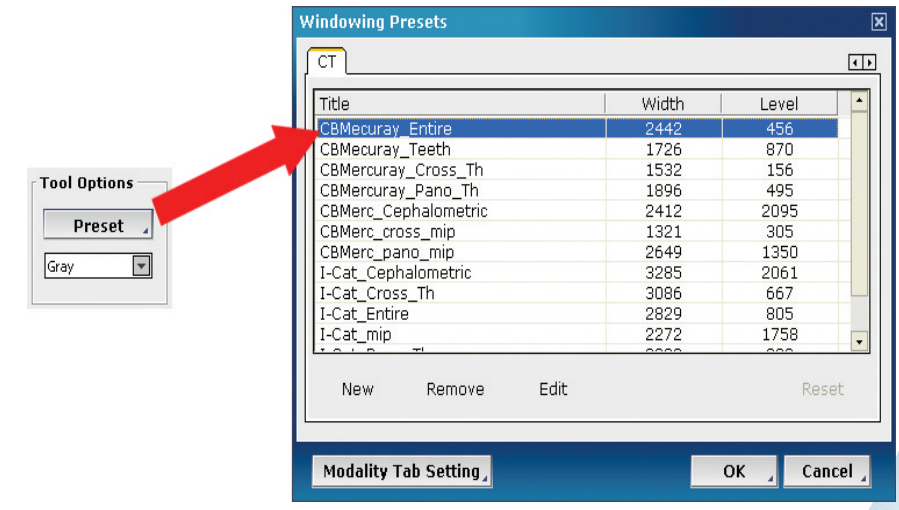

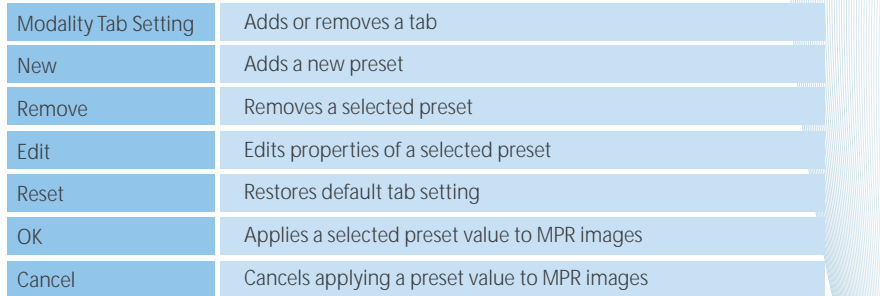

#### **Inverting**

This tool inverts all images displayed on the screen. After selecting this tool, all images are inverted. Click the button for this tool a second time and you will see the original images.

#### **Text Overlay**

This tool toggles the displaying Text overlay on MPR images. When this tool is selected, text information appears on the screen.

#### **VOI Overlay**

This tool sets up VOI (Volume of Interest) which defines rendering on a 3D pane. After selecting this tool, the VOI box shown in blue lines is displayed on MPR panes. You can set up VOI by dragging the left mouse button on the VOI box for each MPR pane.

#### **4.1.2 Measuring Tools**

Measuring tools consist of Ruler, Tapeline, Angle, Profile, Area, ROI (Region Of Interest), Note, and Delete All. You can analyze your images more efficiently with these tools which make it possible to retrieve information such as a distance between two points, an angle between two lines, an area of ROI, and an average intensity value (Hounsfield Unit value) of image data.

#### **Ruler**

This tool measures a distance between two points on an image using metric [mm] units. After selecting this tool, mark a point by left clicking the mouse and when a second point is marked, a line is drawn between the two points. You can move the line by dragging it with the left mouse button.

#### **Tapeline**

This tool measures the length of a line or curve connecting multiple points marked on an image in millimeters. After selecting this tool, mark some points along a line or curve you want on the image by clicking the left mouse button. To complete your drawing, double-click the left mouse button or click the right mouse button.

If you select the 'Tapeline' button, you can see its 'Tool Options' as shown in the following figure. You can select a line type to draw for the Tapeline.

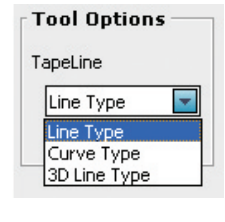

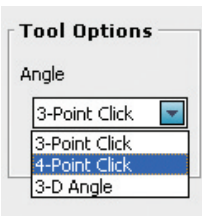

#### Angle  $\bigcirc$

This tool measures an angle between two lines. After selecting this tool, click three or four points to measure the angle.

If you select the 'Angle' button, you can see its 'Tool Options' as shown in the following figure. There are three types of Angle tool options to draw lines for an angle: 3-Point Click, 4-Point Click and 3-D Angle.

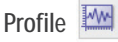

This tool shows the pixel values on a line in an MPR image with a graph as shown in the following figure. You can move each endpoint on the graph and on the image.

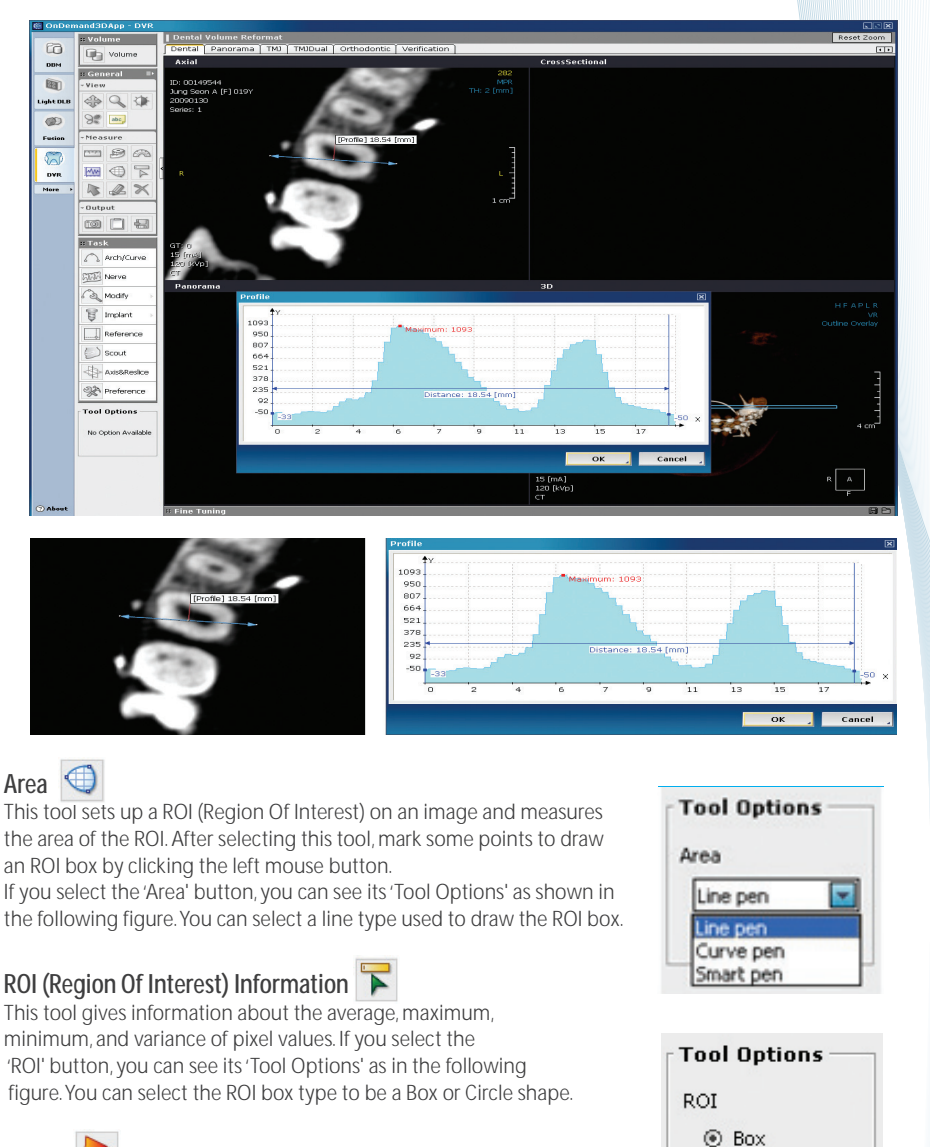

**Arrow** 

This tool marks an arrow on an interesting part of an image.

 $\mathcal{L}$ **Note**

This tool writes a simple memo on MPR images in a location of your choosing.

Delete<sub>N</sub>

This tool deletes all the analysis results made on MPR images.

**Info** To delete analysis results one by one, select the analysis result you want to delete with the mouse. Then click the 'delete' key on the keyboard.

 $\bigcirc$  Circle

#### **4.2 Output Tools**

#### **Capture**

This tool captures the selected images or the entire screen when user click the left mouse button. The captured images are stored on the local hard disk and can be used in the Report module. If you select the 'Capture' button, you can see its 'Tool Options' as follows.

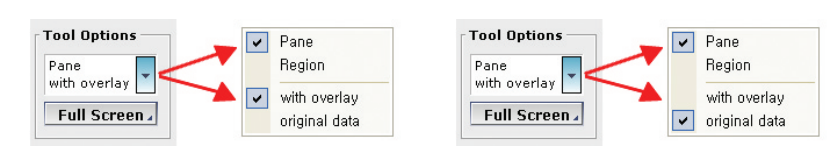

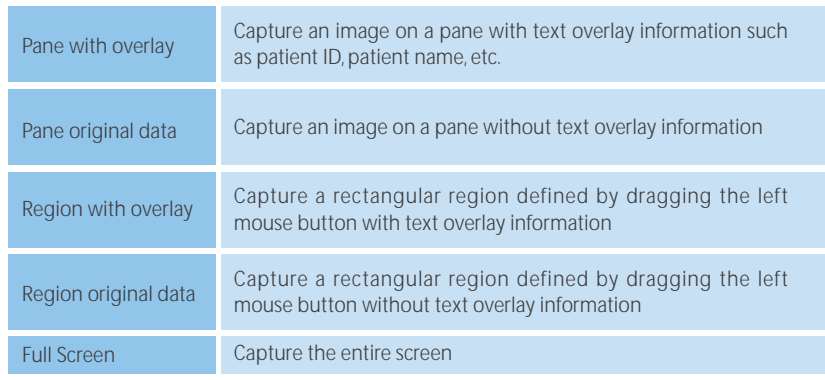

#### **Project Saving**

With this function tool user can save all adjustments made on the original DICOM data.

When users study images in various modules such as DLB, 3D, DVR, and X-ray, all the work done on each module is saved to a project file. The modules which have been operated on the project file can be activated when user open project files saved. With double clicking the DBM, user can launch module finally operated first, also can move to other modules included in the project files.

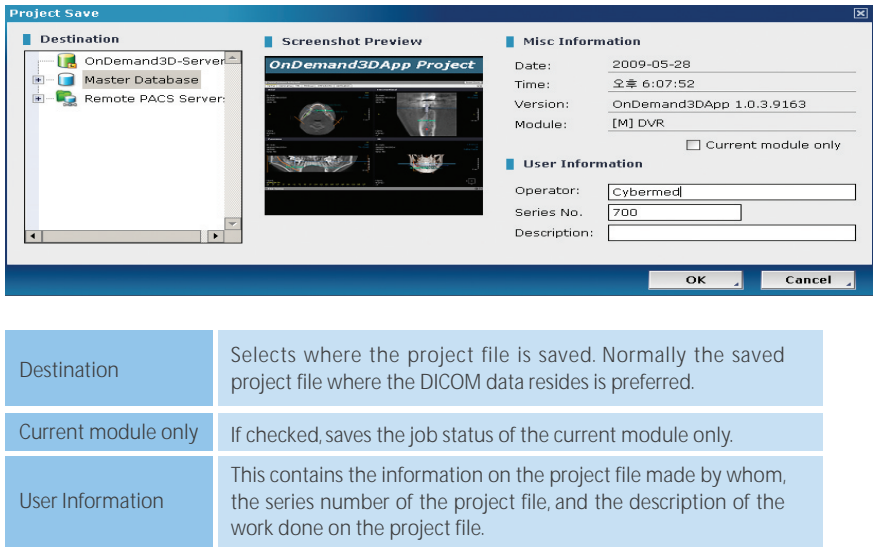

#### **4.3 Segmentation Tools**

#### **4.3.1 Sculpt**

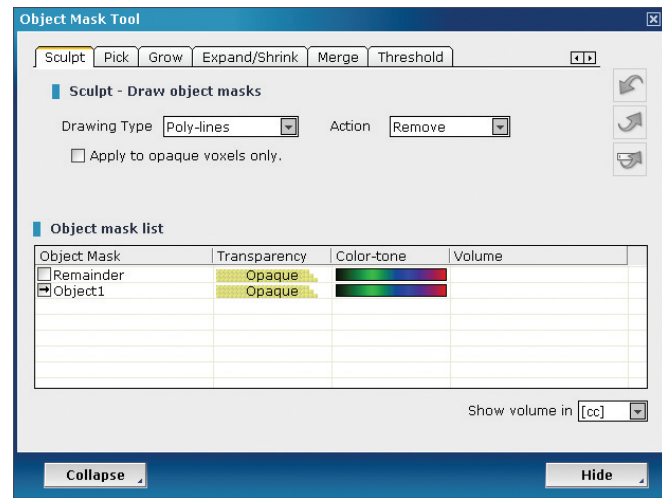

Select a part that you want to remove after selecting a drawing type.

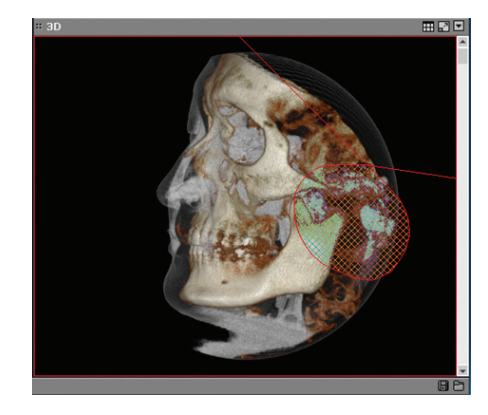

Remove the selected part by clicking 'Remove the Region' in the 'Mask Operation' window.

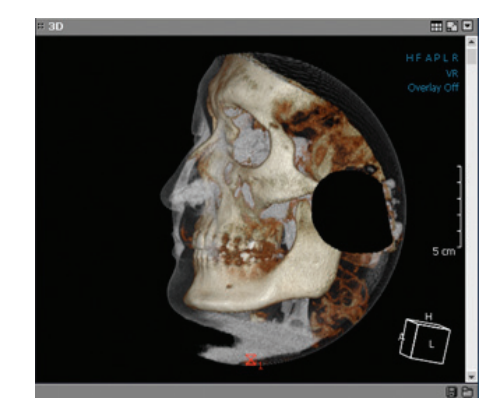

#### **4.3.2 Pick**

#### **Using Opacity**

Click the mouse and paint dots on the part of an image that you want to remove, restore or create as a new object.

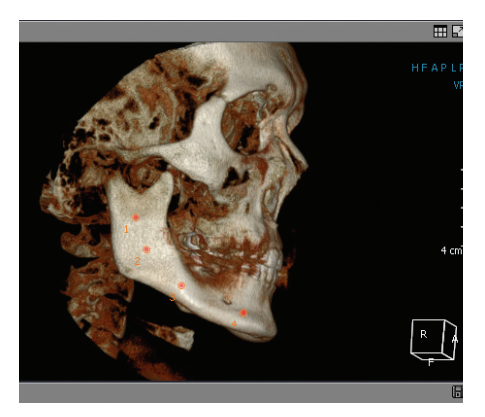

Select the 'Start' button to start the Pick tool. When the work is completed, select Operation type (Remove, Restore, or create as a new object). The level of the Picker can be controlled by the 'More' or 'Less' button.

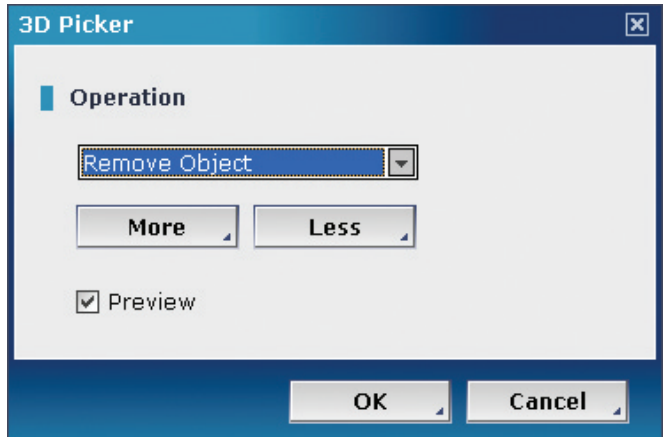

The following image shows bone removed by the Pick Tool.

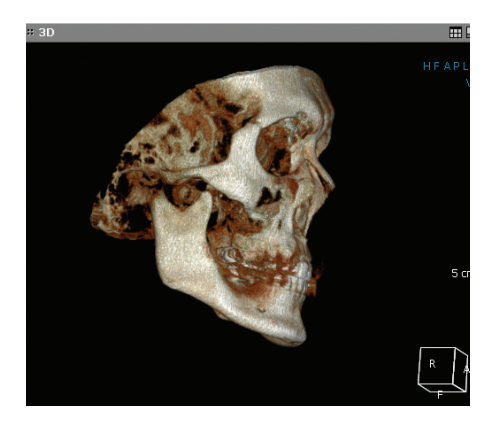

#### **Using Threshold value**

Enter the threshold value of a corresponding object in the 'Object Mask Tool' dialog box to remove or keep an object by using 'Fine Tuning'.

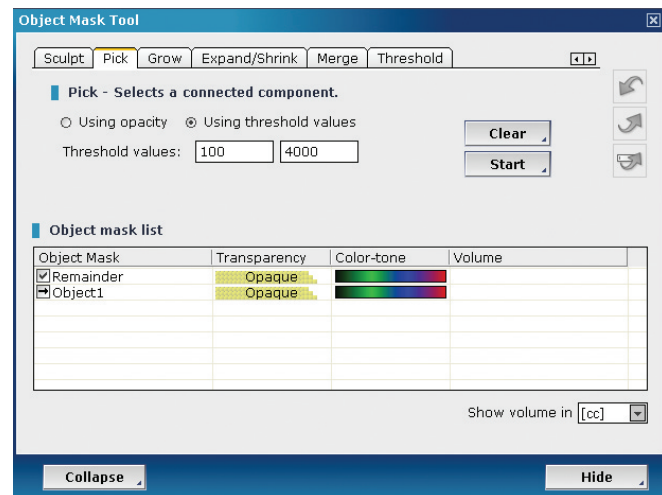

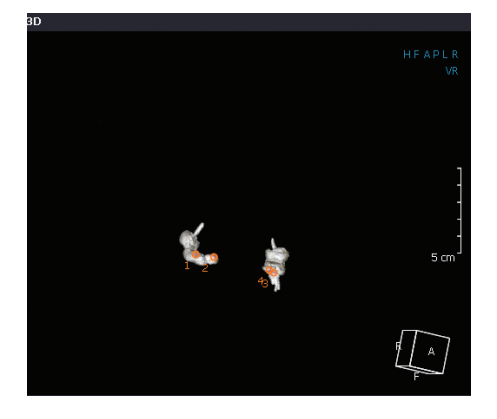

If you click several arbitrary points while using threshold values, only the parts which have threshold values of 1000-2800 are kept as shown in the following figure. You can remove, restore the part or create a new object.

#### **4.3.3 Grow**

Using the mouse, click it on the image that you want to work with.

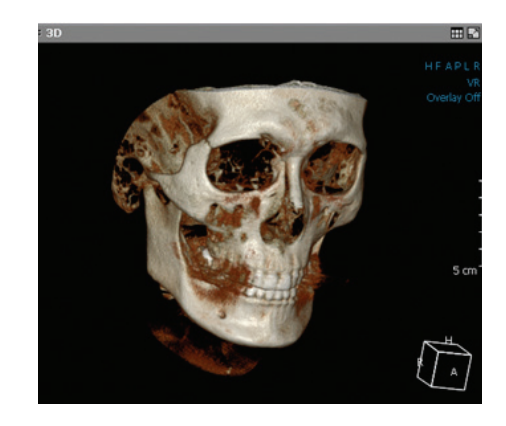

Enter the Grow value in the 'Object Mask Tool' dialog. The volume related to the entered Grow value will be removed or kept

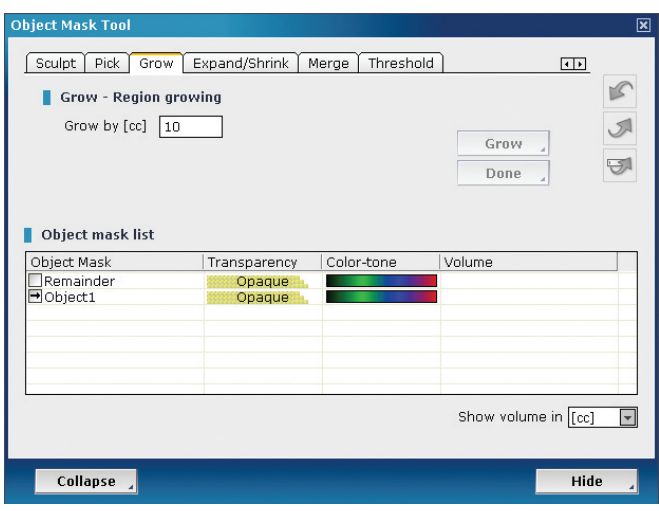

After entering the Grow value, click the 'Grow' button. When the work is Completed, click the 'Done' button to complete the job. You can remove, restore the part or create a new object.

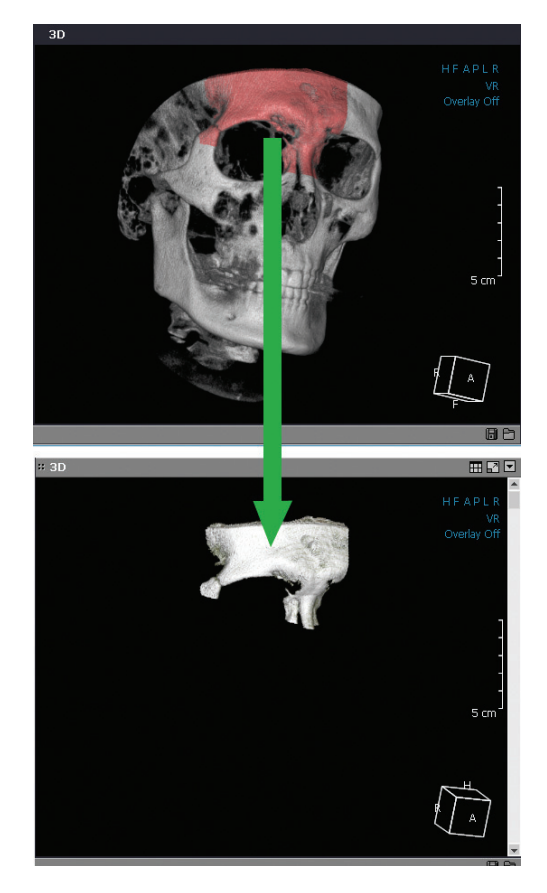

#### **4.3.4 Expand/Shrink**

#### **Expand**

This tool expands the selected object in 3D space.

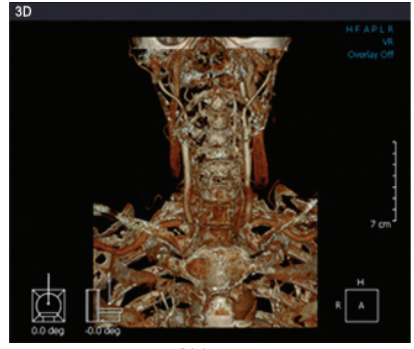

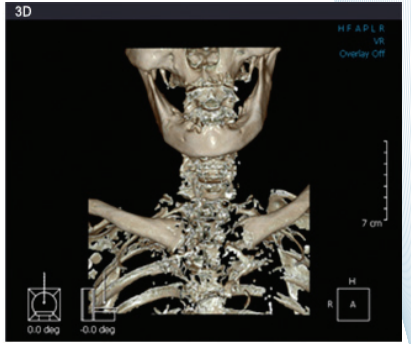

Object 1

Object 2

Object 1 is an image which shows the bones removed and keeps the vessels. Object 2 is an image showing only the bone structure. Input 3 voxels in the Amount section, and click the 'Expand' button.

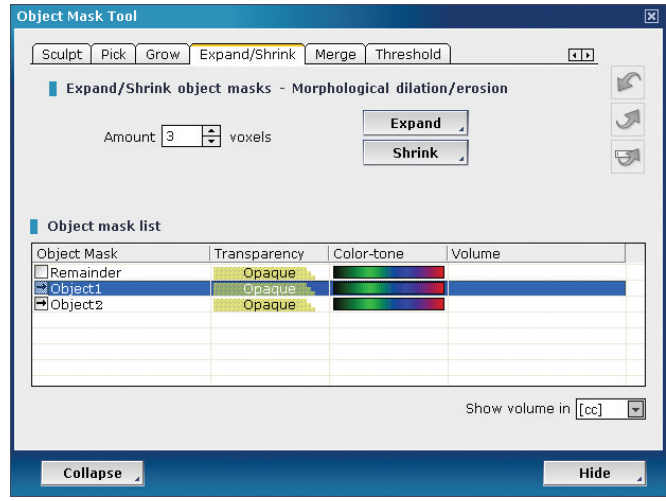

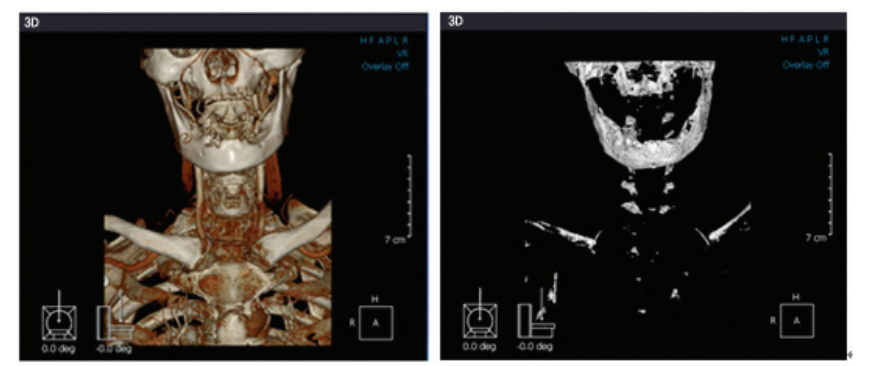

Object 3 Object 4 You can see that Object3 has been expanded.

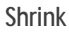

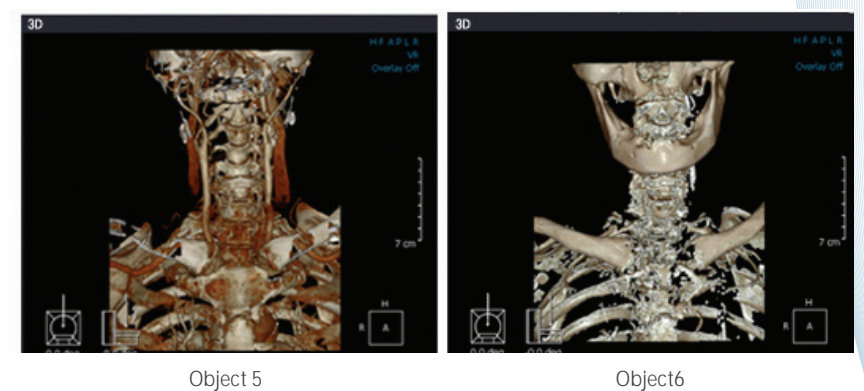

Shrink is the opposite function of Expand. If you use 'Shrink' on Object 5, you can see that the image is reduced like object 6

#### **4.3.5 Merge**

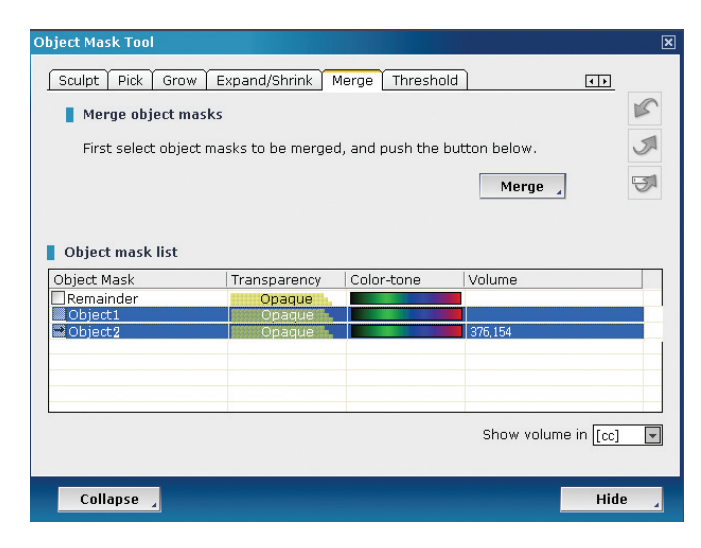

If you click the 'Merge' button, Object1 and Object2 are merged into a united image.

#### **4.3.6 Threshold**

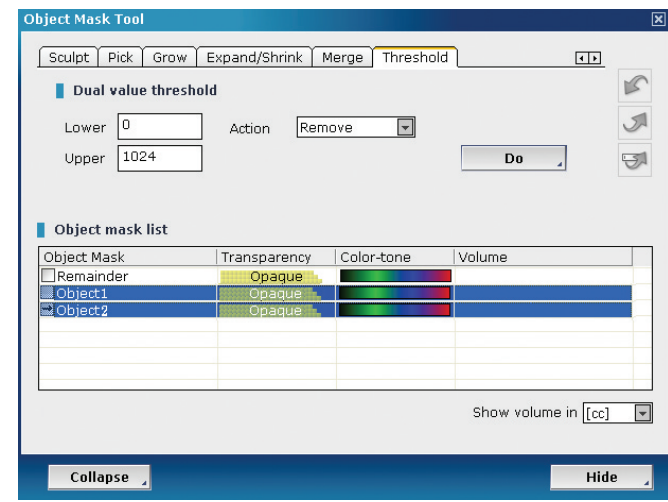

After entering the Bone Density value, click the 'Do' button. You can remove, keep, restore the part or create as a new object.

## 5. Dynamic Light Box

#### **5.1 Overview**

Dynamic Light Box display the 2D images generated by 3D image. Dynamic Light box has various tools provided in the 3D module which make it possible to analyze and diagnose your patient.

#### **5.2 Dynamic LightBox GUI**

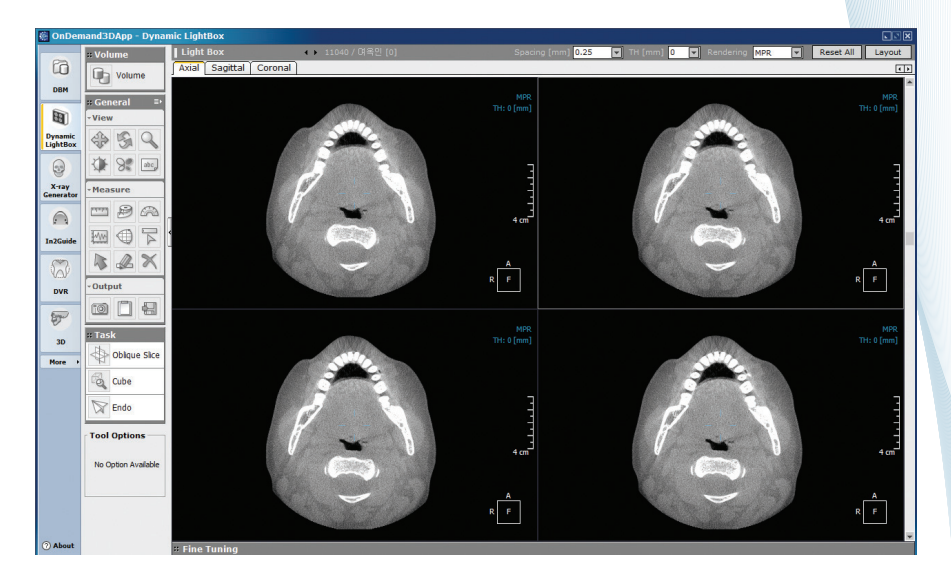

Dynamic LightBox consists of a LightBox Pane, Tool bar and Histogram. The toolbar on the left side of the screen consists of Volume tools, Viewing tools, Image Analysis tools, and Task tools. These tools make it possible to zoom in & out, pan, and reconstruct the images in the LightBox Pane. In the LightBox Pane, you can see the images selected in the DBM.

# 5. Dynamic Light Box

#### **5.2.1 LightBox Pane**

You can see Axial, Sagittal and Coronal images by selecting the appropriate image tab.

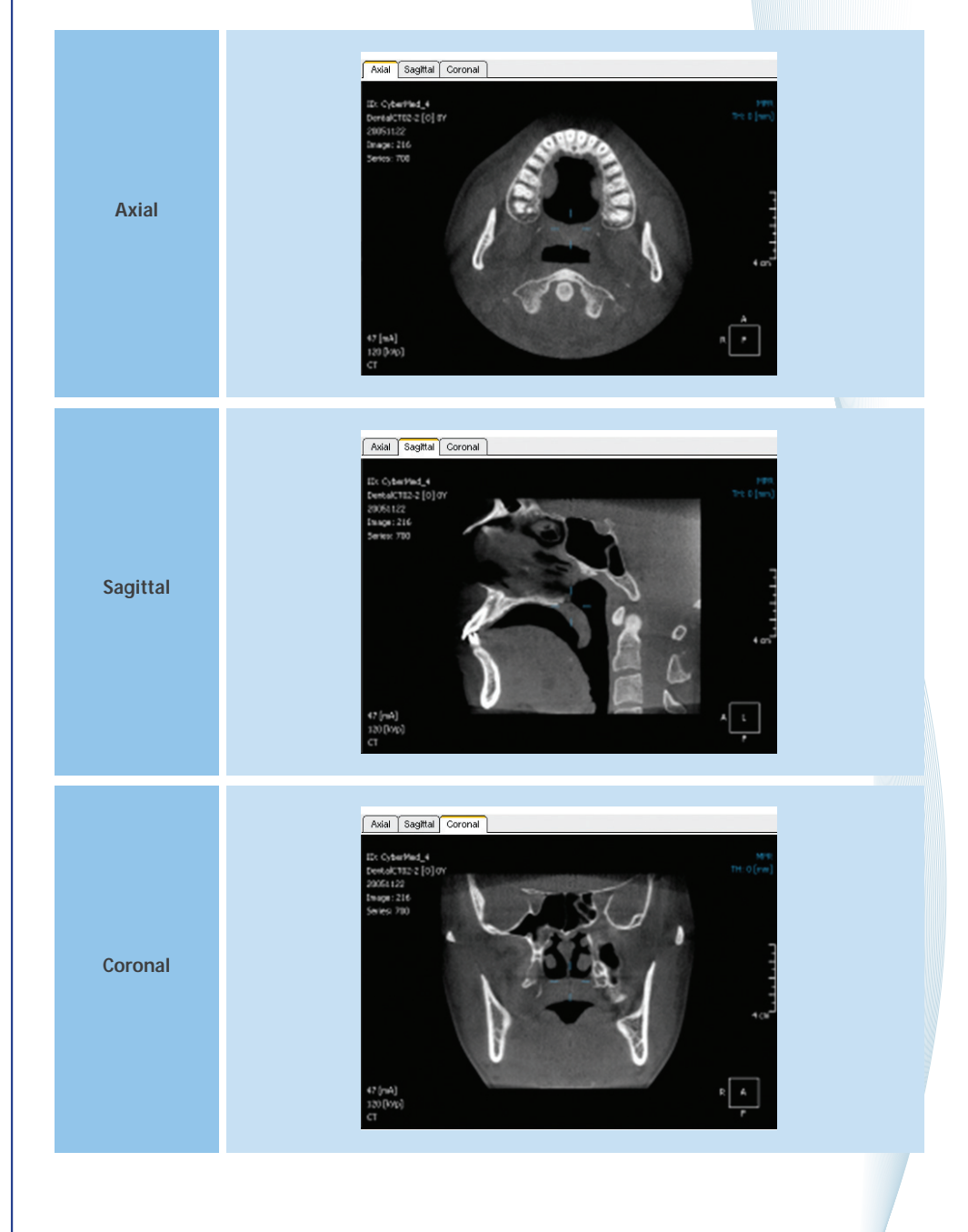

# 5. Dynamic Light Box

**5.3 Tools**

#### **5.3.1 Main Tools**

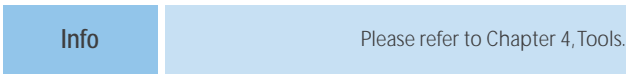

#### **5.3.2 Local Tools**

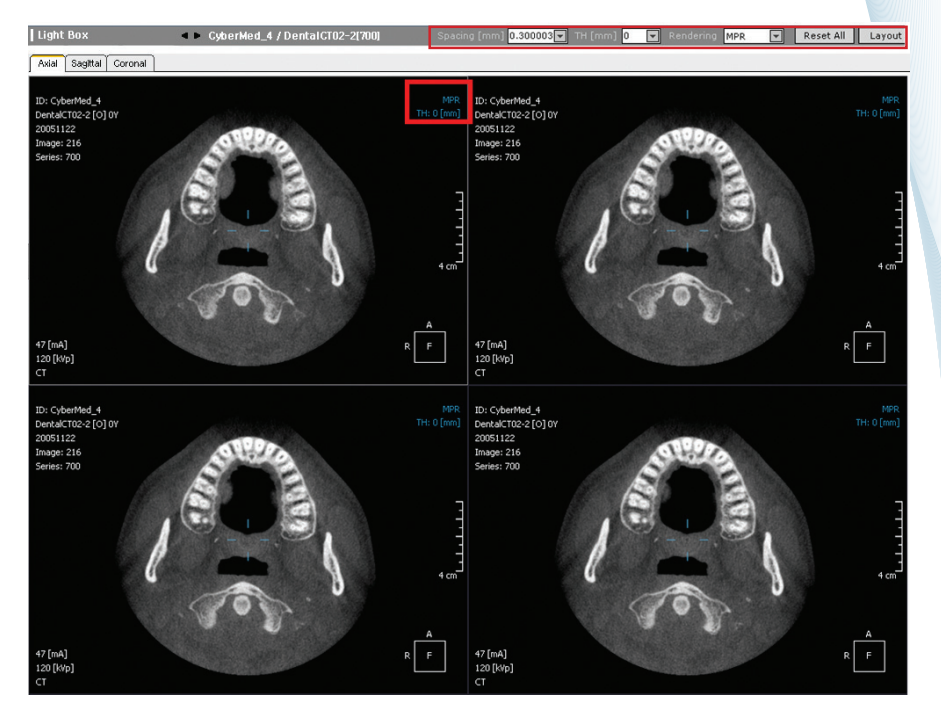

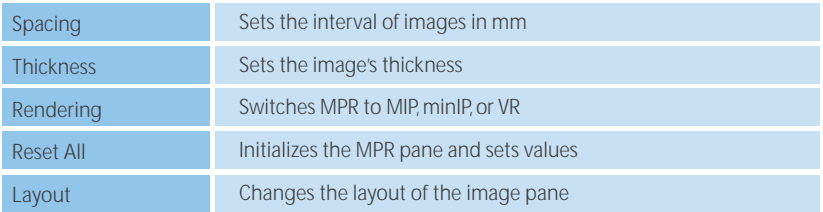
# 5. Dynamic Light Box

### **5.3.3 Task Tools**

3D tools such as Oblique Slice and Cube are provided in DLB module

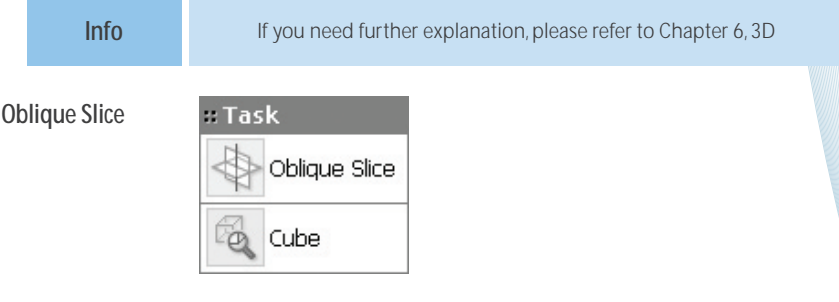

#### **Window Information**

If you click 'Oblique Slice' on the pane that you want to examine, the orthogonal section image of the selected image appears in the Oblique pane. As with 'MPR Rotating', the image can be rotated and the thickness can be controlled. Also, it is possible to magnify and reduce the image by using the square around the image.

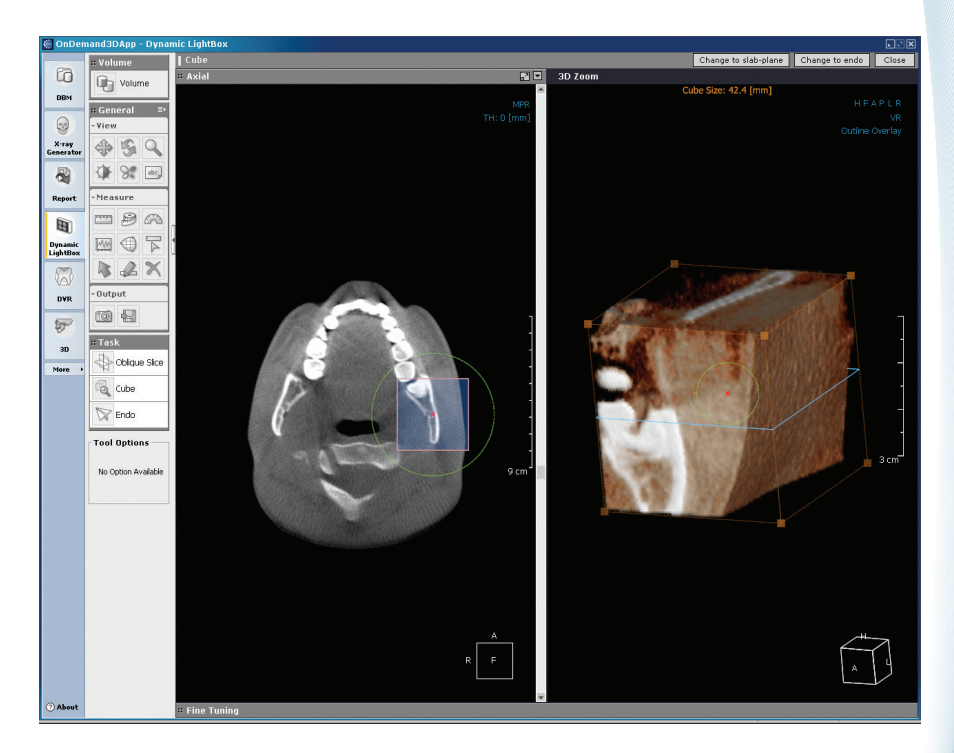

# 5. Dynamic Light Box

#### **Local Tools**

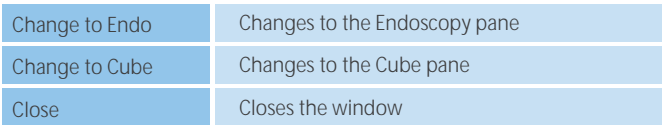

#### **Cube**

#### **Window Information**

Drag the mouse over an image to select the image that you want to observe in detail. The selected part is magnified and displayed as a cube.

Select the part that you want to observe by using a circle in the MPR pane. You can examine the image in detail by rotating the cube in the 3D Zoom pane.

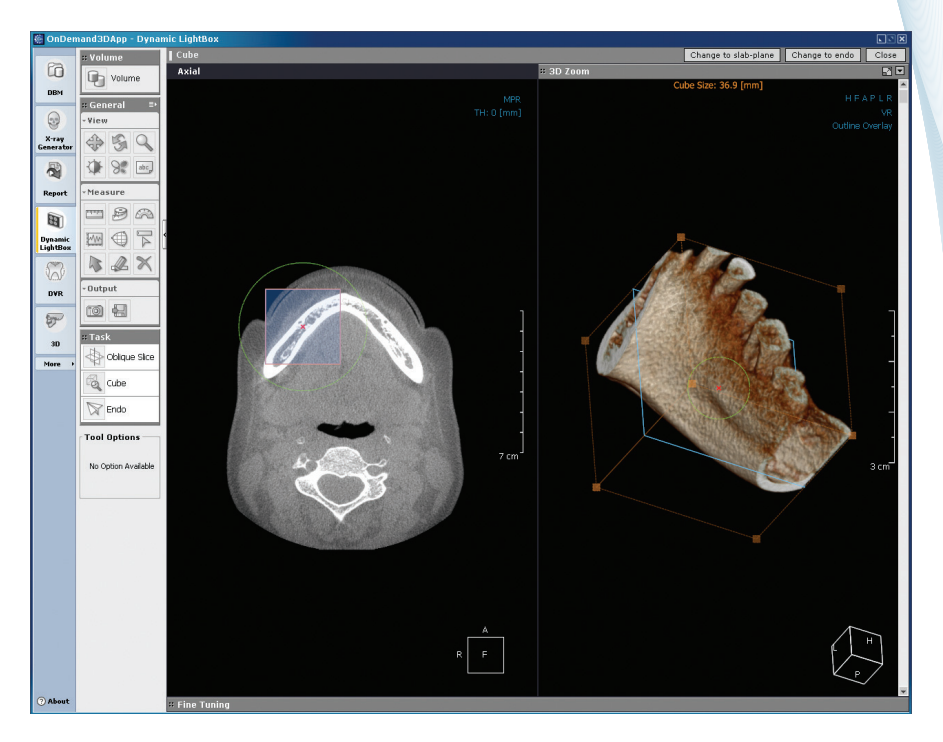

#### **6.1 Overview**

The Dental Volume Reformat module provides the standard way for doing 3D dental reformatting with panoramic, cross-sectional studies, TMJ studies and so on. The Ondemand3D App Dental Volume Reformat module has five layouts. Panoramic images, Cross sectional images, TMJ images and Orthodontic occlusion images can be reconstructed very easily. Also, marking the location of the mandibular canal and various analysis tools are supported.

An important addition to the Dental Volume Reformat is the simulation of implant surgery. For implant surgery planning, panoramic and cross-sectional reconstruction and marked nerves will be of great help. The addition of implant simulation functions can streamline implant site assessment and remove redundant arch definition, nerve marking, etc.

> M **DVR**

Sections 6.4.4. and 6.4.1.5 will address the implant simulation functions which are optional.

#### **6.2 Launching the Dental Volume Reformat Module**

Click the icon below after selecting the data in the DBM.

### **6.3 Dental Volume Reformat GUI**

#### **6.3.1 Launching the Dental Volume Reformat Module**

This window appears after selecting a series or study from the DBM and clicking the Dental volume reformat module. Slice ranges and ROI can be set here.

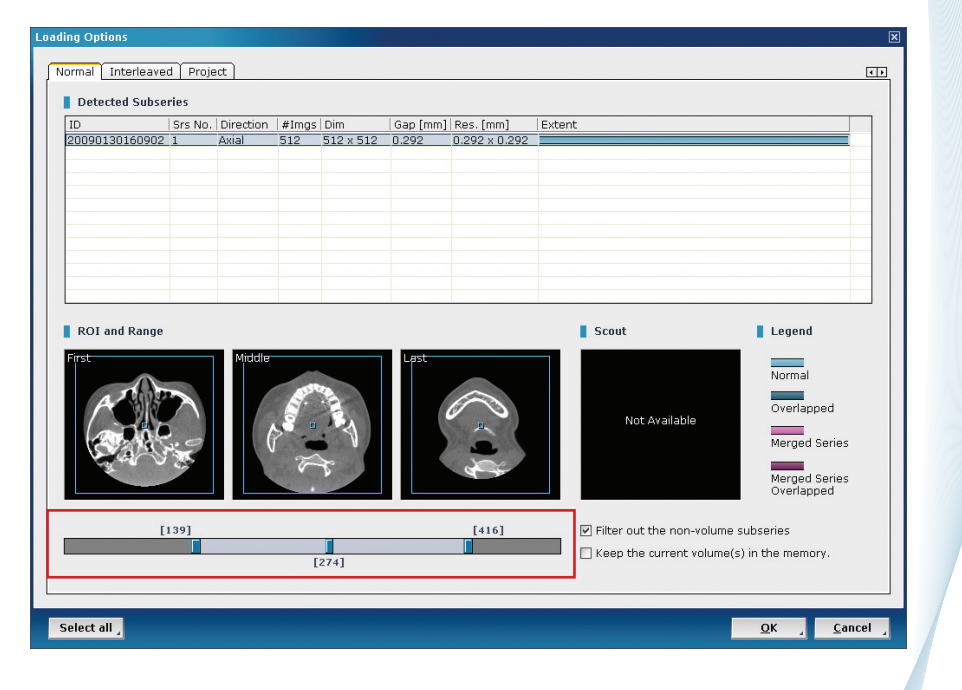

You can adjust image boundary

### **6.3.1.1 Image Information**

Each field shows image information about a selected study or series. 'Srs No.', '#Imgs', 'Dim' and 'Res.' stand for Series Number, number of images, dimension and resolution. 'Extend' shows the Z axis position status of images. The color bar shows a different color or discontinuous bar if multiple series have overlapped slices selected or if there are blank slices in the series or study.

### **6.3.1.2 ROI and Range**

ROI and Range of slices can be set. First set the left and the right slide bar setting a starting and ending image, and confirm the images which will be loaded by the middle slide bar. You can see the Red marked on previous page.

The ROI can be set by dragging the blue line in the 'First', 'Middle' and 'Last' image window.

### **6.3.1.3 Scout View**

Scout images which have been made by the CT device appear in this window if the series includes Scout images.

**REMARK**

Scout image is generated by CT machine. It is not created by Ondemand3D App. The Ondemand3D App can make pseudo-Scout images using MIP

### **6.3.2 Main Window**

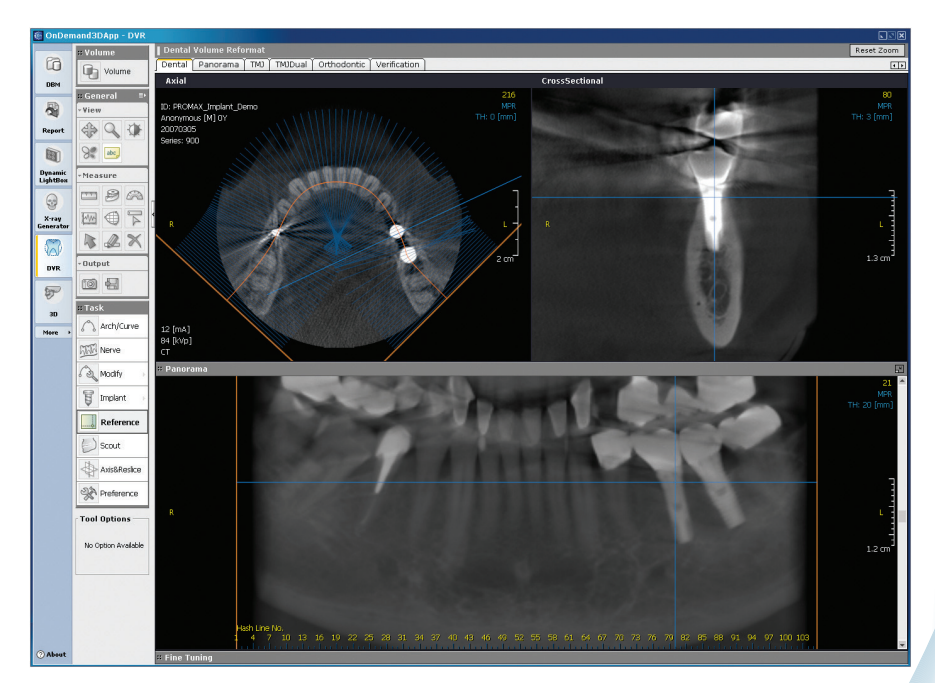

### **6.3.2.1 General Tool**

These functions work the same in all layouts.

**INFO** For more details, please refer to chapter 4, Tools.

### **6.3.2.2 Task**

These task tools are used for dental protocols such as Arch and Curve drawing, Nerve marking, etc.

### **6.3.2.3 Default window**

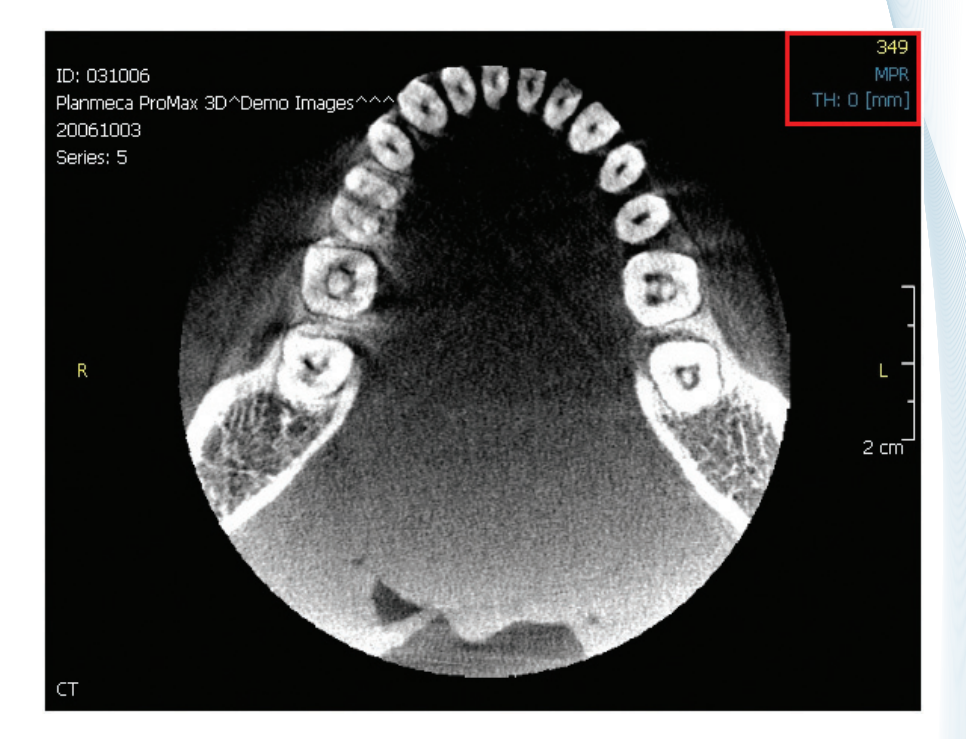

#### **Adjusting Thickness**

The thickness of images can be adjusted by inputting the value manually or selecting one value from the combo box. The thickness value is not limited.

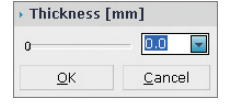

**REMARK** The rendering speed might be affecting if the thickness value is too high.

#### **Changing Rendering mode**

MPR, VR, MIP and MinIP are supported in all windows as rendering methods.

MIP minIP VR.

Apply to All

 $\sqrt{\phantom{a}}$  MPR

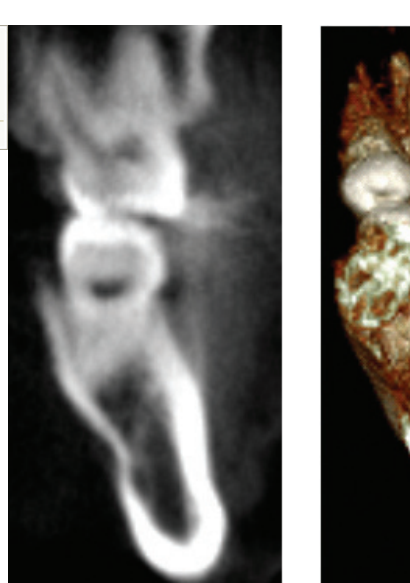

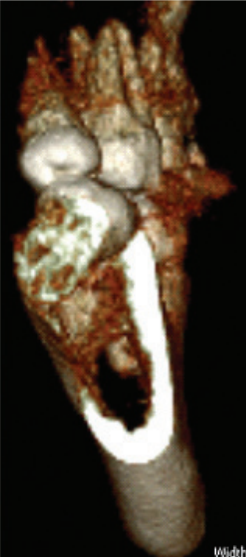

< 5 mm MPR and 15 mm VR images (thickness)>

#### **The number of cross sectional windows**

The number of windows can be changed. This layout is applied to reconstructed cross sectional or panoramic, etc. windows. Click the icon and drag as in the following figure.

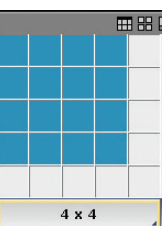

**TIP** Hit the Enter key to show or hide lines on images.

#### **Maximizing or Minimizing**

Click the icon  $\mathbf{E}$  button. The windows will maximize. One exception is maximizing the panoramic window as the panoramic window will spread horizontally and hide 3D windows.

### **6.3.2.4 Cross Sectional window**

To reconstruct cross sectional images, the arch line should be made first using the Curve tool. Every cross sectional image in each layout is made in this way.

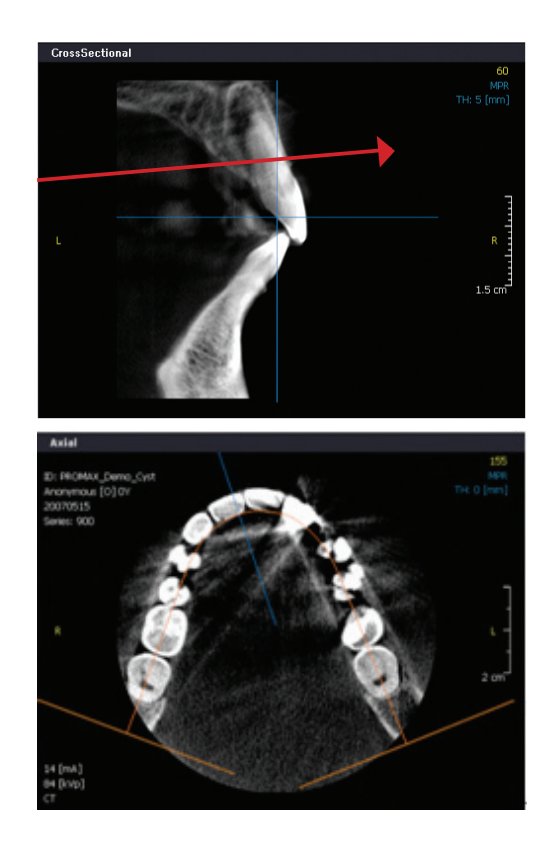

The blue cross line on the middle of image is a reference line. The vertical line is positioned in agreement with the blue line in the Arch line. The horizontal line is the position of the Axial. The horizontal line can be moved to a specific axial image after clicking 'Referencing' in the Task menu.

**INFO** Refer to Task tools on next page

### **6.3.2.5 Panoramic window**

Panoramic images are also generated using the Curve tool. To reconstruct cross sectional images, the arch line should be made first using the Curve tool.

The vertical line decides the position of the cross sectional image. The horizontal line decides the position of the axial image. The horizontal and vertical lines can be moved after clicking 'Referencing' in the Task menu.

A ruler unit can be set at the bottom by setting a Hash Line and Number in the Preference settings.

### **6.3.2.6 Layout Tab**

To move into another layout, click a tab at the top of the window. Each layout is designed for optimized image processing for each diagnosis. Dental mode and panorama mode can set customized layouts..

### **6.3.2.7 Fine Tuning**

Volume Rendering Image's color and opacity is decided by the histogram in Fine Tuning. The histogram of Fine Tuning is adopted only in cases where the rendering mode is set to VR.

### **6.4 Task Tools**

Most processes in the Dental Volume Reformat module use the following tools. Drawing arches, marking nerves, modifying arch or nerve and placing implant. But make sure Axis&Reslice adjustment needs to be set at the very first.

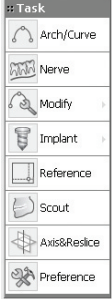

### **6.4.1 Arch / Curve**

You can create unique lines for each layout by clicking the Arch/Curve button.

### **6.4.1.1 Panorama image**

Select Arch/Curve in the Task menu and draw an arch curve on the Axial image by picking some points. First, click a start point on the Axial image, and then click along the arch path. Double click when you want to finish drawing. Then, a Panorama image and a Cross-sectional image will be generated in each image pane.

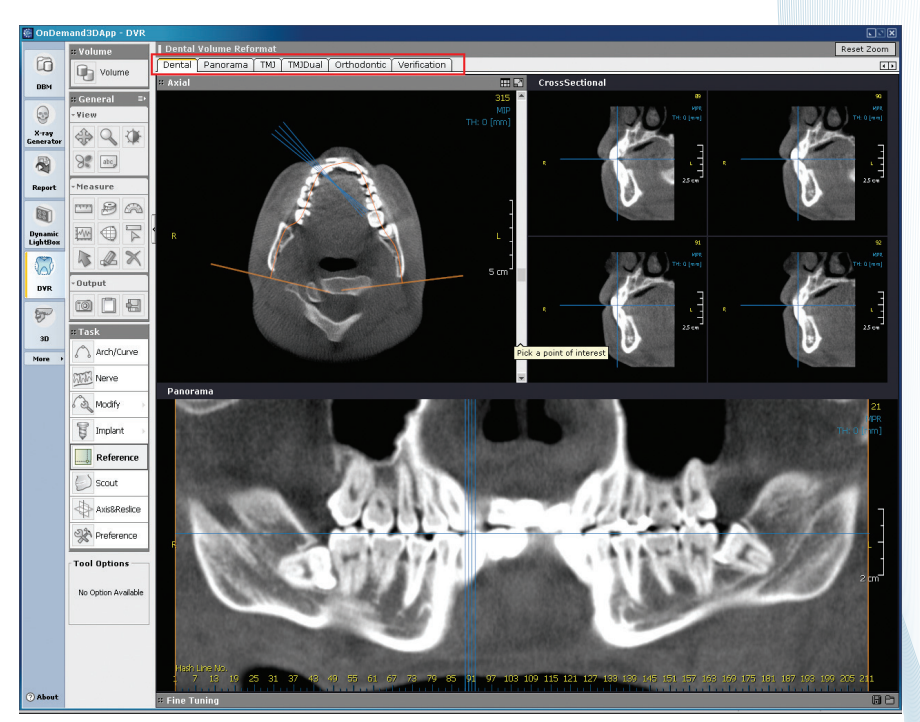

Dental View

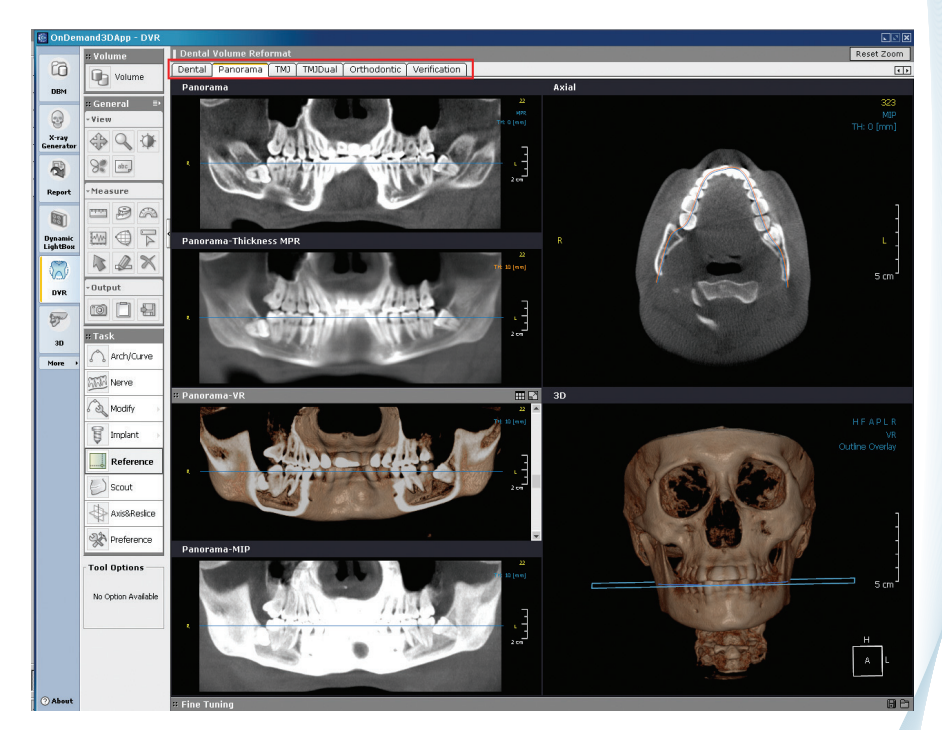

Panorama View

### **6.4.1.2 TMJ View**

The TMJ line is used to make TMJ sectional images which are made available for a TMJ layout. To create a TMJ curve, first, move to the TMJ layout by clicking TMJ in the Layout Tab. Click the Arch/Curve button in Task Tools and draw a line over the TMJ section on the axial image. Users can create a polygonal line by defining at least 4 points.

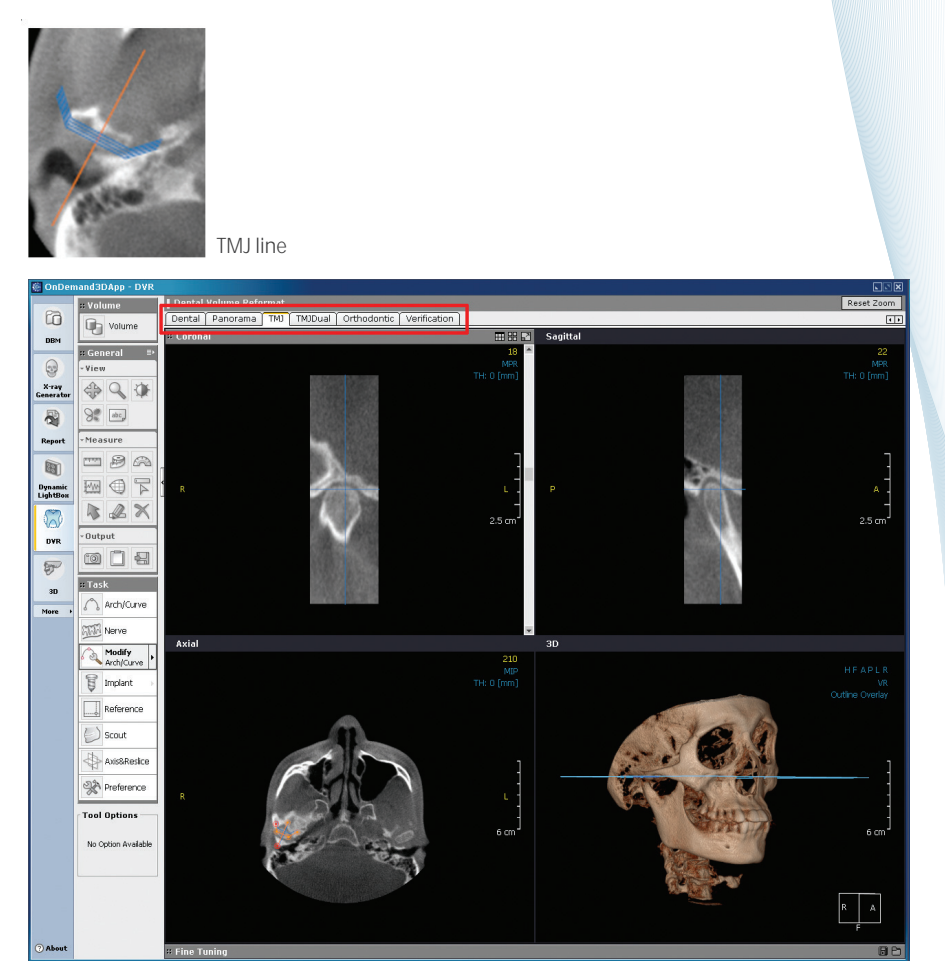

TMJ View

### **6.4.1.3 TMJ Dual View**

TMJ Dual mode is for reconstructing two TMJs at the same time. If you make a TMJ curve on one side, a Mirroring TMJ curve is automatically made on the other side. A user can then modify the TMJ curve. To create a TMJ line, first, move to the TMJ Dual layout by clicking TMJ Dual under the Layout Tab. Click the Arch/Curve button in Task Tools and draw the line over the TMJ section on the Axial image. You can create a polygonal line if at least 4 points are defined.

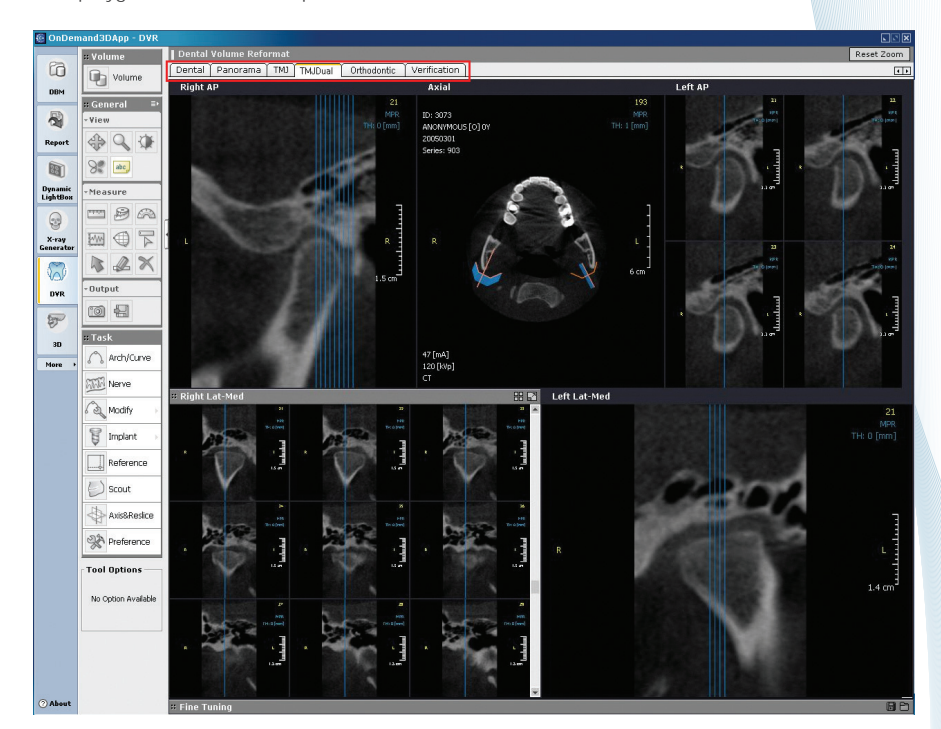

TMJ Dual View

### **6.4.1.4 Orthodontic View**

This mode provides a reconstructed view of the patient's occlusion and symmetry. If you make curves crossing the left and right pair of teeth, It will show a reformatted view as follows.

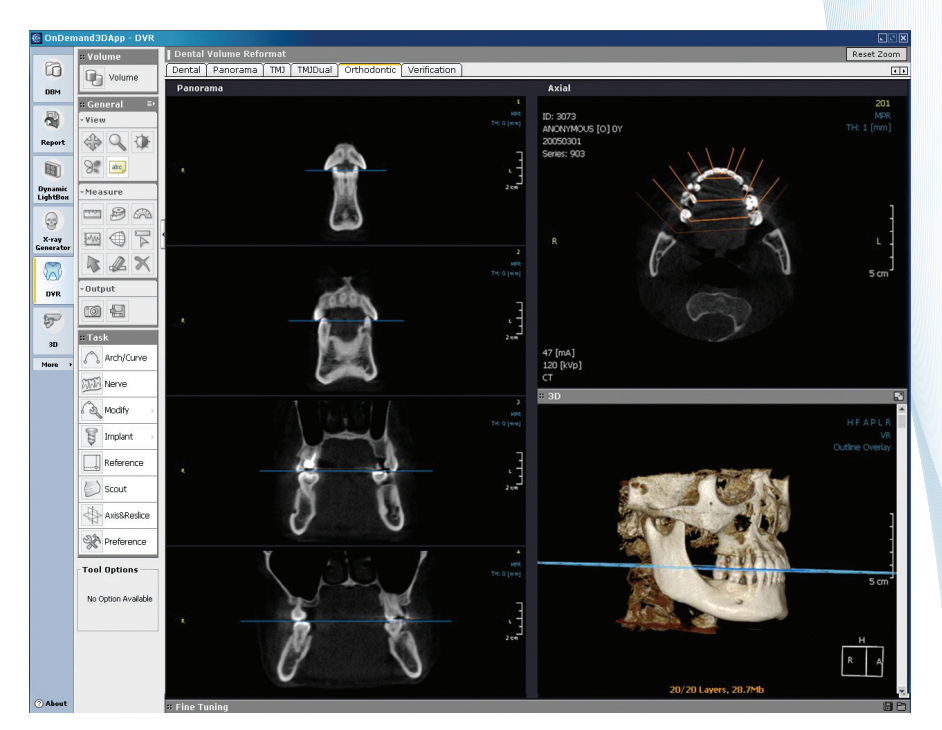

Orthodontic View

### **6.4.1.5 Verification View**

This mode is for verifying simulated implants. A perpendicular and two parallel cutting plane images to an implant axis are reconstructed.

If there is more than one implant, please click the Implant ID and select the implant number for verification. Also when in the Dental layout, pick an implant for verification, then right mouse click and select 'Verification' in the pop-up menu to see the verification layout.

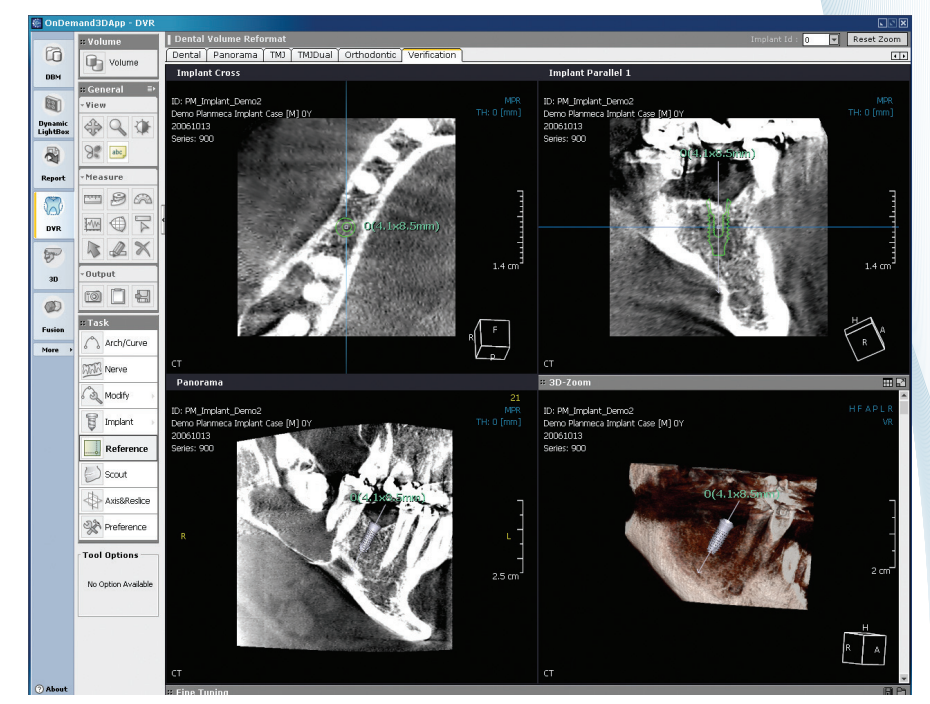

Verification View

Picking the perpendicular line on the image (Implant Cross), and rotating the line creates a cutting plane around the implant. For the Fine tuning section, right mouse click the bottom bar, then select 'Show Color Palette Dialog' to go to the color palette selection dialog. Selection of a color scheme generates color mapped images according to the CT value.

### **6.4.2 Mark Nerve**

**TIP**

Vital structures for diagnosis can be drawn with the Mark function. For instance, the inferior alveolar nerve within the mandible can be marked.

To mark a nerve, select the 'Mark Nerve' icon, and click points on the axial, cross sectional, or panoramic images. Place points by clicking on the images. Double click to finish marking.

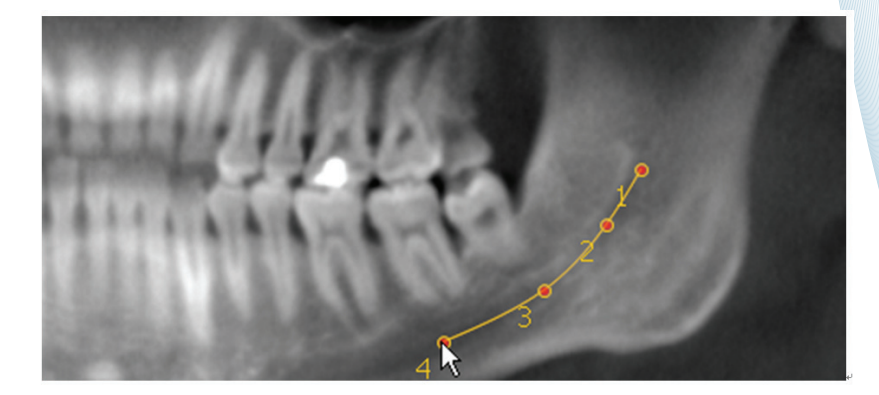

Assuming that you want mark an inferior alveolar nerve, one simple method would be to draw a nerve line on the panoramic image. If set to enough thickness, you can see the canal in the image. Place points where you can see the canal.

Another method which takes more time to draw but is more accurate is to find and place points together on the axial, cross sectional and panoramic images. A blue reference line in each image can help you check the position.

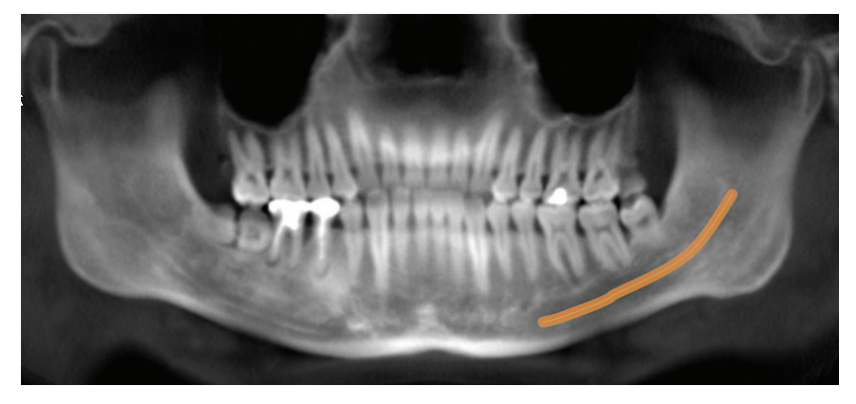

Result in panoramic panel

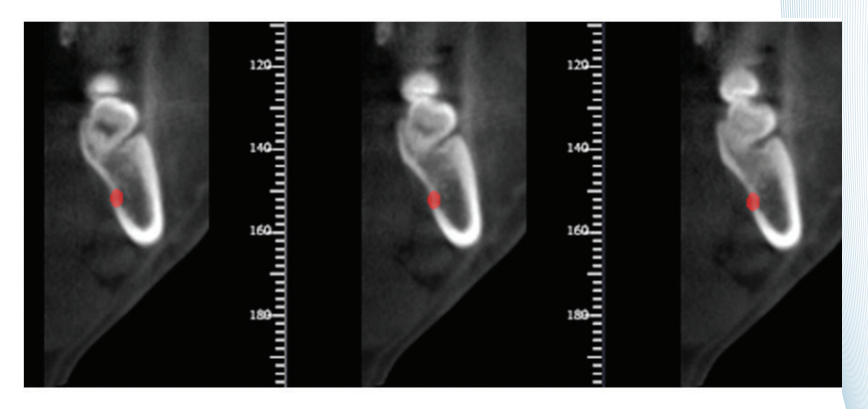

<Result in cross sectional panel>

**INFO** Refer to 6.4.3.2 to modify the marked nerve line.

### **6.4.3 Modify**

#### **6.4.3.1 Arch / Curve Modifying**

To modify lines, click Modify icon and select Arch/Curve in the sub-menu. Then the selected line can be modified by repositioning or deleting the points as shown in the following figure. All lines can be modified with this menu.

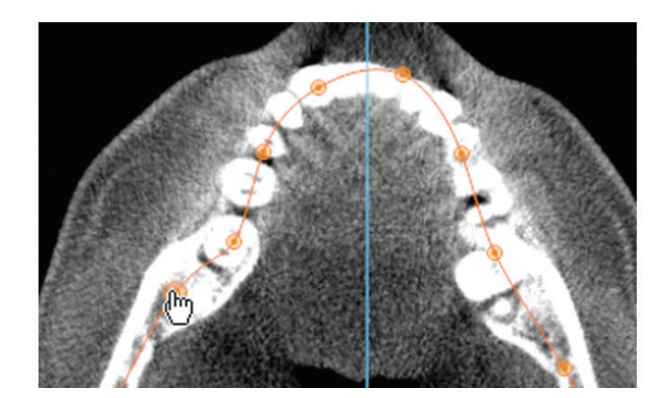

All marked points appear while Modify mode is activated. When you move the mouse pointer on this figure  $\ell$ , the mouse pointer changes into a hand shaped pointer and the point can be moved by dragging it. The whole line moves together while the pointer shape is like this image . Press the ESC key when you have finished modifying.

While modifying, deleting the Curve or Inserting another point is also available in a sub-menu which can be reached by clicking the mouse right button (see the figure below).

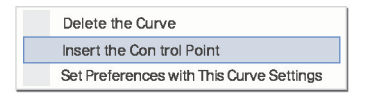

### **6.4.3.2 Nerve-line Modifying**

To modify the Nerve-line, click Modify and select Nerve in the sub-menu. A Nerve-line is modifiable similar to Arch/Curve modifying. A hand shape pointer  $\mathbb{R}$  appears when you move the point. The whole line moves together when the pointer  $\blacksquare$  appears. To finish modifying, press the ESC key. First, click one point in the panoramic panel, and then the control point in the cross sectional panel will appear. Move the point in the cross sectional panel into the correct place.

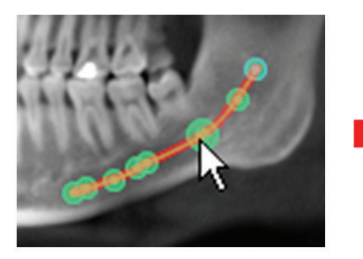

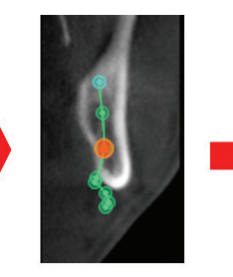

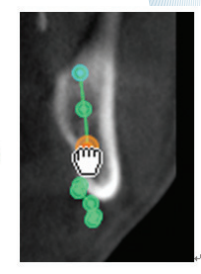

To change the diameter of a nerve line or to change colors of a Projection/Segment, set a respective conditions on Preference button setting view.

**INFO** To learn about the differences between Projection and Segment, please refer to Preferences.

#### **6.4.4 Implant**

Ondemand3D App supports implant simulation functions. You can simulate implant surgery using a library of commercial implants. The implant task menu contains functions of Pick&place, Place, Bone Density and Implant List.

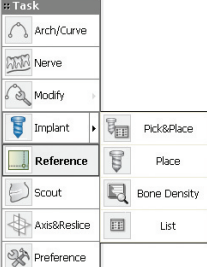

### **6.4.4.1 Pick & Place**

Selecting Pick&Place provides the user with an implant library which includes the manufacturer and each product line of most commercial implant products.

Users can choose an implant which fits the implant site of the patient. Pick an implant from the library, select OK, and then place the selected implants.

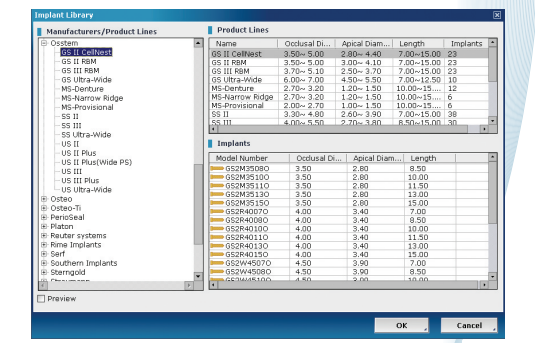

### **6.4.4.1.1 Place**

Select the implant you want to simulate, then click MPR or 3D. Using the mouse, you can adjust the implant direction in panoramic, cross-section, or 3D images. You can set the default implant direction (maxillary or mandibular) in 'Preferences'.

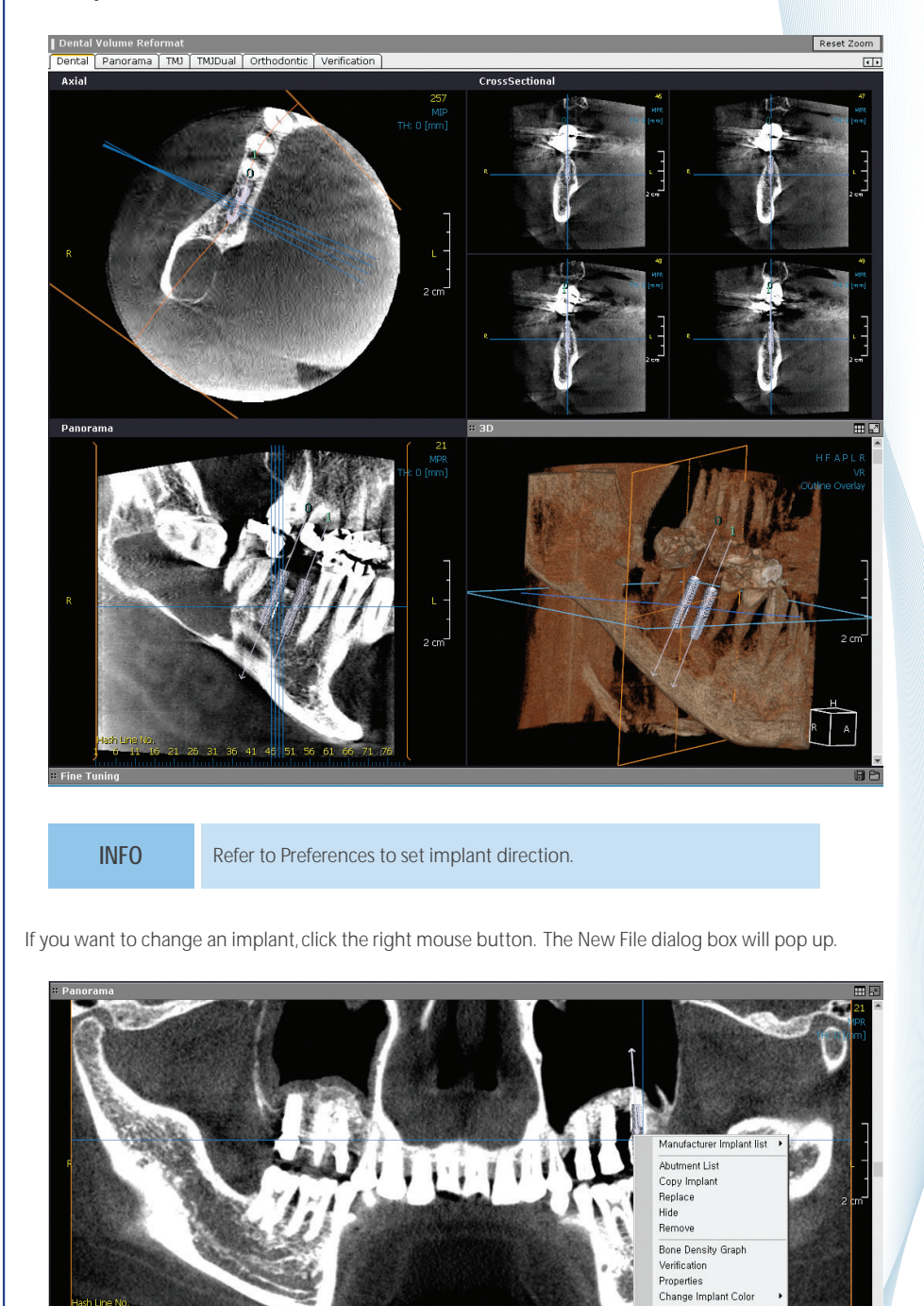

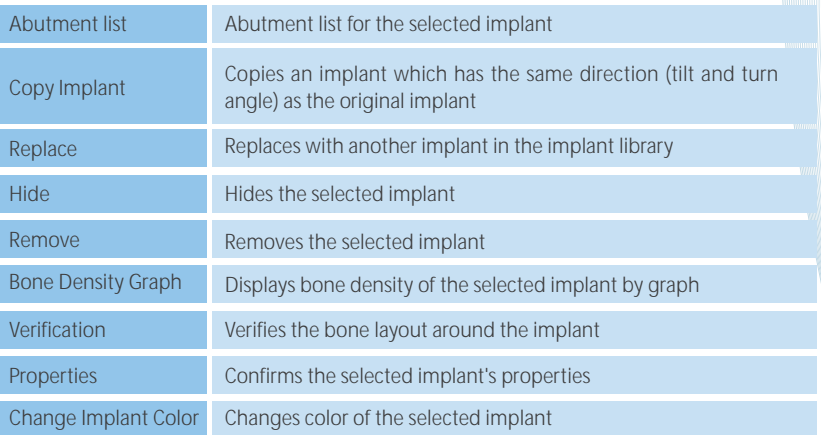

#### **6.4.1.1 Placing Multiple Implants**

If you need to simulate the same implant near a standard implant, click the right button.

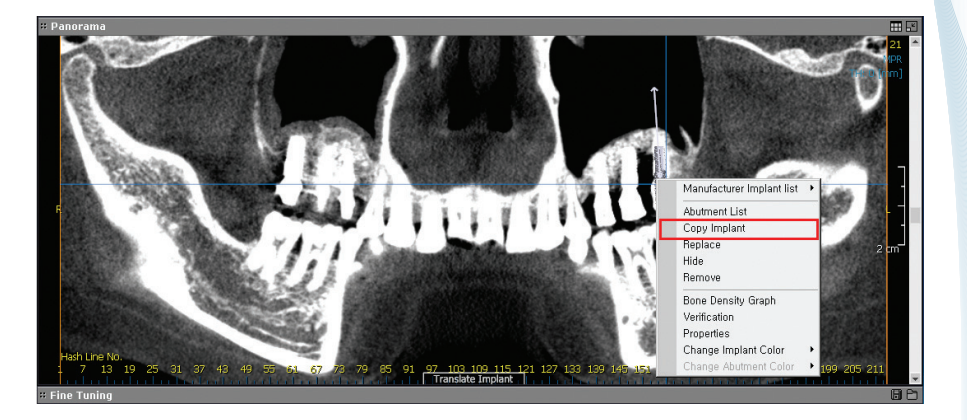

Input the information of the implant to be copied.

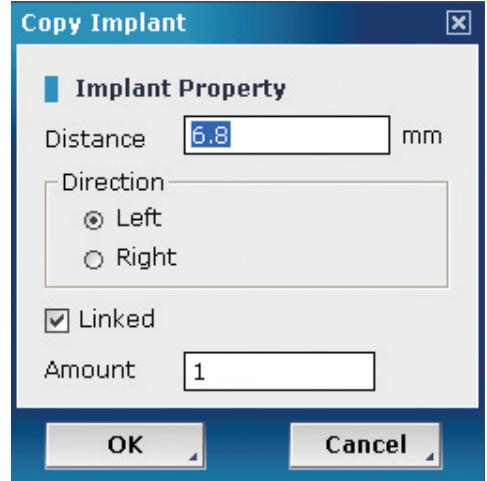

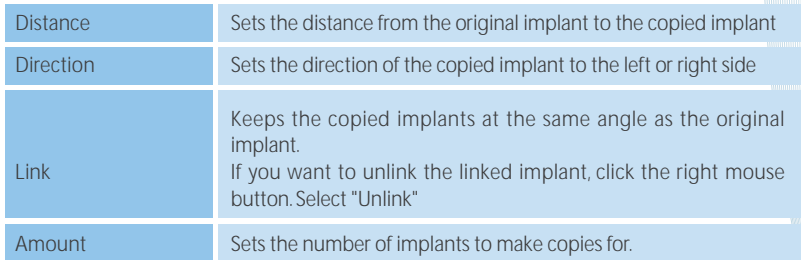

### **6.4.1.2 Bone Density**

The bone density dialog shows the bone density statistics of the inside and outside of the selected implant. Thickness is used to define the outside region of the implant. The statistics along the implant axis are depicted according to the predefined density scale. The bone quality scale by Lekholm and Zarb is used.

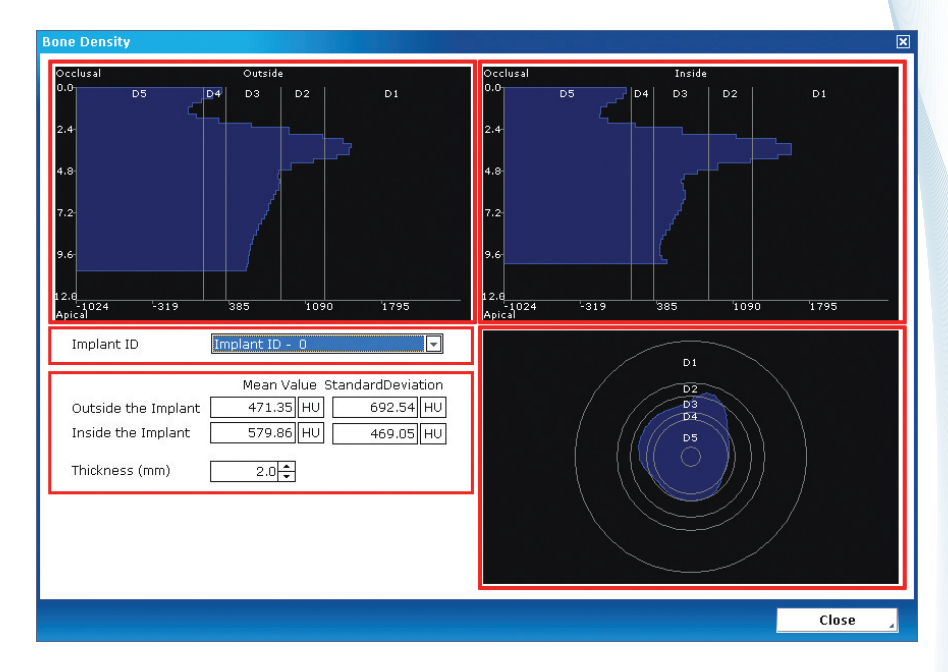

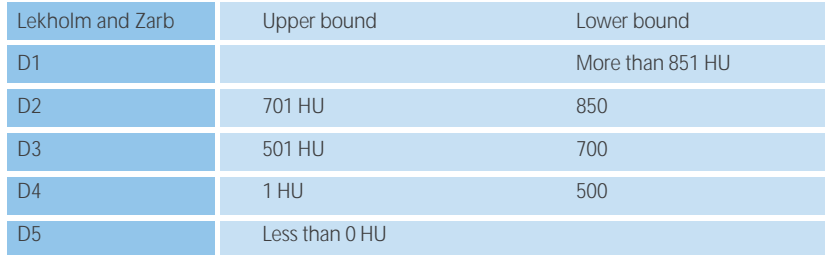

### **6.4.1.3 List**

After finishing the implant simulation, you can confirm it in the implant list. It shows the implant's apical diameter, occlusal diameter and length.

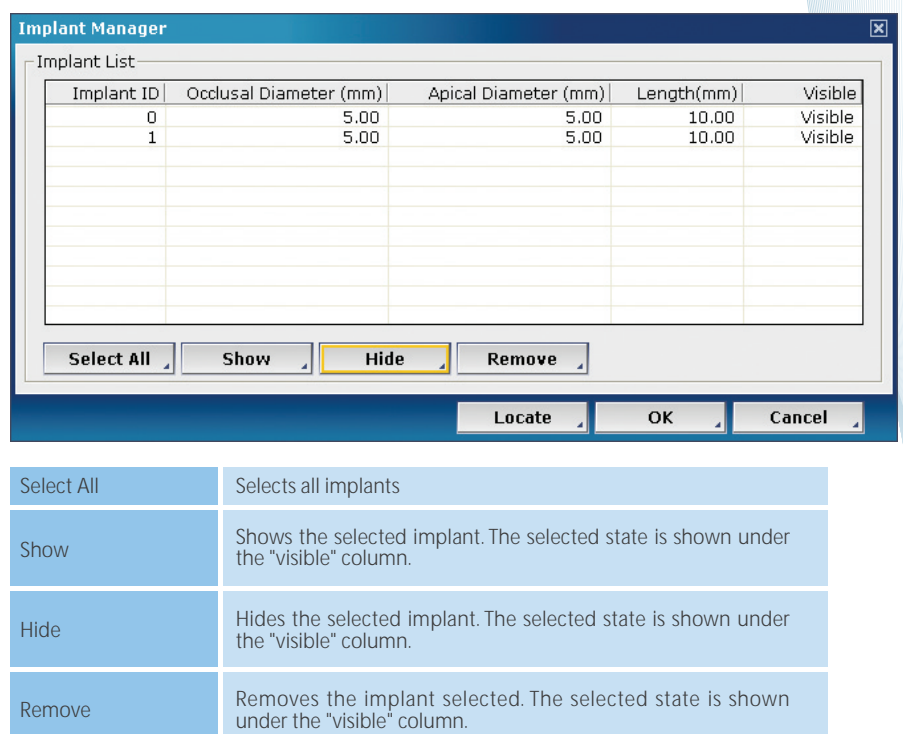

### **6.4.5 Referencing**

Click one position in the axial, cross sectional, or panoramic image to move to another position while turning on Referencing. The blue cross line moves to where you have clicked.

### **6.4.6 Scout**

The scout image referred to here is an image reconstructed by Ondemand3D App not a low scanned image by a CT device. Axial slice position and range for reconstructing other images can be adjusted with this function.

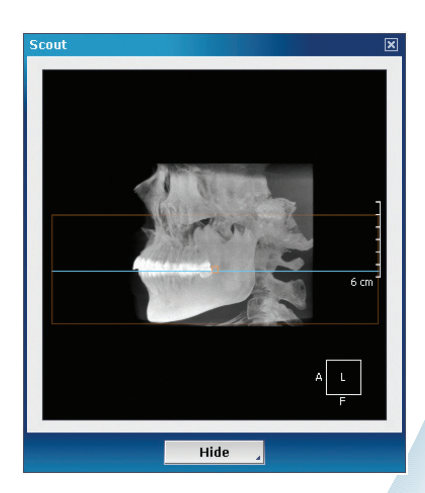

After clicking a position in the scout image, the axial image will move to that position. The blue horizontal line indicates the current position of the axial. The rectangular area decides the range of the axial which is used for reconstructing cross sectional or panoramic images. Drag it while the mouse pointer is shaped like the following icon

After setting the correct range, click the hide button for the scout dialog to disappear.

### **6.4.7 Axis & Reslice**

Sometimes defining new axes is very important, in the cases of malpositioned image of a patient during a scan and reorientation along the occlusal plane. Three axes of original data can be reset here. In the axial windows, rotation can be changed. In the lateral MIP view, new axial planes can be set. In the coronal view, symmetric posture can be defined.

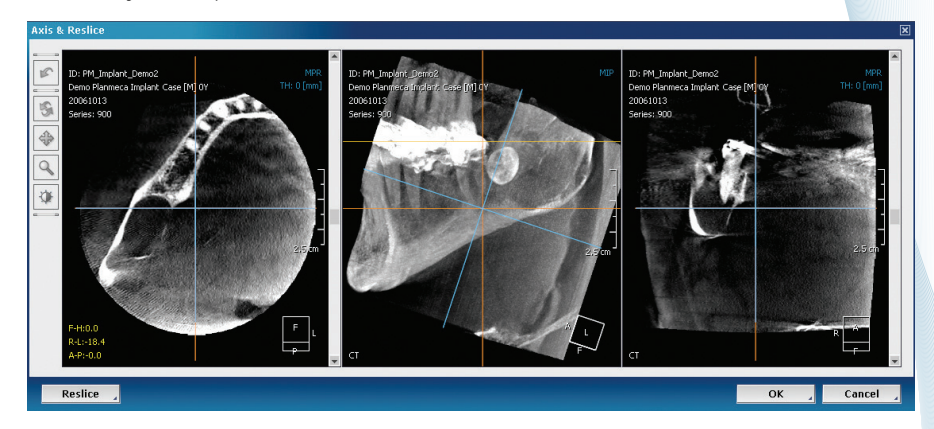

Reslice : If you click the Reslice button after having changed the standard axis, the changed DICOM files will be saved in the DBM.

**INFO** A standard axis is referred to by using the yellow line on the sagittal for making a comfortable reslice.

### **6.4.7.1 Rotating Axes**

Axial, lateral MIP and coronal images appear in Rotate Axis by default. Rotate each image by dragging the blue lines in each window. Afterwards the Ondemand3D App will work with the newly reconstructed images.

### **6.4.7.2 Image Mode Changing**

Axial, lateral and coronal image types can be changed. Click MPR, MIP, or VR on the images of the 'Rotate Axis' dialog, and select the type. VR, MIP, MinIP and MPR are supported.

**INFO**

To adjust the WWL values, click the right mouse button and drag up and down for the level value and left and right for the width value. ALT+ right mouse button will auto-adjust the WWL value.

### **6.4.8 Preferences**

Most settings can be set here. The settings are saved so that these settings are used when the Ondemand3D App is launched again.

### **6.4.8.1 View**

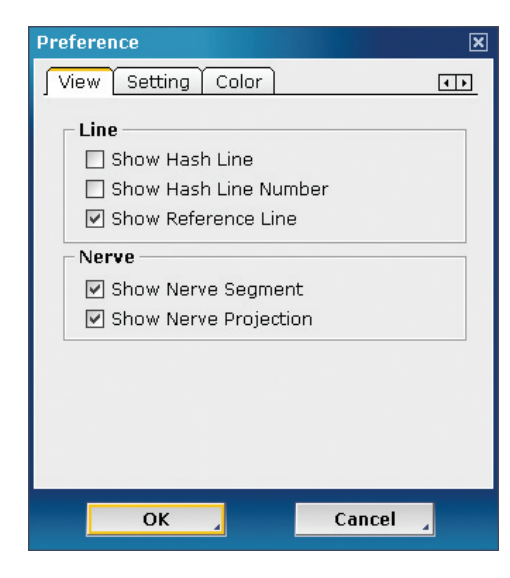

#### **Line**

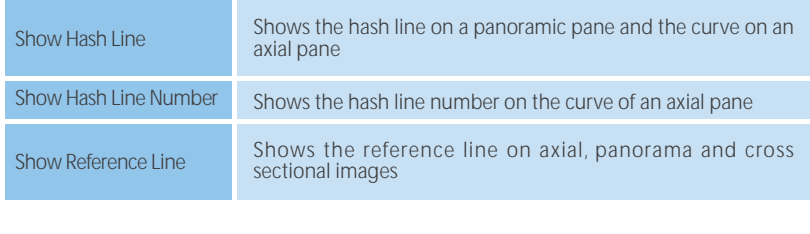

#### **Nerve**

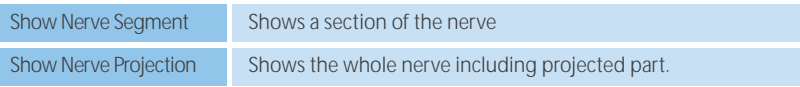

### **6.4.8.2 Settings**

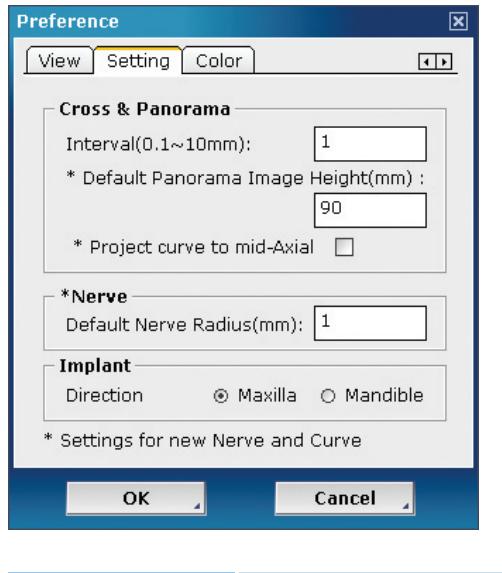

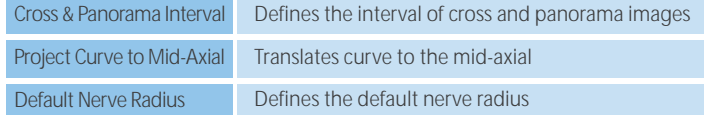

### **6.4.8.3 Color**

In the Color tab, the color of the curve, Nerve, or the other settings can be changed according to a user's preferences.

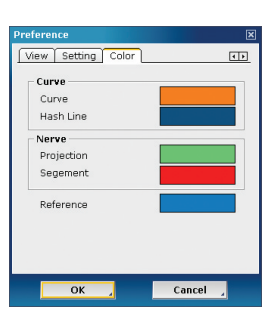

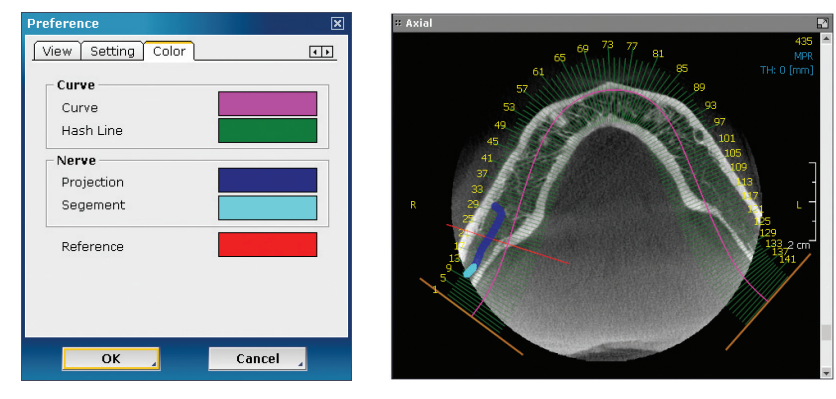

<Example of custom color setting>

# 7. X-ray Generation

### **7.1 Overview**

In the X-ray Generation module, you can create X-ray images for Cephalometric analysis. Lateral X-ray images and frontal X-ray images can be generated.

#### **7.2 Launching the X-ray Generation Module**

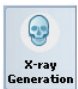

Click X-ray Generation after selecting a data from DBM.

### **7.3 X-ray Generation GUI**

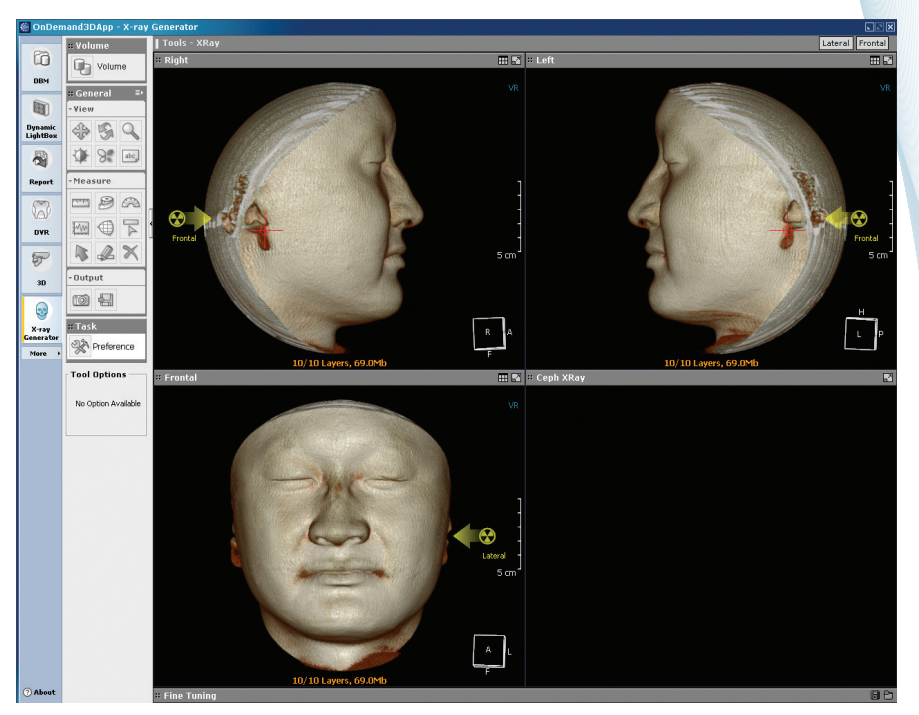

### **7.3.1 General Tools**

These are common tools which are used in all modes.

# 7. X-ray Generation

### **7.3.2 Preferences**

Click the 'Preference' icon, and a dialog box will appear as in the following figure. You can set parameters for X-ray image generation such as X-ray resolution, attenuation, and distance from camera to film, and distance from ear-rod to film.

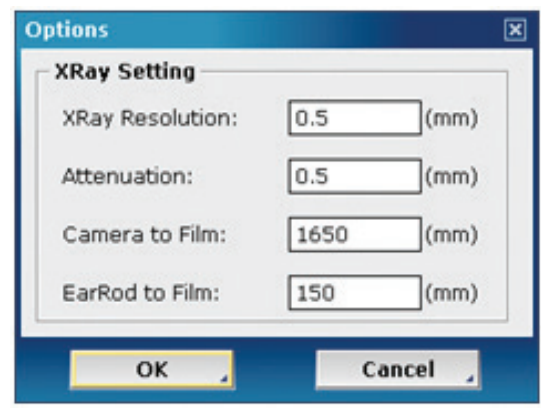

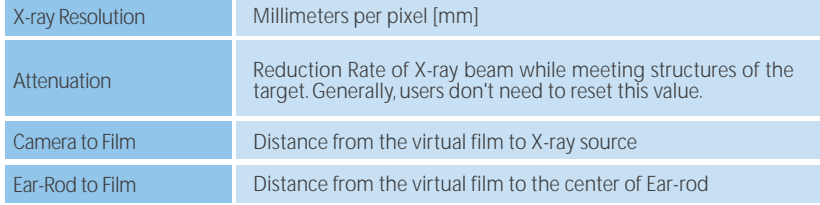

### **7.3.3 Ear-rod Setting**

To generate an X-ray Image, the Ear-rod should be set on the left Ear-rod panel and on the right Ear-rod panel. You can define both sides of the Ear-rod with Ear-rod pointers. To position Ear-rod pointers, drag the Ear-rod pointer with the left mouse button as shown in the following figure.

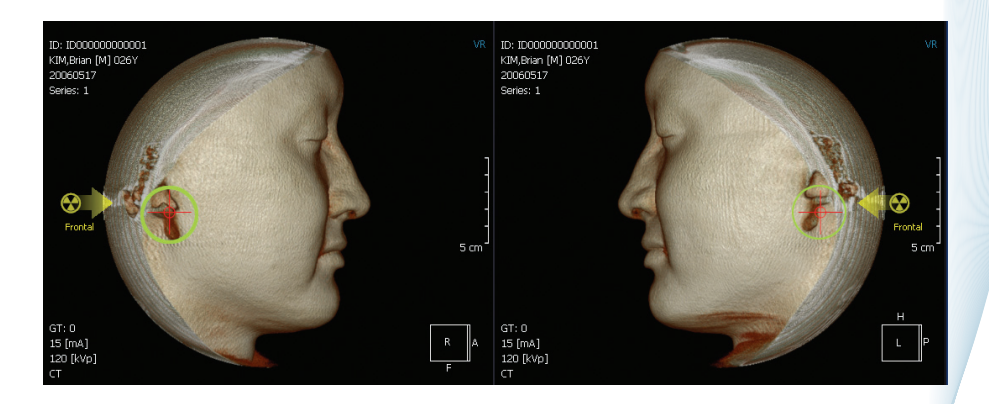

# 7. X-ray Generation

### **7.3.4 AP Plane Setting**

To generate an X-ray image, the AP plane should be set. You can set the AP plane on the frontal pane by rotating the 3D image vertically. The face (frontal 3D image) will be rotated on the axis made by both sides of the Ear-rod position.

同国国

Frontal

Lateral

### **7.3.5 X-ray Image Generation**

You can generate 2 types of X-ray images: lateral and frontal. You can find 2 buttons for X-ray Image Generation on the top right of the screen.

### **7.3.5.1 Lateral X-ray Image Generation**

To generate lateral X-ray images, click the Lateral Lateral button.

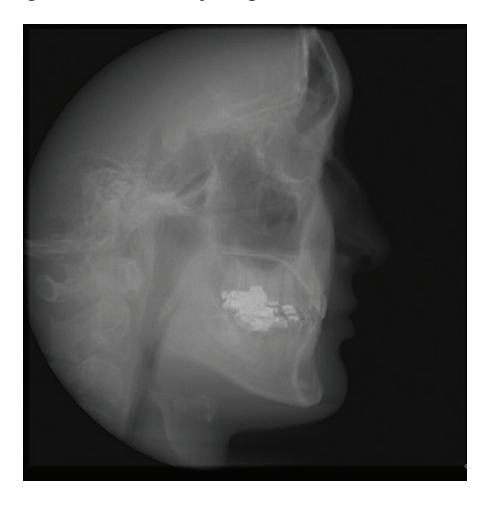

### **7.3.5.2 Frontal X-ray Image Generation**

To generate frontal X-ray images, click the Frontal Frontal button.

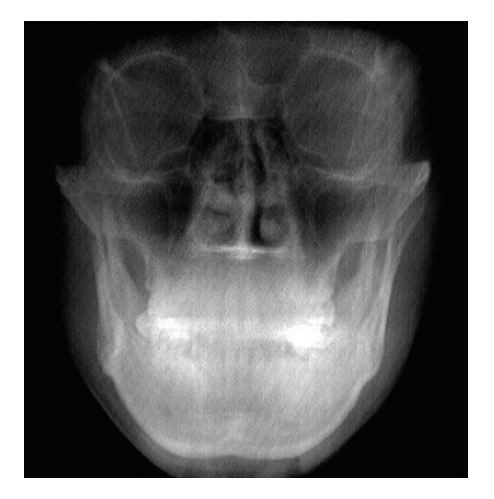

### **8.1 Overview**

The 3D module reconstructs 3D images with patient DICOM files selected from the DBM. The 3D module supports MPR, Curve/Slice oblique, Volume Rendering, MIP and Endoscopy.

### **8.2 Launching 3D**

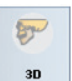

Click 3D after selecting the patient's data.

### **8.3 3D GUI**

The 3D module reconstructs 3D images with patient DICOM files selected from the DBM. The 3D module supports MPR, Curve/Slice oblique, Volume Rendering, MIP and Endoscopy.

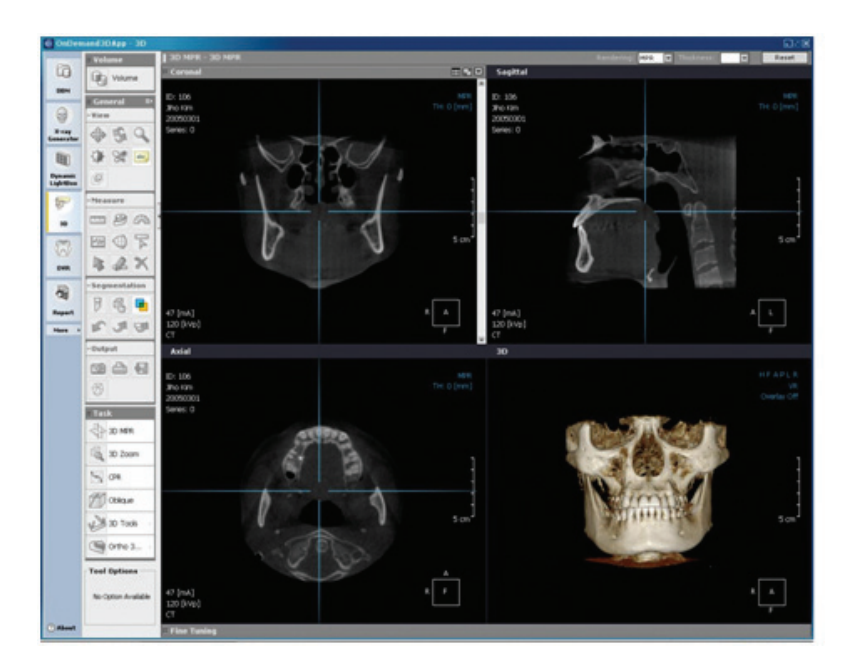

### **8.3.1 General Tools**

These are common tools which are used in all modes.

### **8.3.2 Task Tools**

Tools for advanced diagnosis are in this tool box. 3D protocol, Oblique, Endoscopy and other useful functions can be realized with these tools.

### **8.3.3 Tool Options**

Each main tool has their own options in the 'Tool Option' which appears on the bottom left hand side of the window.

### **8.3.4 MPR Rendering Mode and Thickness**

These two values are adopted for all MPR images. Click 'Reset' if you want to reset them.

### **8.3.5 Main Window**

The first window that appears is 'MPR' which consists of Coronal, Sagittal, Axial, and 3D Images. Window layout can be changed into another one by using 'Task Tool'.

### **8.3.6 Fine Tuning**

This tool is for tuning volume opacity, color, and WWL. Multiple objects are managed here.

### **8.4 MPR**

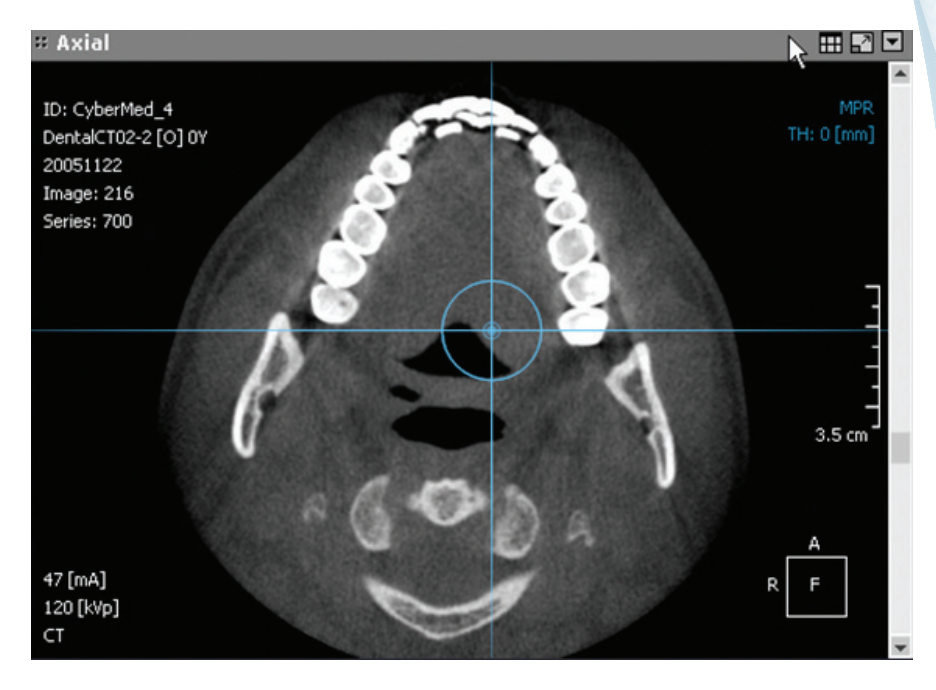

### **8.4.1 Title Bar**

The title bar shows the basic property of the image, for example Axial, Sagittal, Coronal, 3D, Endoscopy, Oblique, Curved Planar Reformat, Perpendicular, etc. If you click the title bar, the property can be changed to another one on each image view.

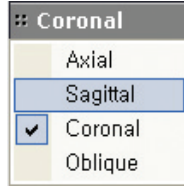

### **8.4.2 Menu**

#### **Title Bar Menu**

Quick Light Box. Refer to chapter 7, Quick Light Box.

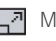

 $\Box$ <sup>7</sup> Maximize and minimize the image

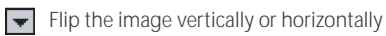

#### **Context Menu**

Click the right mouse button on the image and then the context menu will appear. The menu's usage is the same as that of General tools and Task tools. If Cascaded Menu is activated, only the closed branch menu for the tools will show up.

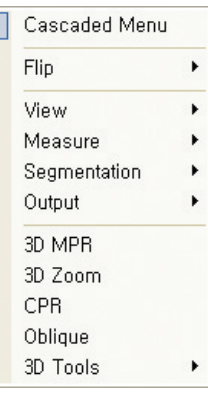

⊺⊽

Flip

 $\overline{\phantom{a}}$ 

Flip Vertically

Flip Horizontally

### **8.4.3 MPR Control line**

Position, Thickness or Axes of MPR images can be adjusted with the blue cross line. You can change the positions of other images by dragging the blue cross line when the mouse pointer shape becomes a left-right or up-down arrow(↔, ↕). Also, you can change the axes of images by rotating the line when the mouse pointer shape becomes  $\mathbb{R}^3$ . The thickness of other images can be changed by dragging the mouse when the mouse pointer shape becomes

**TIP**

In an Axial image, the vertical line indicates the Sagittal, and the horizontal line indicates the Coronal. Right click on the line and then select 'Reset' to reset all directions and thicknesses.

### **8.4.4 Direction Displayer**

This cube shows the 3D directions of an image. Users can change the directionality by dragging the cube.

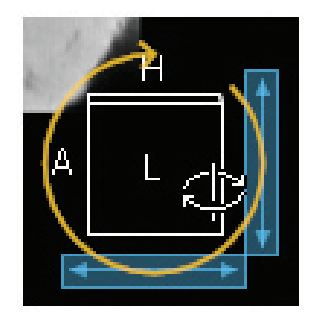

### **8.4.5 Rendering Mode and Thickness**

These show the current rendering mode and the image's thickness. A rendering mode can be changed into another one by clicking. The thickness of the image also can be adjusted by clicking TH.

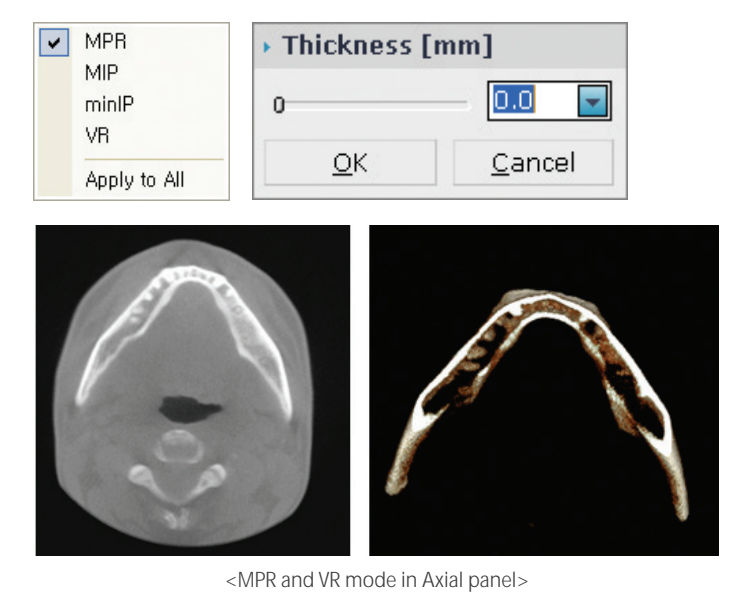

**INFO**

Refer to the appendix to read more about Rendering mode.

### **8.4.6 Slice scroll bar**

Drag the scroll bar and a slice of the image will be moved.

**TIP**

By default, users can adjust WWL by clicking the right mouse button at any time.

**8.5 3D**

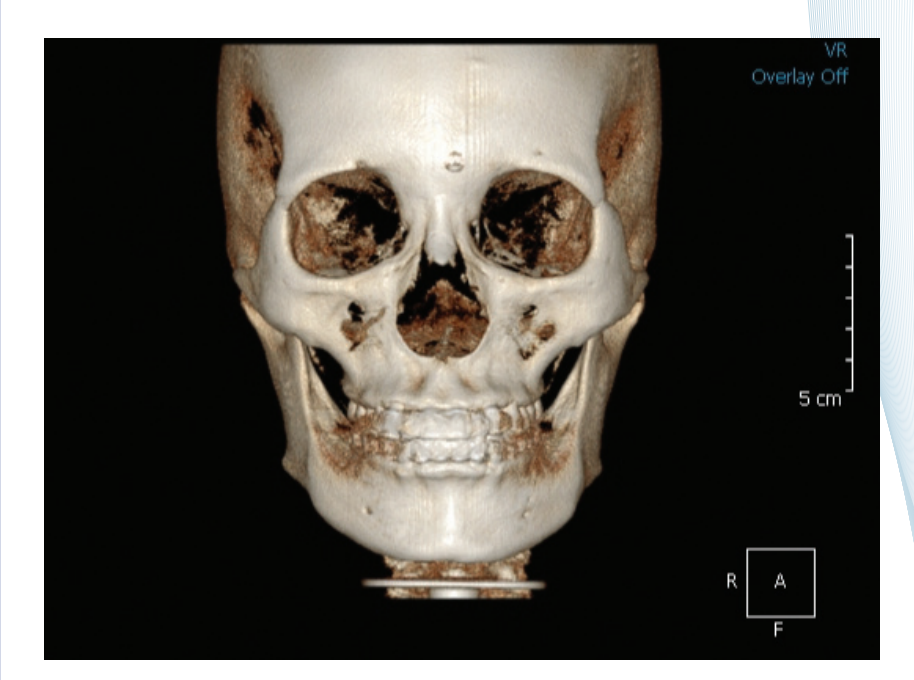

### **8.5.1 MPR Overlay**

An MPR plane can be checked in 3D when Plane Overlay is turned on. The blue transparent plane indicates a plane of the activated image. For example, the axial plane appears when the horizontal line in the Sagittal is activated.

The MPR image cell is also overlapped in 3D. Turn on the MPR Overlay. This is very useful when you would like to see bone in 3D or skin and airways in 2D.

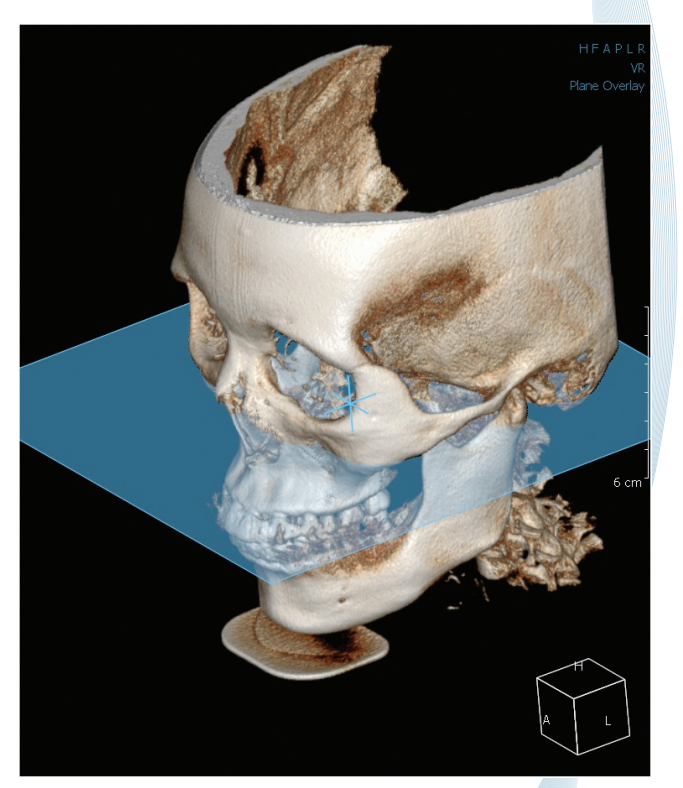

### **8.5.2 Menu**

**TH** Quick Light Box. Refer to chapter 7, Quick Light Box.

 $\overline{A}$  Maximize and minimize the image.

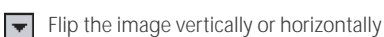

#### **8.5.3 Directions**

You can use the wheel mouse to rotate the 3D model with Direction guidance.

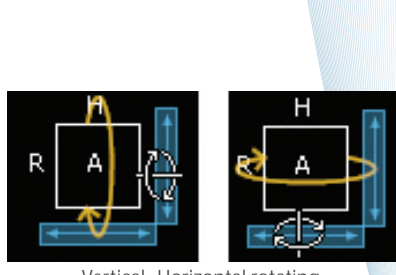

Flip Vertically

Flip Horizontally

Flip

 $\blacktriangleright$ 

Vertical , Horizontal rotating

### **8.5.4 Fine Tuning**

The 3D Volume model can be adjusted with Fine Tuning by controlling the opacity, color, and density range being displayed in 3D. Also, presets for users are supported for user friendly conditions. To show Fine Tuning, double click the Fine Tuning bar.

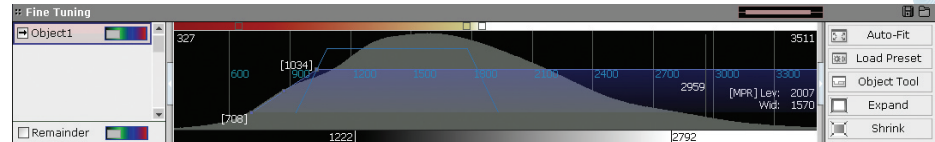

#### **Use Preset**

Controlling the Volume model is not easy for users. Using the presets is strongly recommended. Click Load Preset. **DR** Load Preset

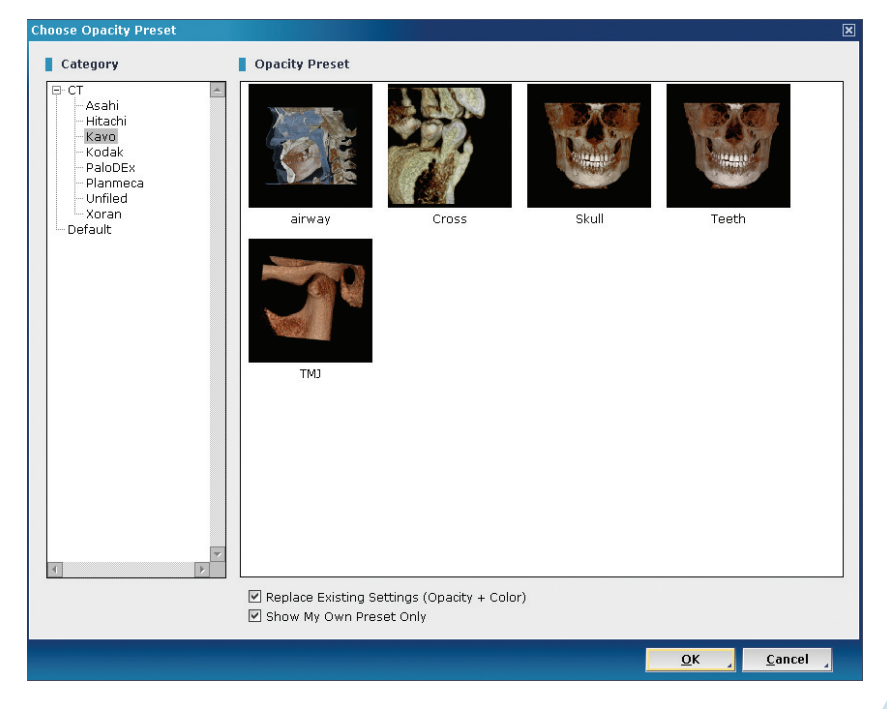

First, choose a category in the left tree and then select one preset and click OK.

The default preset for VR in Axes Adjustment and for Skeletal and Skin in Ortho3D can be set here. Click the right mouse button on a preset and select 'Set as Default.' You have to adjust each default preset for Skin and Bone.

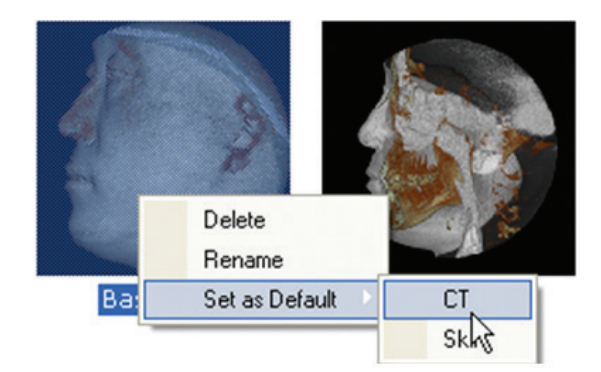

#### **Color Bar**

The color range can be adjusted by moving the pointer, and another color can be added by clicking the right mouse button.

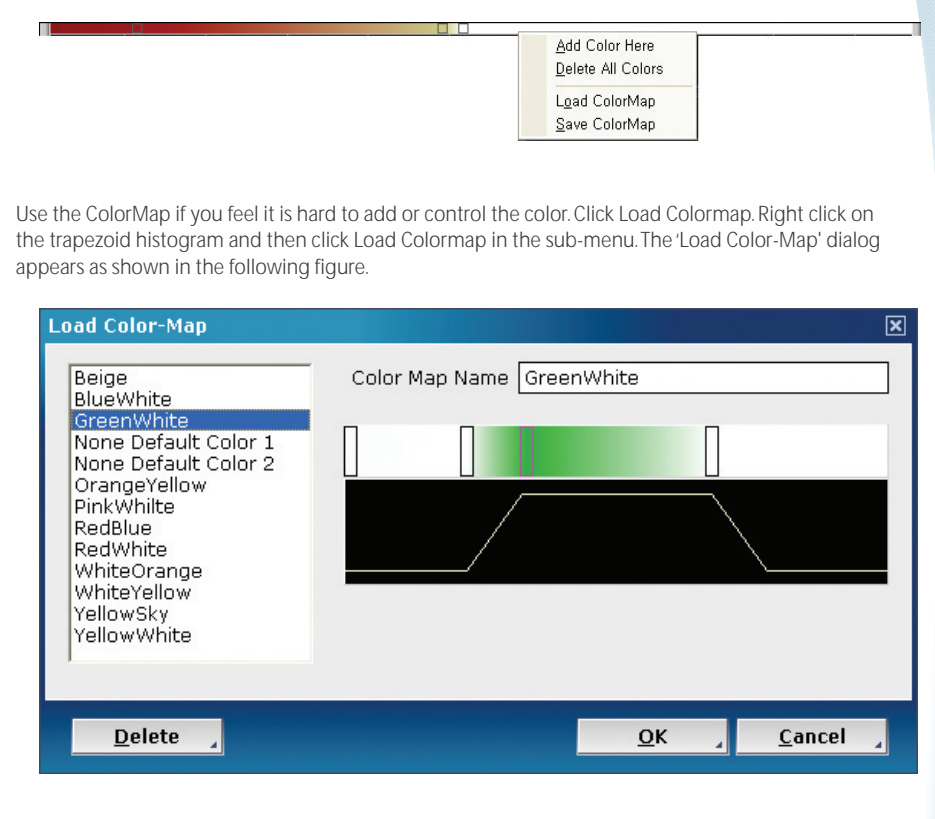

#### **Opacity Change Function**

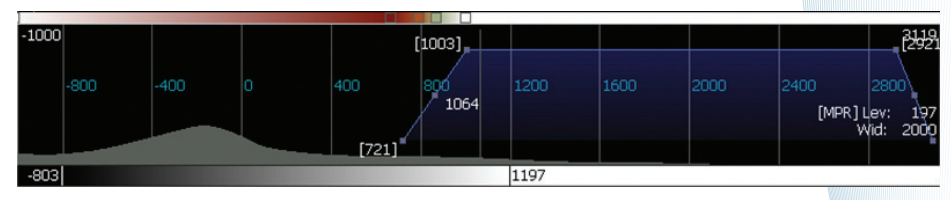

The blue trapezoid shows the display region along with the density value. The horizontal axis is units of density and the vertical axis is the opacity value. For instance, the above trapezoid shows the object's opacity increasing from 721 to 1003 and opaqueness from 1003 to 3119. You can adjust these values by dragging up and down or right and left.

Click the Auto-Fit button  $\frac{1}{2}$  Auto-Fit | if the trapezoid is not fully displayed.

### **8.6 Segmentation Tool**

#### **8.6.1 Draw Mask**

The Ondemand3D App supports a segmentation function by using 'Draw Mask.' This tool has two types, Polyline and Polygon line, which you can select in Tool Options. After selecting 'Draw Mask, ' draw a line in 3D by dragging or clicking. Double click or click the right mouse button to finish drawing. Select the region to make a mask as shown in the following figure.

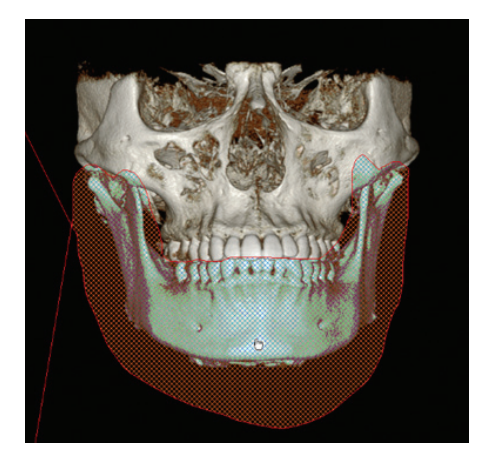

Then select the region which you want to remove, keep, or restore.

**INFO** Regarding select as a new object, please refer to the Fine Tuning section.

If you keep the region, you can have an image similar to the result shown in the following figure.

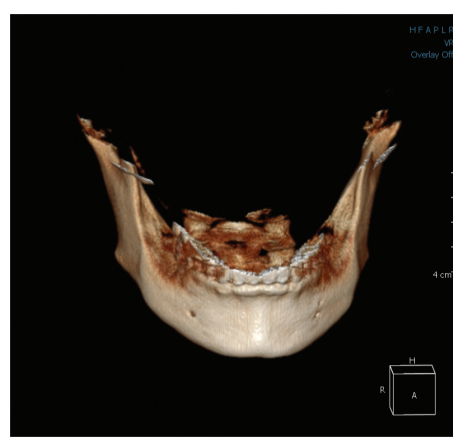

<Result Image>

**INFO** Refer to section 4.2 "Segmentation Tool" for more information

### **8.6.2 Undo /Redo /Reset**

Click Undo if you want to return to the previous job. Redo works as reverse to Undo when you want to recover previous job done. Reset will reset all objects to their original setting.

#### **8.7 Task Tools**

Most specific diagnoses can be done with these tools.

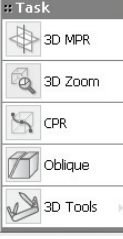

### **8.7.1 3D MPR**

Click the MPR button whenever you would like to return to the default MPR layout.

### **8.7.2 3D Zoom**

3D Zoom supports high quality 3D. Different from general 3D, it keeps the same quality image even though the target image is zoomed in on. It is very useful when viewing very tiny structures.

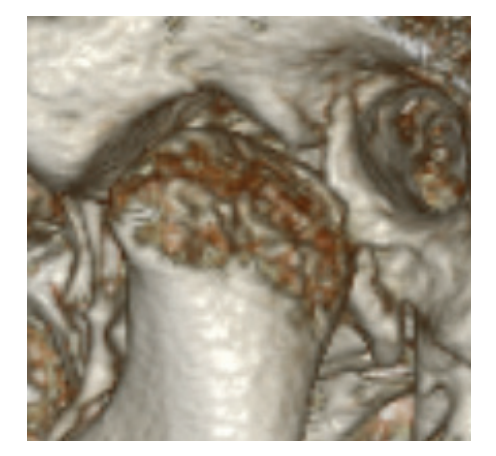

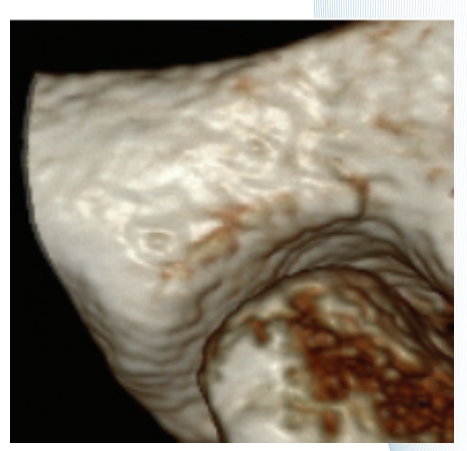

<General 3D and 3D Zoom>

3D zoom makes fine images in a specific cubic region. First, click a point in the center of an interesting region in 3D.

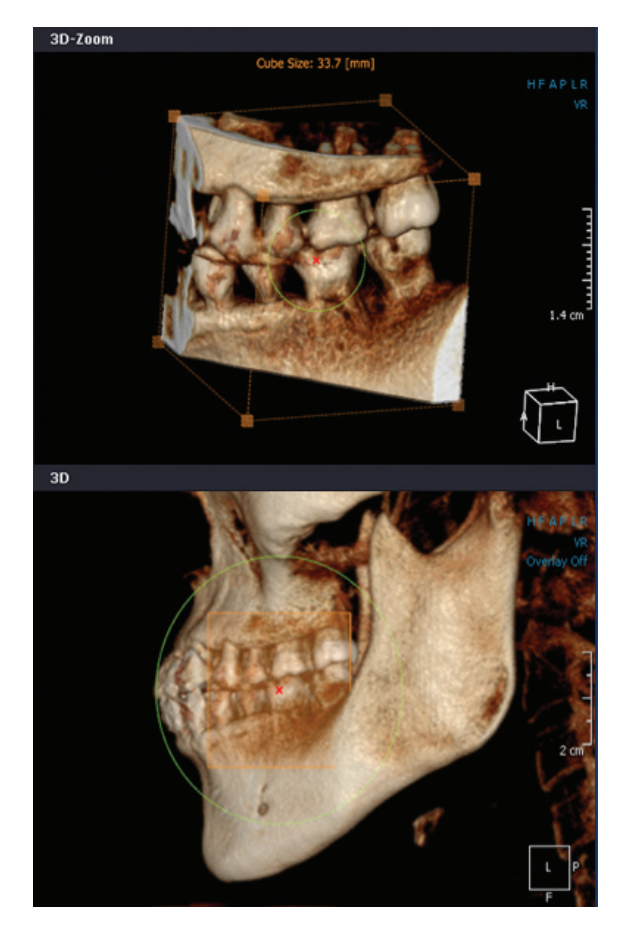

If you would like to move the cube, drag the X-point to another point. Drag each point of the cube outwards to expand the region. Rotate the cube with the right mouse button.
### **8.7.3 CPR**

'CPR' supports the Panel optimized for airway study. This tool can be used on any image. But especially in 3D, each point for a curved line can be placed automatically in the solid center, surface, or airway center.

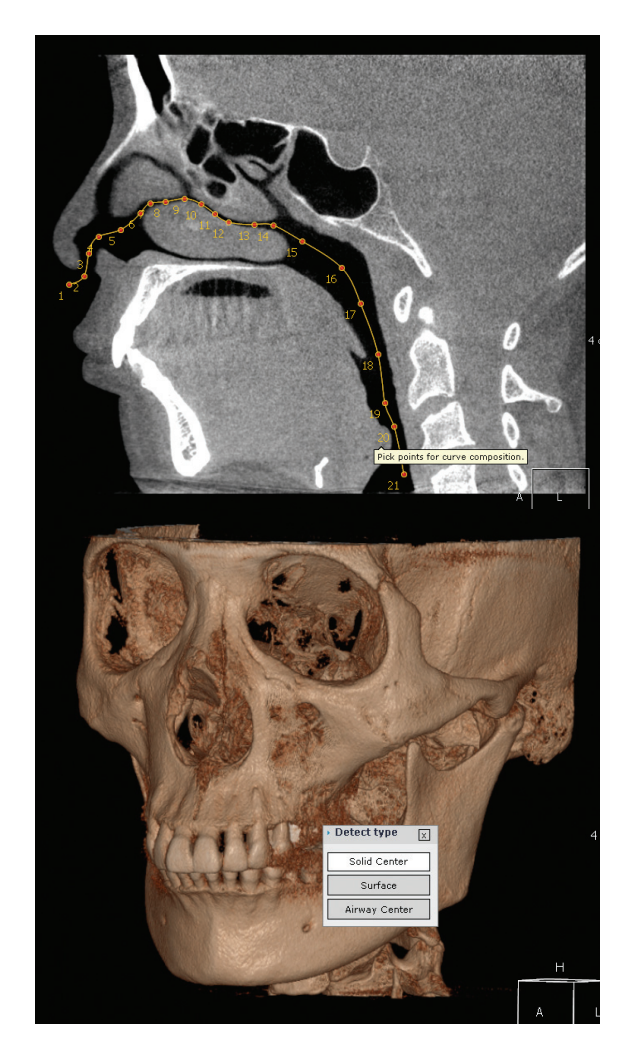

First, select the Detect type as shown in the above figure, then draw a path by clicking and placing points. Double-click to finish drawing. Then the layout changes into the window shown in the following figure.

**TIP** In the case of airway studies, adjust Fine tuning for airway density.

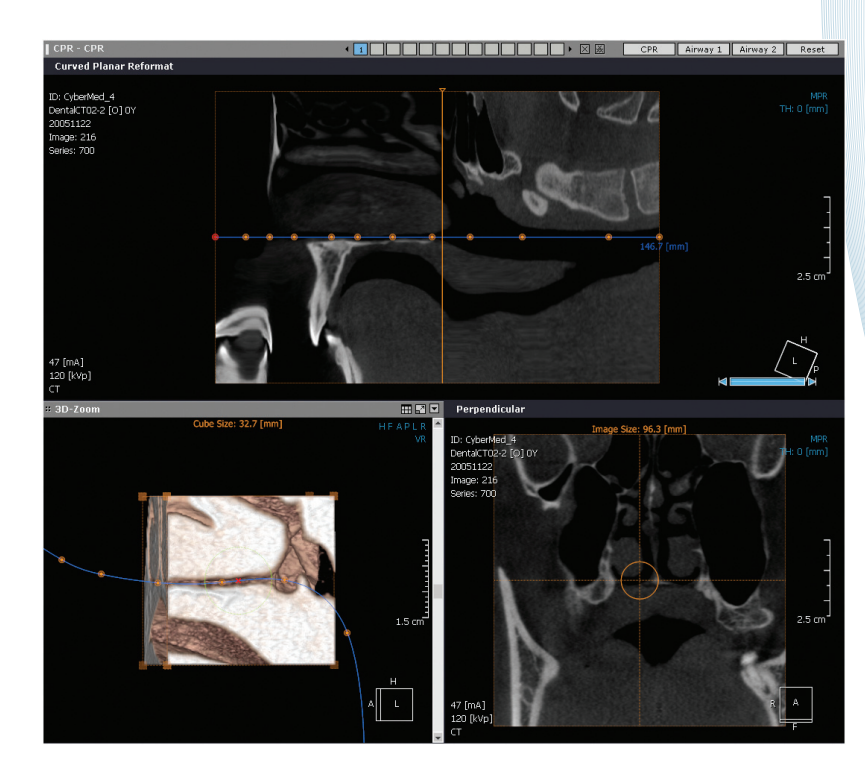

Secondly, adjust the range of the oblique image. Drag the orange lines in the Curved Planar Reformat or Perpendicular. To take a better image, minimize the range of the image. Finally, adjust the points in each image. Drag each point to the accurate position of the path, and then the other two images will also change along the new path.

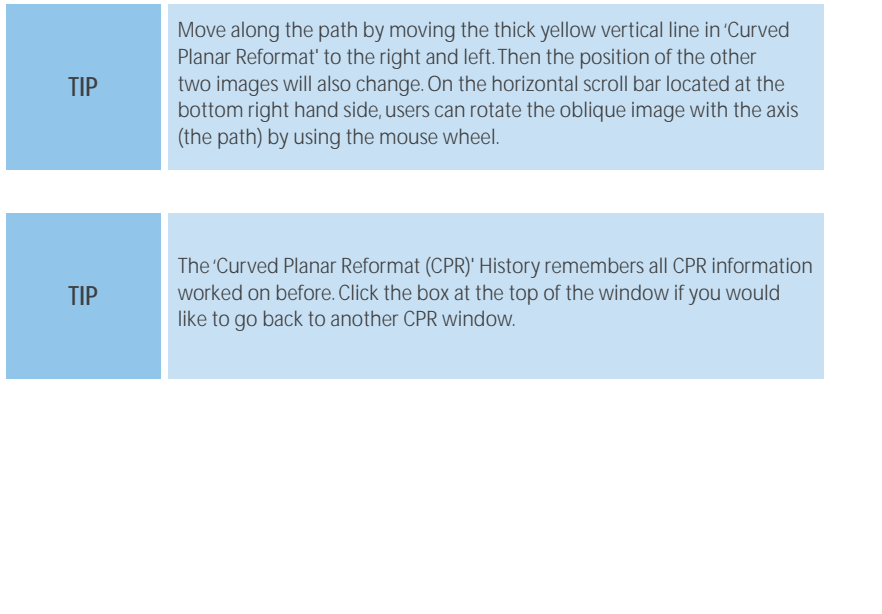

To change to an airway with the same path, Click the  $\boxed{\text{Airway 1}}$  button in the title bar.

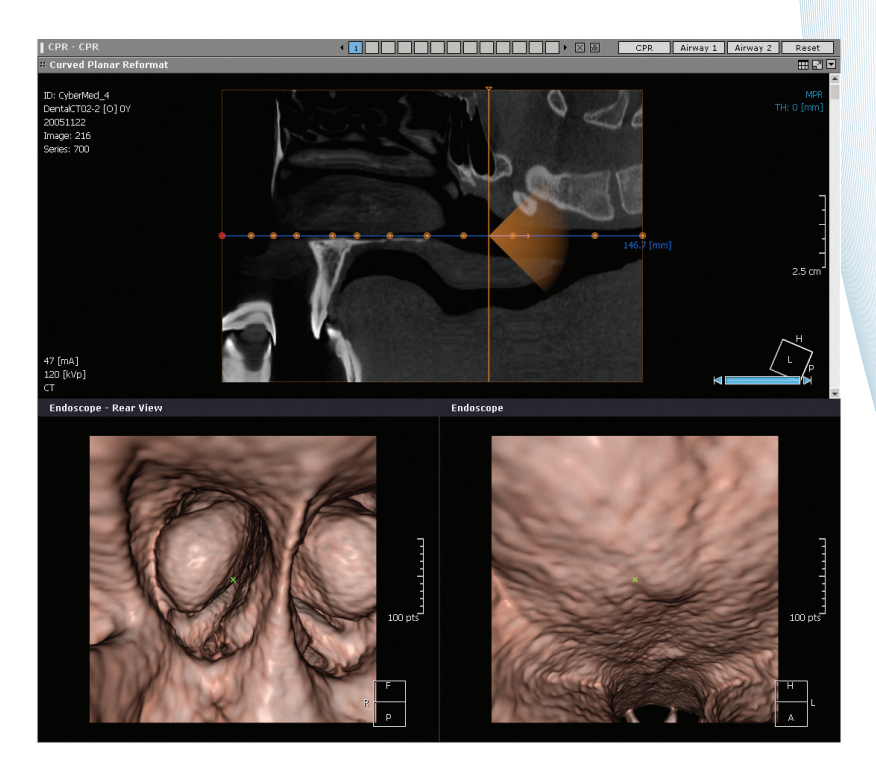

In addition, you can select Rendering mode in 3D. General 3D shows the whole image, and 3D-Zoom shows only a section of an image.

However, 3D-Zoom shows better quality images than general 3D, so 3D-Zoom is better for diagnosing an airway. In the case of Endoscopy-Rear View, the Camera tracks along the path to show a virtual endoscopy image.

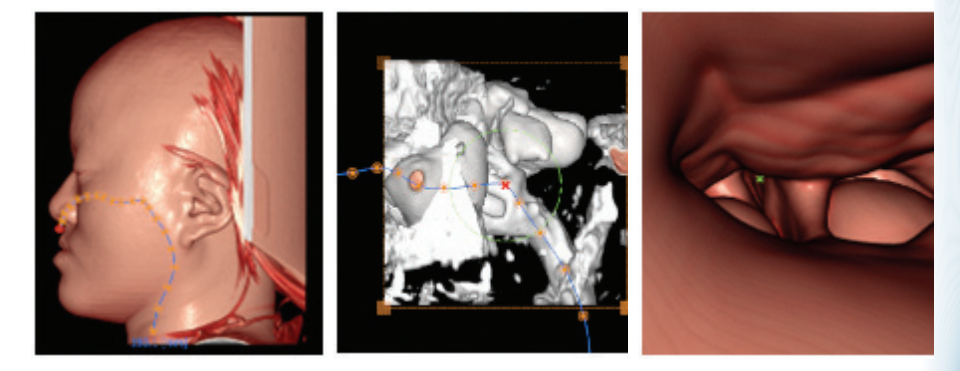

<3D, 3D-Zoom and Endoscopy-Rear View>

### **8.7.4 Oblique**

An oblique slice image can be reconstructed with this function. Especially, this function is used in 3D as well as 2D images and supports infinite oblique levels.

Place one point in any image and drag the line to a target region.

To make another oblique image, click the Oblique slice again and then draw a new line in any plane. An oblique of an oblique is also possible.

Click the green arrow button if you would like to go back to a previous oblique image.

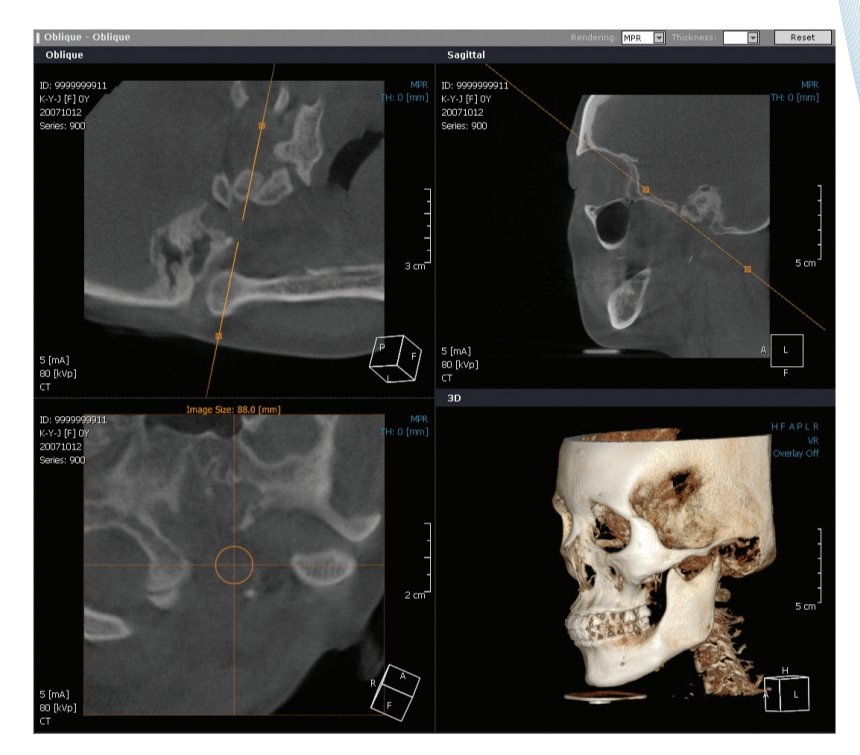

### **8.7.5 3D Tools**

Users can see internal structures which have been hidden by another structure.

### **8.7.5.1 Plane**

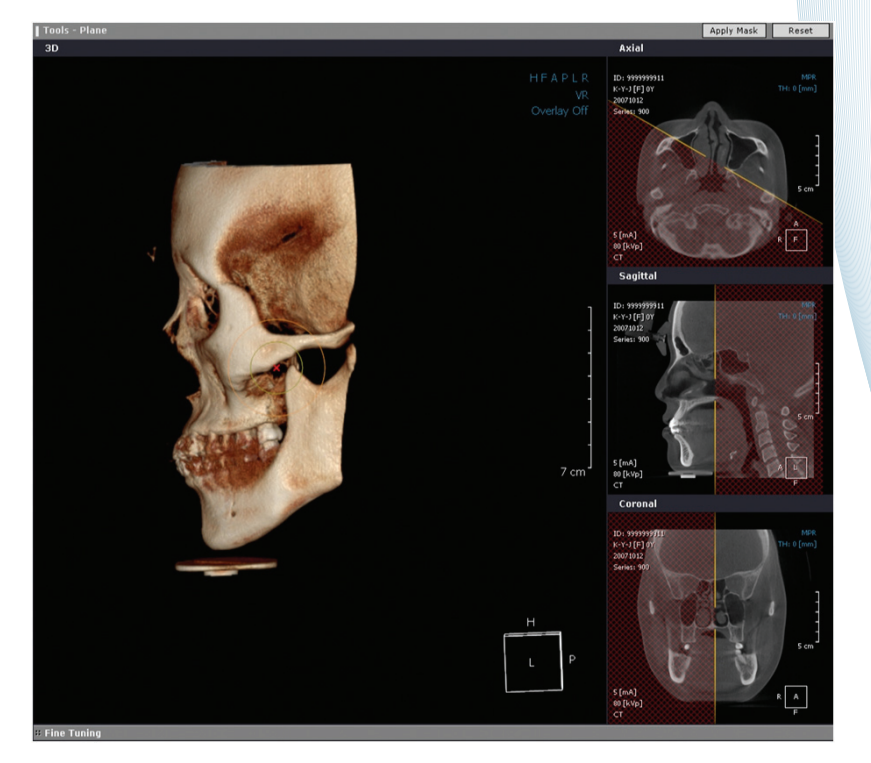

The red color region in MPR shows hidden parts. Drag or rotate the yellow line in MPR to control the region.

### **8.7.5.2 Octant**

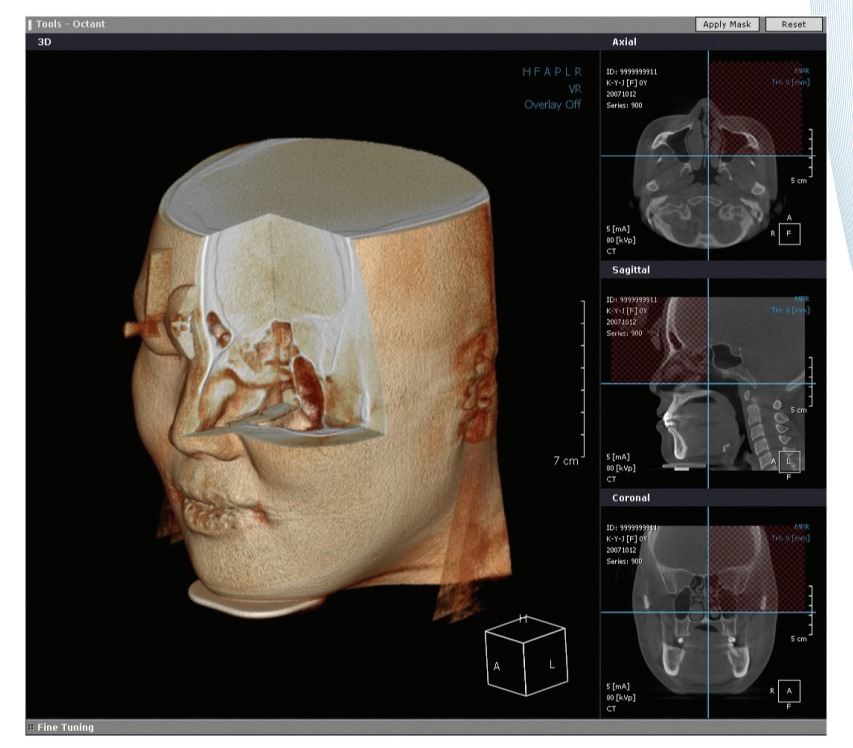

Octant is the same as Plane in that the red color region in MPR shows hidden parts of the octant. Rotate the model if you want to see other parts of the octant. The displayed part is changed along the viewing direction.

#### **8.8 Quick LightBox**

Quick LightBox is the user interface for generating 2D series from all image types. Click **IT** icon in any window.

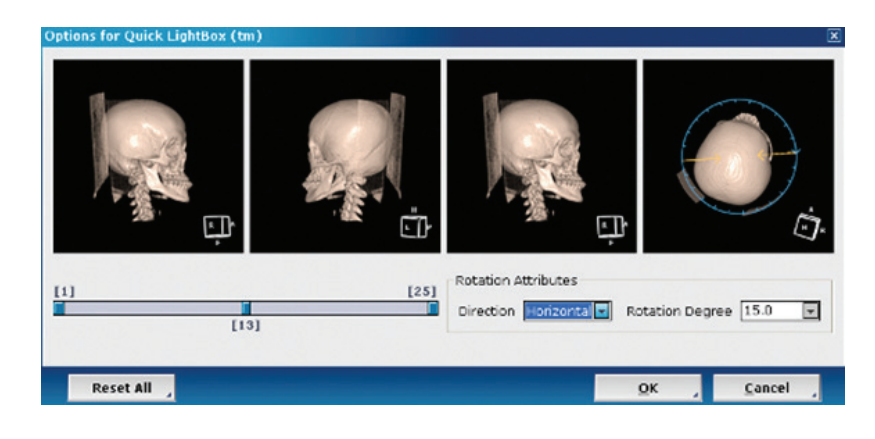

In the case of 3D, the direction and degree of rotation can be set.

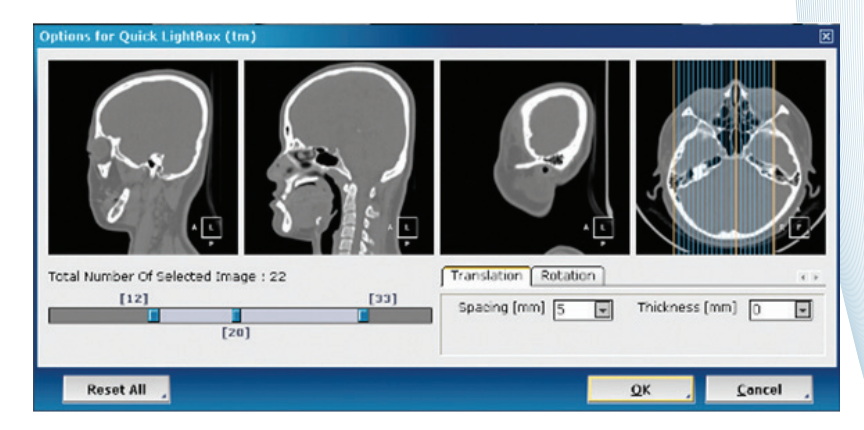

In the case of MPR, spacing and thickness values can be set.

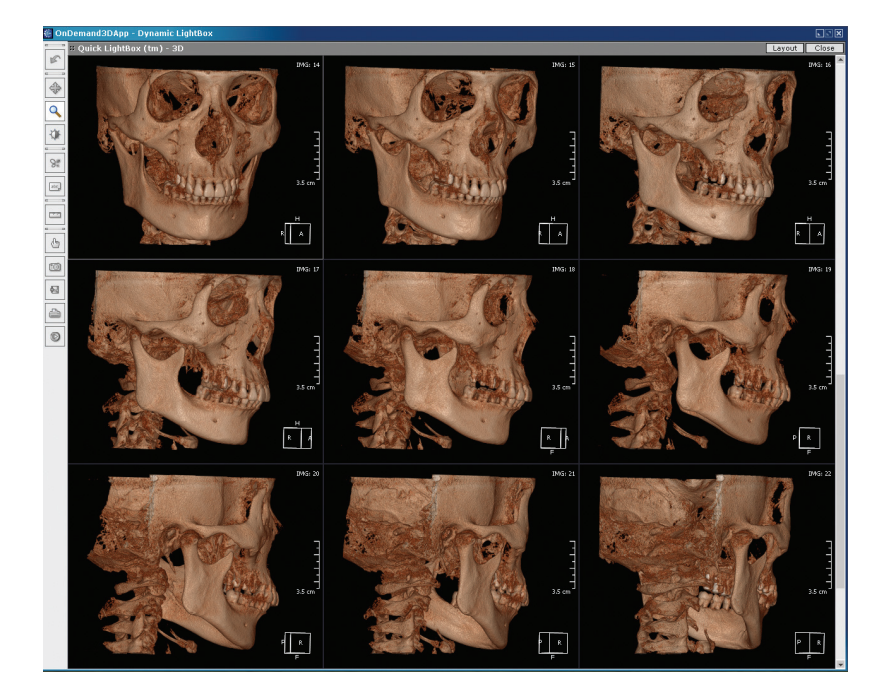

Tools on the left side are the same as those in 3D or common tools.

#### **9.1 Overview**

Fusion is a visualization tool using a registration technique to combine and show the image data from different modalities such as CT, MRI and PET in one window at the same time. A Fusion window consists of each MPR image of the Primary, Secondary and Fused pane matched between two images. In the case of images comes from same patients we can compare the changes between pre and post - operation. Fusion provides functions for loading two series of Primary and Secondary images and saving the fused image as a new DICOM series.

### **9.2 Launch Fusion**

To execute the Fusion module, you must load two series of image data from a different modality for the patient. Select the two series by using the Ctrl key or dragging the mouse in Database Explorer of DBM or the Loading Option dialog.

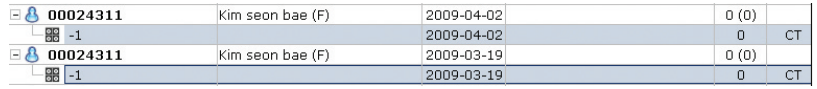

Left-click  $($   $\bullet$   $)$  the button image shown below in the module bar to execute the Fusion module.

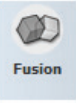

### **9.3 Fusion GUI**

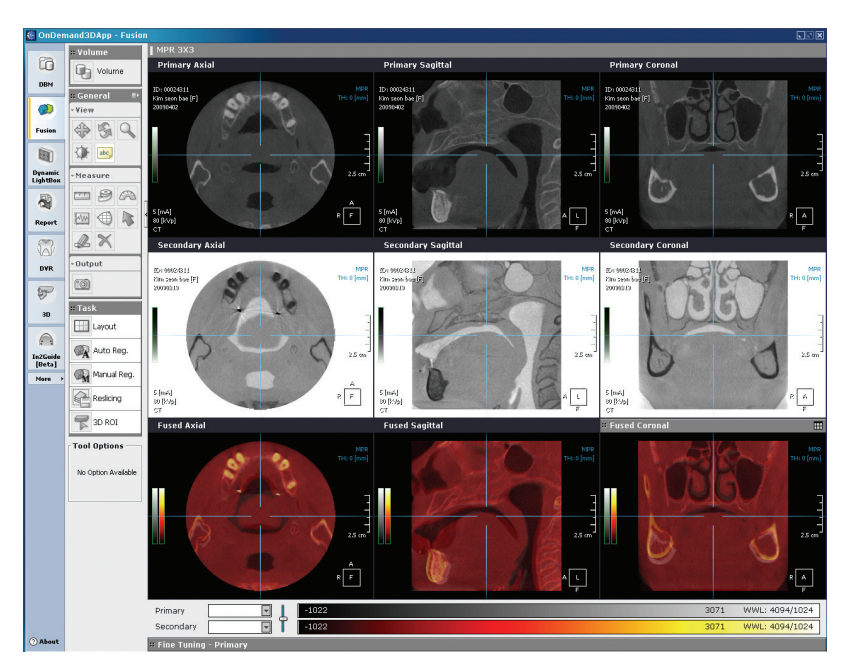

#### **9.3.1 Primary Image**

Title Bar of the image pane includes the text "Primary".

#### **9.3.2 Secondary Image**

Title Bar of the image pane includes the text "Secondary".

### **9.3.3 Fused Image**

Title Bar of the image pane includes the text "Fused".

### **9.3.4 Fine Tuning**

Fine Tuning appears at the bottom of the screen.

### **9.4 Task**

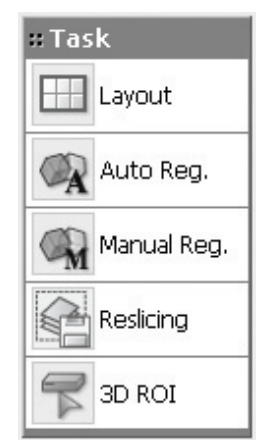

#### **9.4.1 Layout**

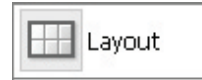

Converts the layout

Select the 'Layout' button found in the Task Tools to change the layout. The 'Choose Layout' dialog box appears.

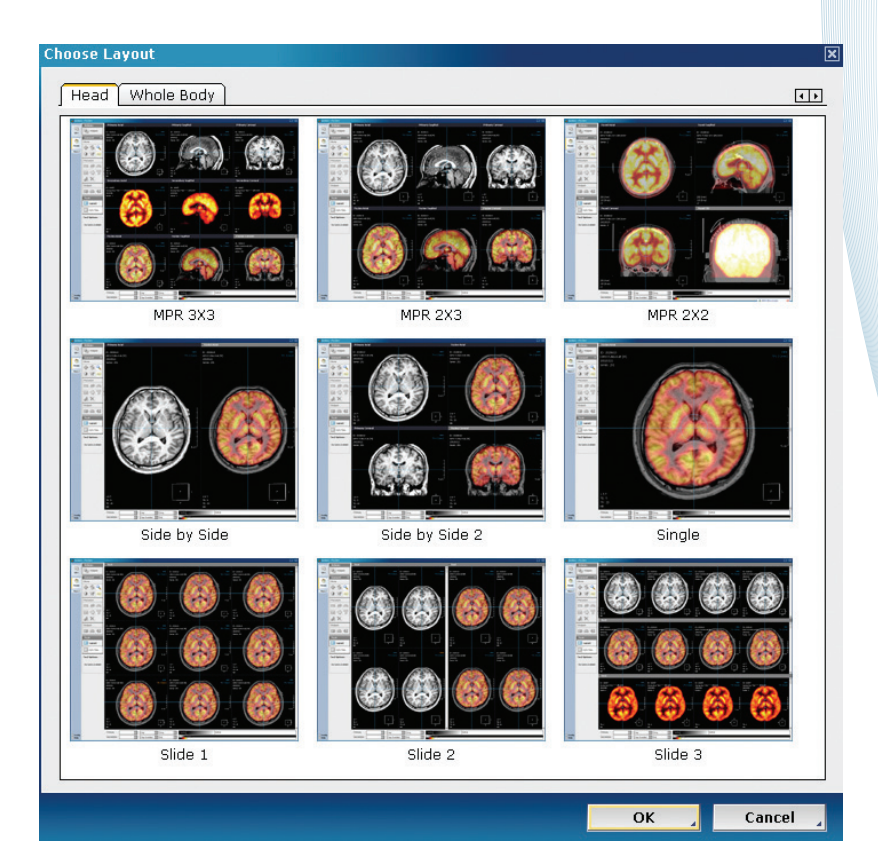

After selecting the necessary layout, left-click ( ) the 'OK' button.

### **9.4.2 Auto Reg**

Auto Reg.

Executes Automatic Registration

If you select the 'Auto Reg' button, Primary and secondary MPR images are matched and the fused image is displayed in a Fused MPR pane.

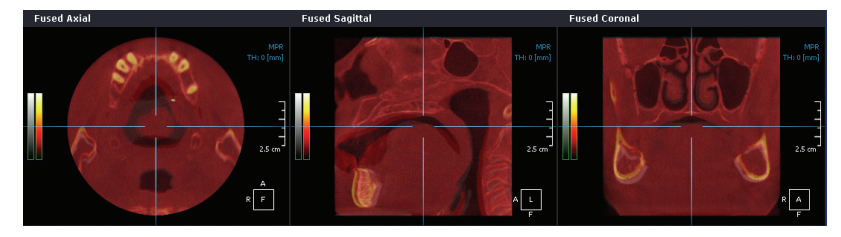

Fused panes displaying registration results

### **9.4.3 Manual Reg**

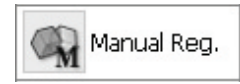

Users execute Registration manually

If images fail to match because of a wide difference between the positions of the two images or it takes a long time to match using a auto registration function, users can match images manually. In the case of matching manually, Secondary image position is changed on the basis of the Primary image. Click the 'Manual Registration' button to execute.

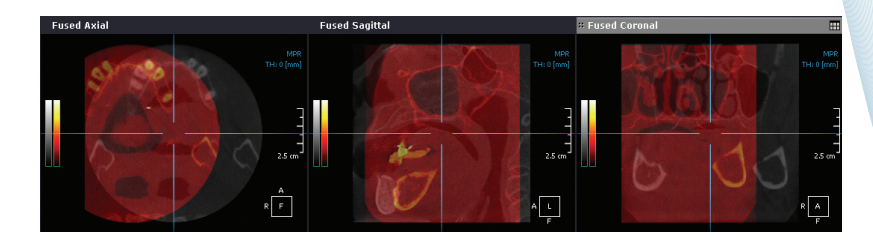

Moving the Secondary pane spontaneously by using Manual Registration button.

The Manual Registration button is used prior to using the main tools and the usage is the same as that of the general tools. During the time that this tool is being used, the other tools cannot be used and previous registration results are removed from memory. Accordingly, you will then have to execute registration again. After clicking the Manual Registration button, you can move images up/down and to the left/right sides by using the left mouse button and rotate on the basis of the center of the image by using the mouse wheel.

#### **9.4.4 Reslicing**

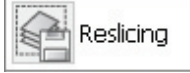

Executes Reslicing

If you click the Reslicing button after having changed the standard Primary, Secondary, Fused file can be changed DICOM files and saved in the DB after Reslicing.

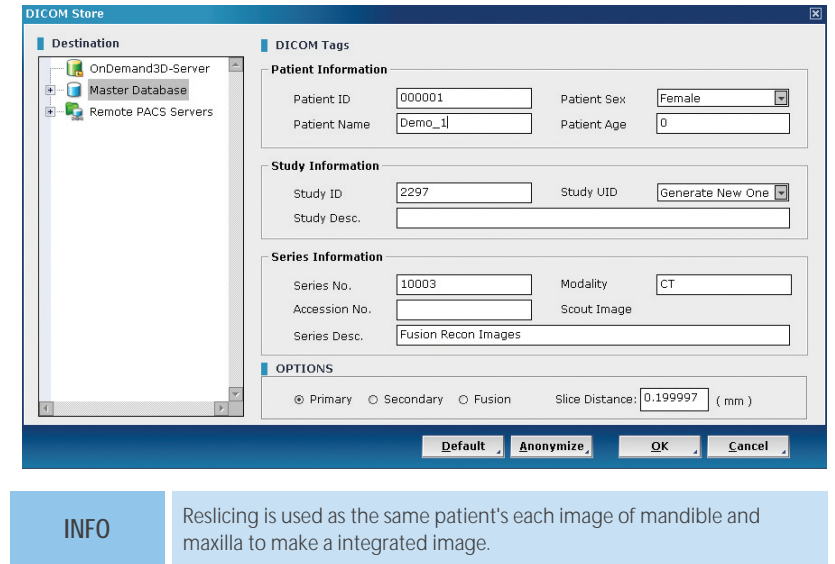

### **9.4.5 3D ROI**

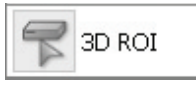

Uses ROI (Region Of Interest) tool using 3D ellipsoid

In the case of using the 3D ROI tool, a 3D ellipsoid appears on the MPR crossbar and statistical information related to the pixel values inside of the ellipsoid is displayed. While this tool is being used, the maximum value of the current secondary volume and the slider controller for adjusting the threshold appear at the top of the screen.

In the screen, the locations of ellipsoids and pixels used as threshold values are displayed with a blur overlay. In the dialog box, statistical information concerning the inside of the ellipsoid and the pixels using the threshold is indicated at the same time.

### **9.5 Fine Tuning**

Click "Fine Tuning" at the bottom of the screen and select Primary or Secondary Fine Tuning to see the corresponding volume.

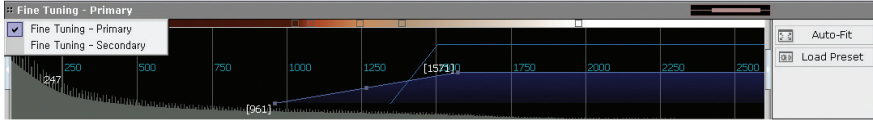

You can control the color and windowing value of primary and secondary images with the Fine Tuning function. Each volume is adjusted as according to different values, and therefore two objects can be easily compared.

#### **10.1 Overview**

Users can make a report more easily and quickly by using the ordinary and easy-to-use editor which the Report module provides. In addition, you can export it as an HTML formatted document to see it whenever and wherever you want. The Report module supports the extended functions of capture, save and convert, and prints reconstructed images of each Ondemand3D App screen.

**INFO** If you want to know how to capture, please refer to Chapter 4, Tools.

### **10.2 Report GUI**

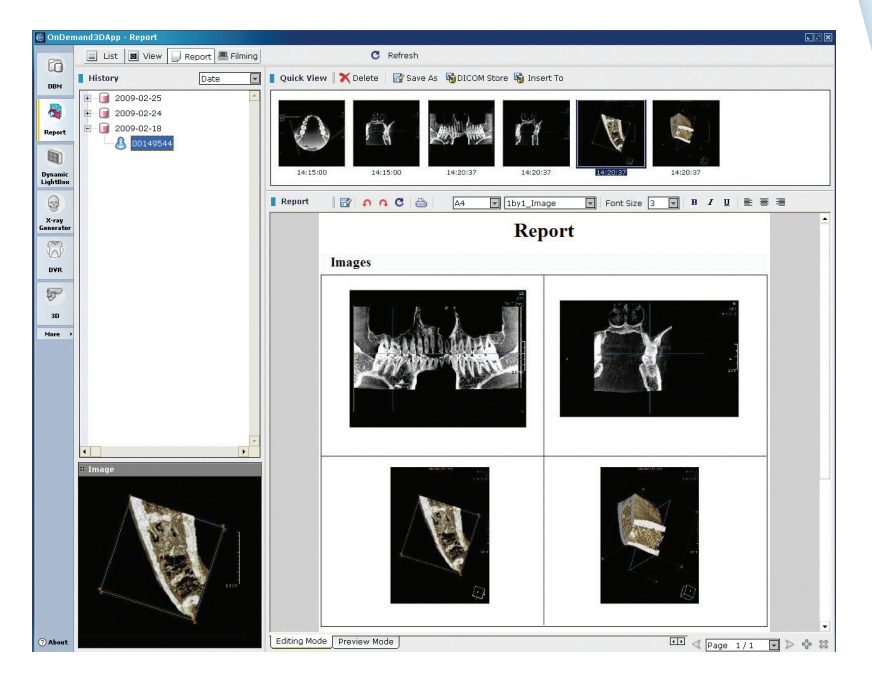

**10.2.1 Mode Switch**

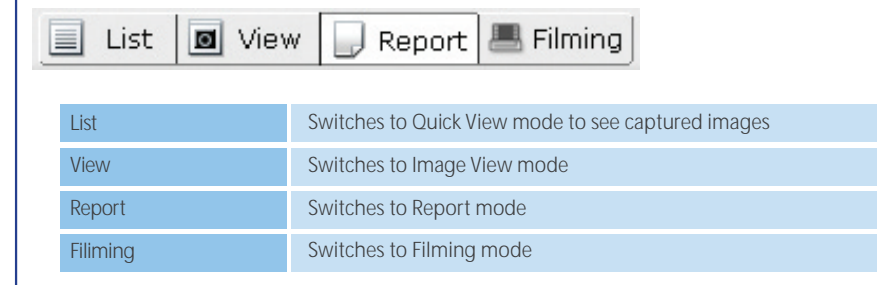

### **10.2.2 History**

Captured images can be sorted by patient ID or date.

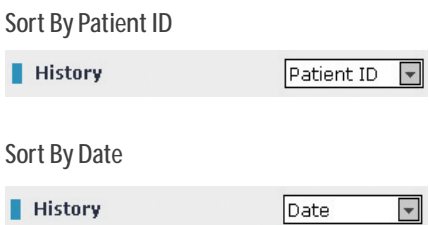

### **10.2.3 Quick View**

You can see the captured images as thumbnails.

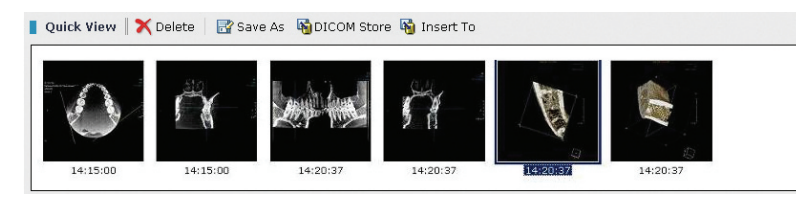

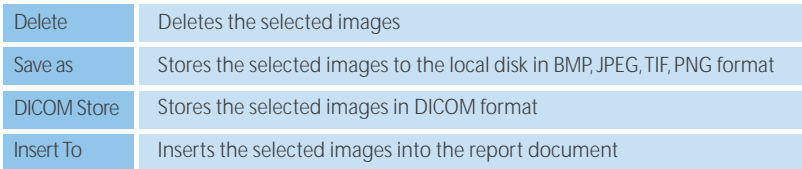

### **10.2.4 Image**

You can confirm the selected images in the Quick View of the Image pane.

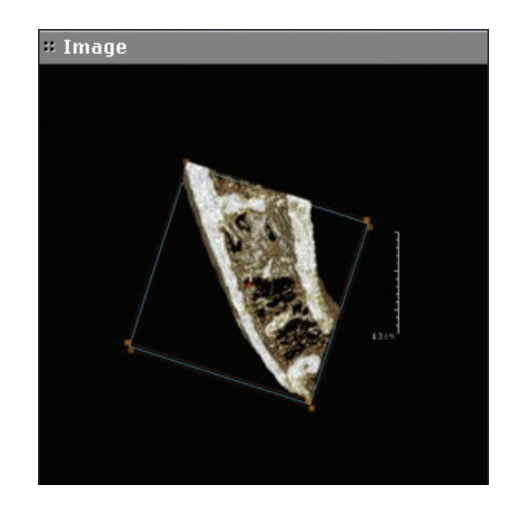

### **10.2.5 Report Mode**

You can find the buttons below in the bottom Report tab in Report mode.

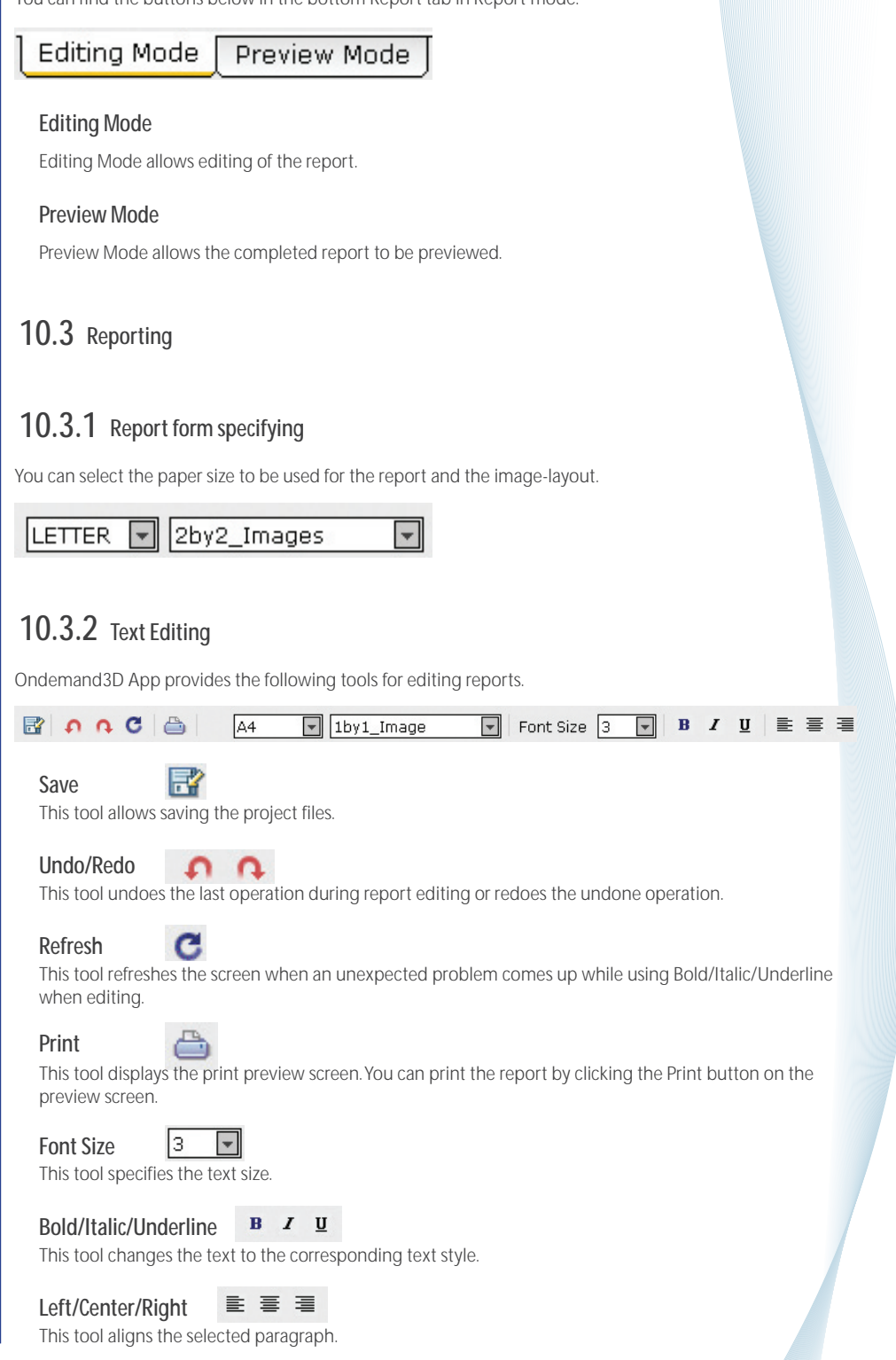

### **10.3.3 Image Inserting**

You can insert the captured images to the report with Drag&Drop or by going through the right mouse context menu and selecting 'Insert Image to Report'.

### 11. Project Viewer

#### **11.1 Overview**

Project Viewer is a separate program for project files viewing function which comes from the server or CD/DVD ROM. After installing Project Viewer, the following Project Viewer icon will appear on the Windows desktop.

 $\frac{1}{2}$ On

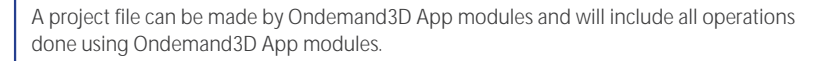

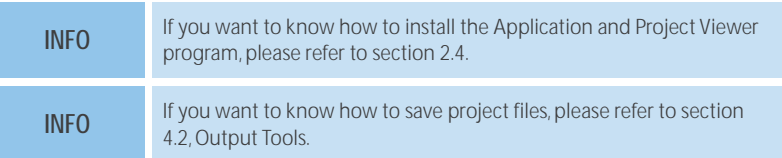

#### **11.2 Project Viewer Operations**

#### **Launching and Connecting to the Server**

Project Viewer GUI is almost the same as the Ondemand3D App. After launching the project viewer, the following DBM screen will appear. There are only two data sources on the left: Ondemand3D-Server and DICOM CD. The default data source is Ondemand3D-Server, and the server connection dialog will appear. After logging onto the server, access will be granted to all the data.

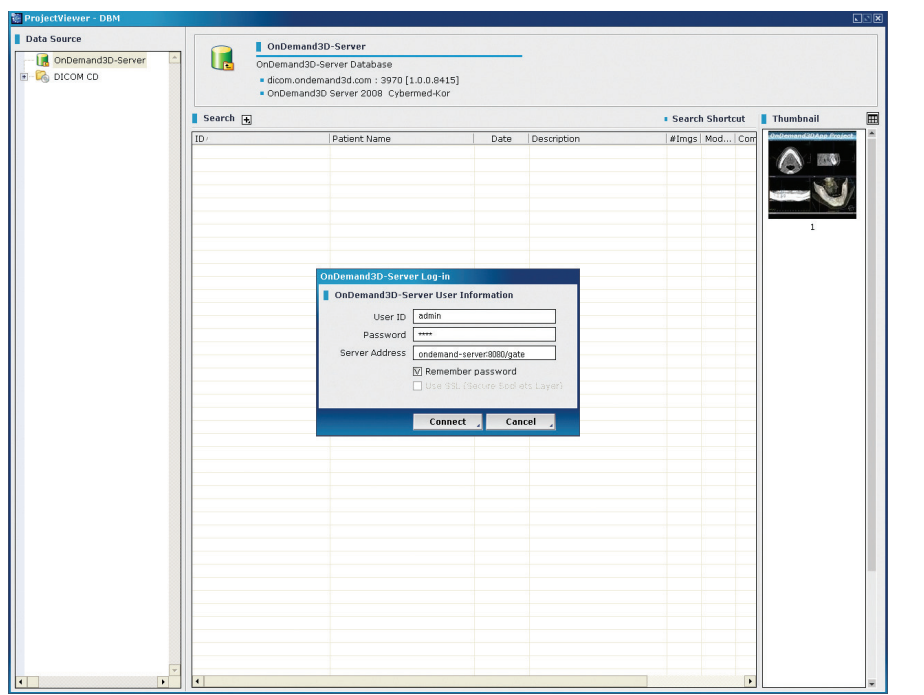

## 11. Project Viewer

#### **Viewing the Project file**

After Selecting a project file and double clicking, it will launch the project dialog box and viewer as follows:

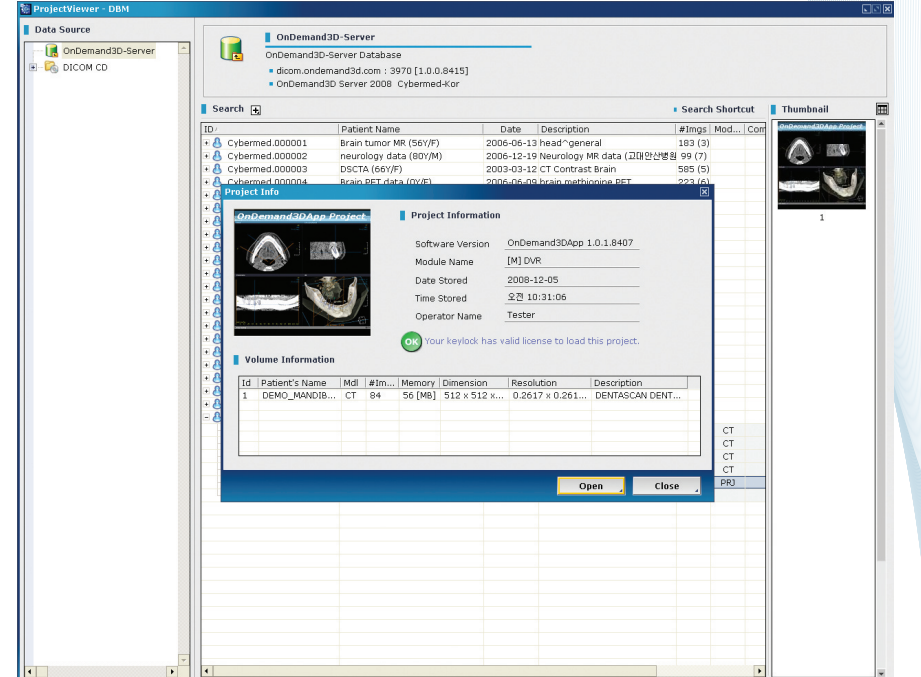

All the features are the same as those of the Ondemand3D App, except that the Project viewer does not have module buttons but instead has a Module tab in the tool region. Project files include job statuses of all the modules used. Selecting 'Activated' in the Module tab will list the available modules. Users can switch activated status between modules using this tool.

## 11. Project Viewer

#### **Viewing a DICOM file**

=>The Project viewer support DICOM files which has been worked as project file thru Ondemand3D App, but not allowed to view original DICOM files in DBM and operate other modules which is not included in that project file. As an extra function, the DBM thumbnail viewer can open the original axial slice data. See section 3.6 for details.

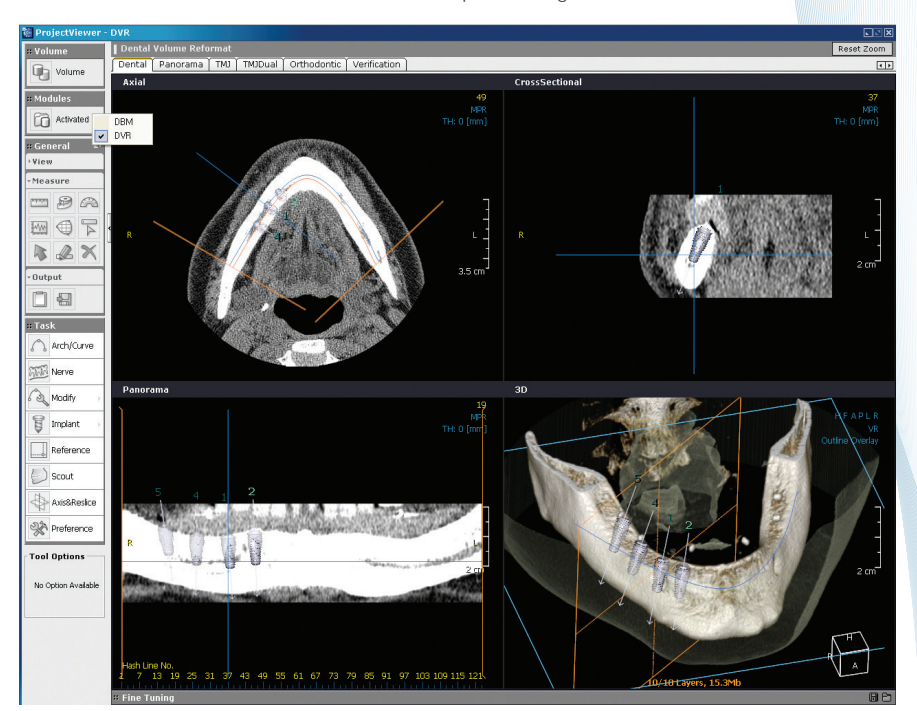

### **12.1 X-Report Template Designer**

#### **12.1.1 Overview**

X-Report Template Designer is software which designs report templates for Ondemand3DTM. A user can create numerous report templates with X-Report Template Designer in Ondemand3DTM. Customized report templates will increase the efficiency of writing a report. To start X-Report Template Designer, press the Windows 'Start' button => All Programs => Ondemand3DApp => X-Report Template Designer.

#### **12.1.2 Main function**

X-Report Template Designer provides functions to create and manage a report template file. X-Report is based on XML and makes it is possible to combine data elements such as the patient ID, name, sex, etc. to a control. This binding enables the auto-binding function in X-Report.

### **12.1.2.1 Main GUI**

X-Report Template Designer is composed of a number of Views, a toolbar and a menu similar to any general Windows application.

### **12.1.2.2 Main View**

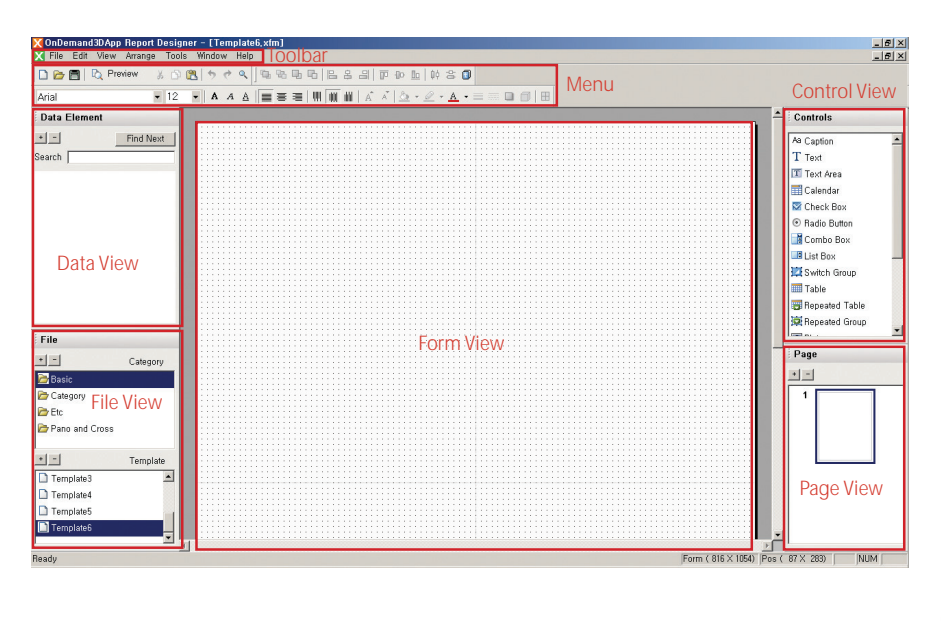

### **12.1.3.1 Common Tools**

### **12.1.3.2 Alignment Tools**

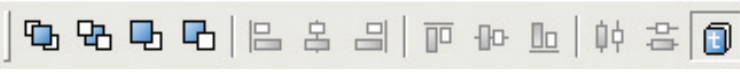

OG图 R Preview % OB 5 + Q

Refer to section 4.3, 'Control Alignment'.

### **12.1.3.2 Alignment Tools**

**Arial** 

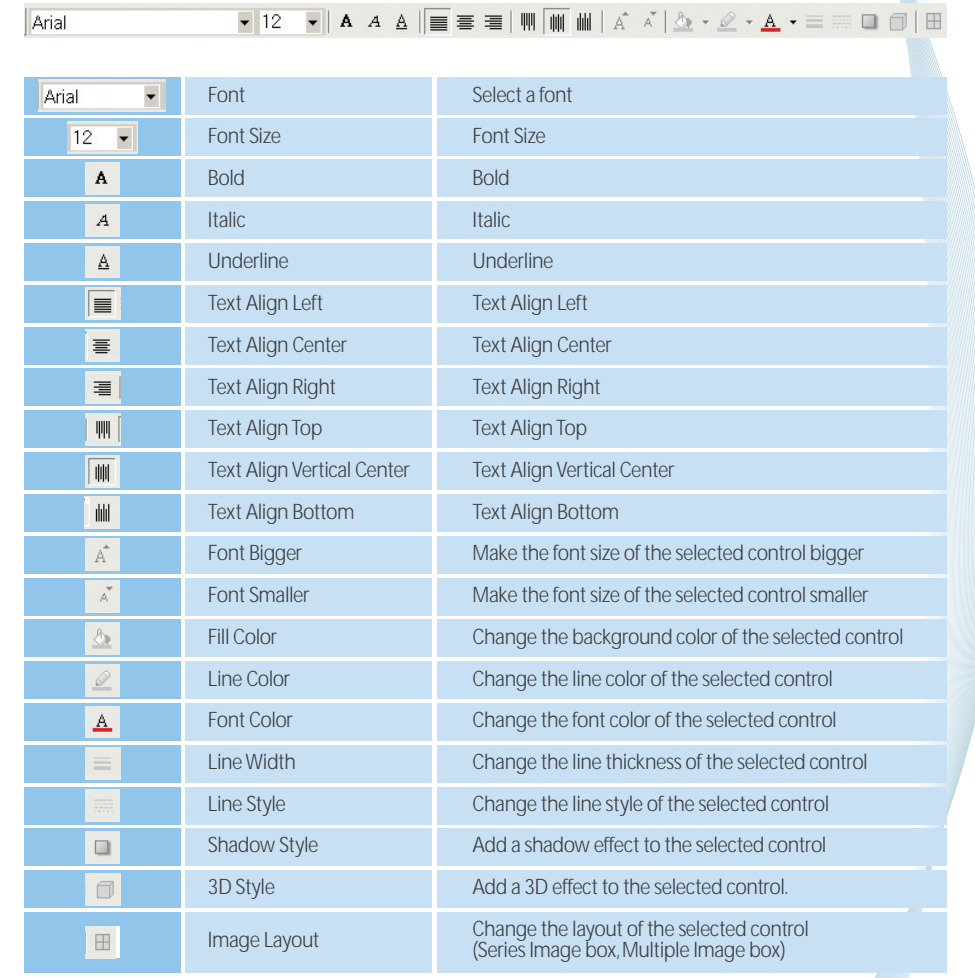

### **12.1.4 File Management**

### **12.1.4.1 Category Management**

Add and Delete Categories

Template files are sorted by category. To create a new category, click the 'Add' button  $\blacksquare$  in the Category View, and type in a category name.

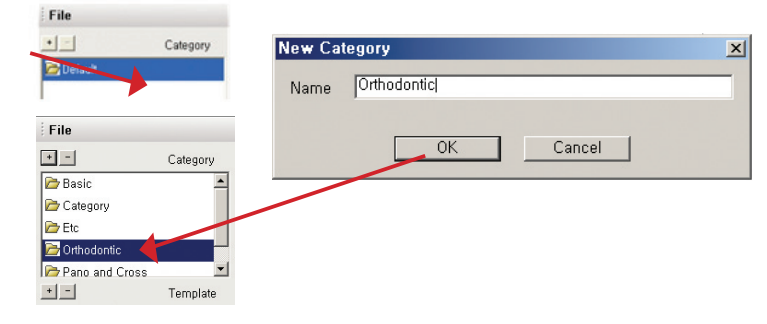

To delete a category, select a category and click the 'Delete' button.  $\Box$ 

### **12.1.4.2 Template Management**

#### **Create and Delete a template file**

To create a new template, first select a category that the template will belong to and click the 'New' button in the toolbar (or the 'New' item in the File menu). A New File dialog box will pop up.

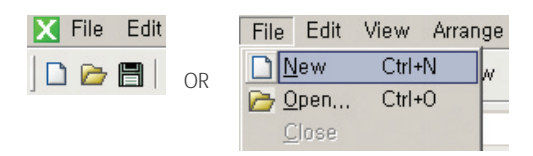

Another way to create a new template is by clicking the 'Add' button  $\blacksquare$ in Template View after selecting a category.

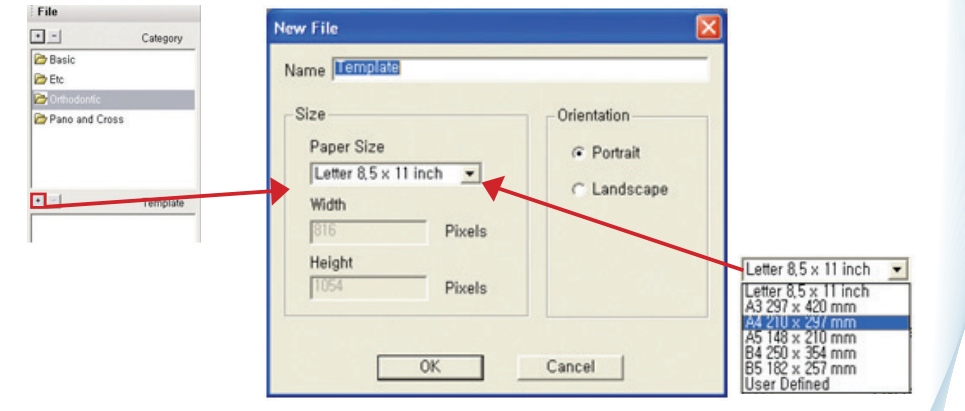

After clicking the 'OK' button in the New File dialog box, a form view for the new template will appear in the main view. To delete a template, select a template and click the 'Delete' button .  $\Box$ 

#### **Template Saving**

To save the current template, click the 'Save' button in the toolbar or select the 'Save' item from the File menu. If you want to save the current file under the different name, select the 'Save As' item located in the File menu.

#### **Template Loading**

To load a saved template, double click a template name in File View. The saved template will be loaded. Another way to load a saved template is clicking the 'Open' button  $\Box$  on the toolbar or by selecting 'Open' from the File menu options.

#### **Template Preview**

You can preview the current template using a web browser. To preview the template, click the 'Preview' button Preview on the toolbar or select 'Preview' from the Tools menu.

#### **12.1.5 Controls**

#### **12.1.5.1 Add a Control to Form View5**

You can add controls to the Form View by using the mouse's Drag & Drop functionality. Select and drag a control from Controls View and then drop it to the location in the Form View where you want to place it.

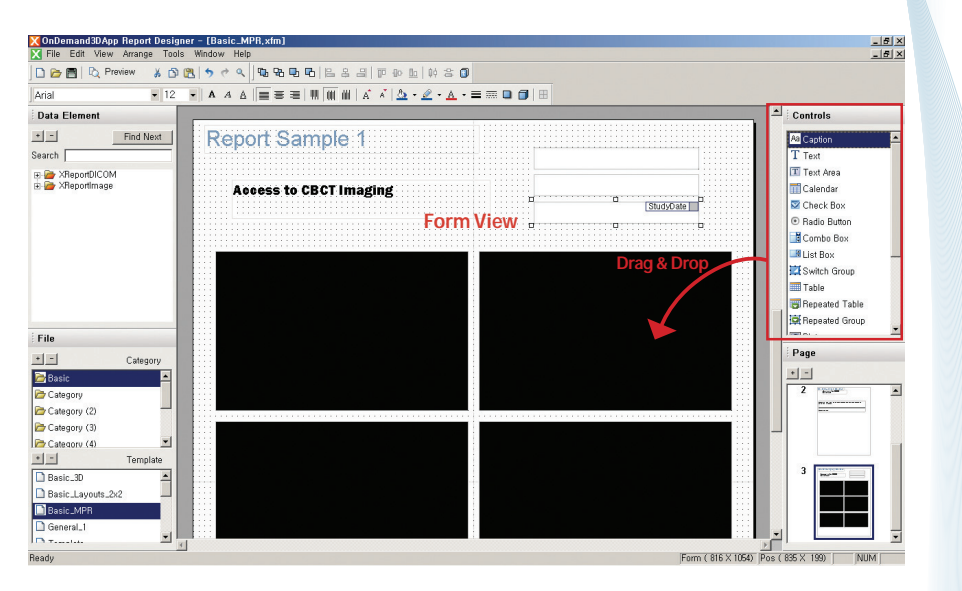

### **12.1.5.2 Control Properties**

You can edit the properties of each control by selecting the 'Caption Properties' item from the Context menu.

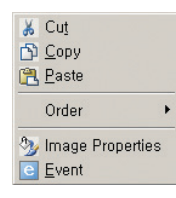

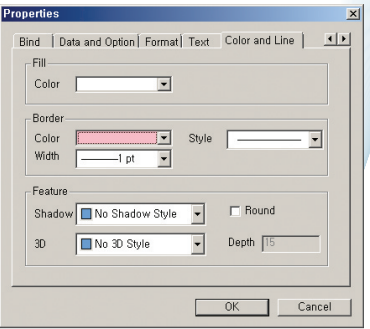

### **12.1.5.3 Control Alignment**

You can align the controls with the Align tools located on the toolbar.

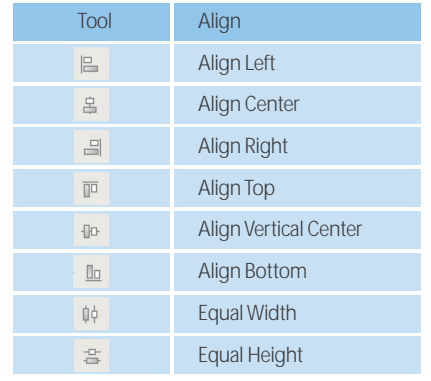

### **12.1.6 Data Element Binding**

You can combine controls with data elements such as the patient ID, name, sex and images. If a control is bounded, the corresponding information will be automatically entered from the DICOM file when the user writes a report.

### **12.1.6.1 Data Element File Loading (XSD File Loading)**

Click the 'Add' button  $\begin{array}{|c|c|} \hline \textbf{F} & \textbf{F} & \textbf{F} & \textbf{F} \\ \hline \end{array}$  from Data View and select 'Local XSD'. From the 'Open' dialog box, open 'XReportDICOM.xsd' file. 'XReportDICOM.xsd' file contains Header Information of DICOM data such as the patient ID, name etc. By using the same method, open an 'XReportImage.xsd' file. The 'XReportImage.xsd' file contains information of the image type which can be generated by Ondemand3DTM such as axial, cross sectional, panoramic and TMJ-sectioned images.

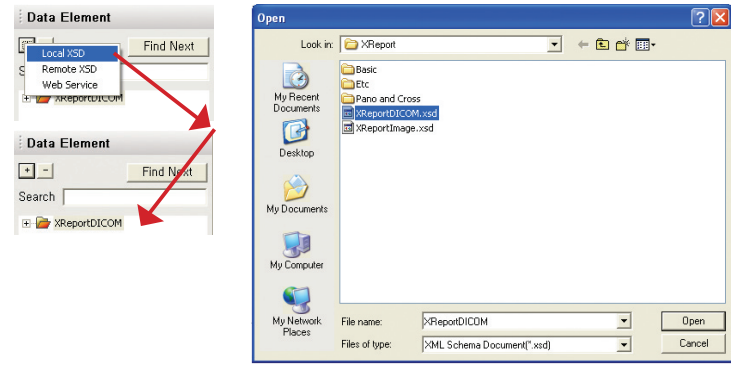

### **12.1.7 Control Description**

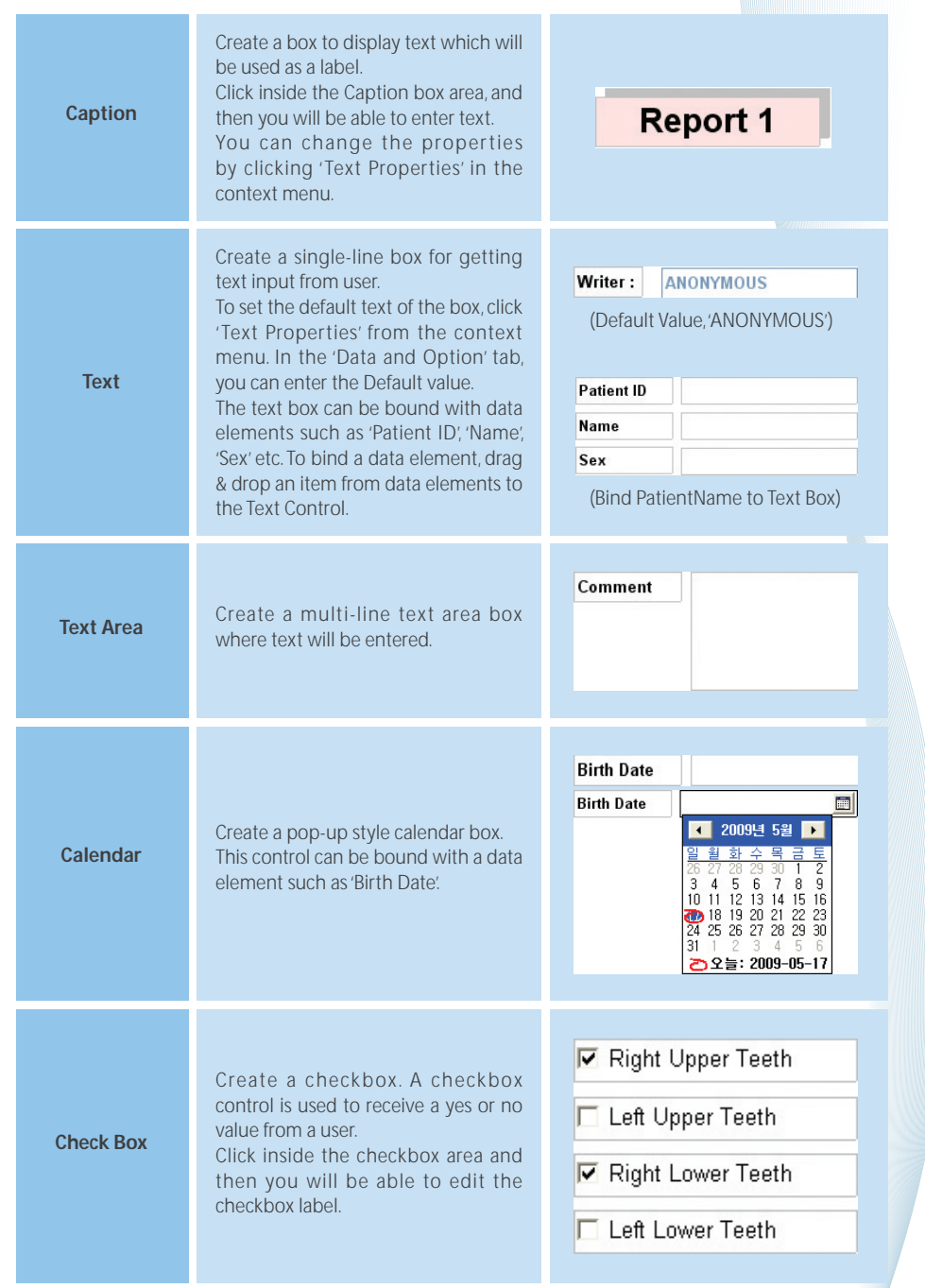

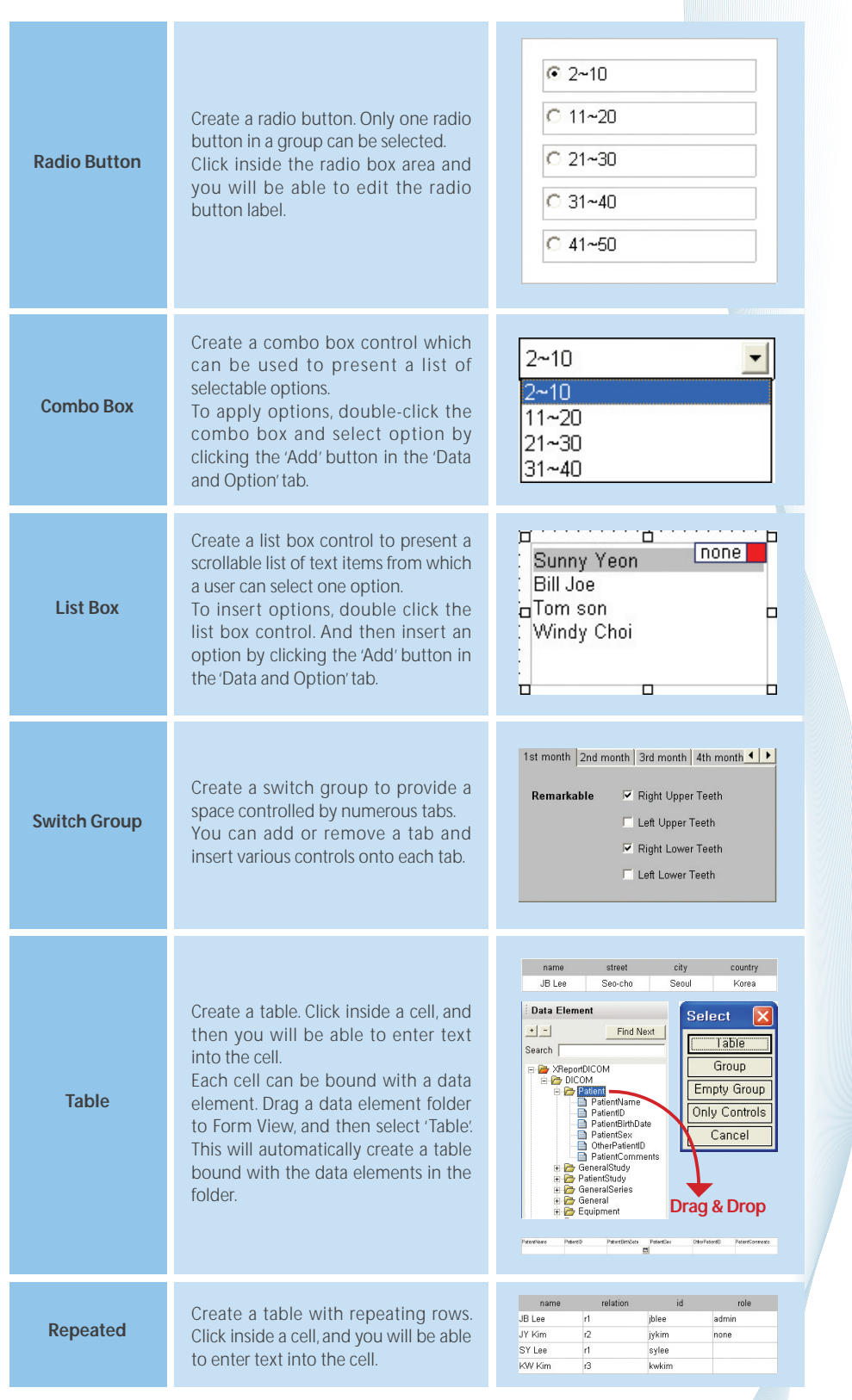

### **12.1.7 Control Description**

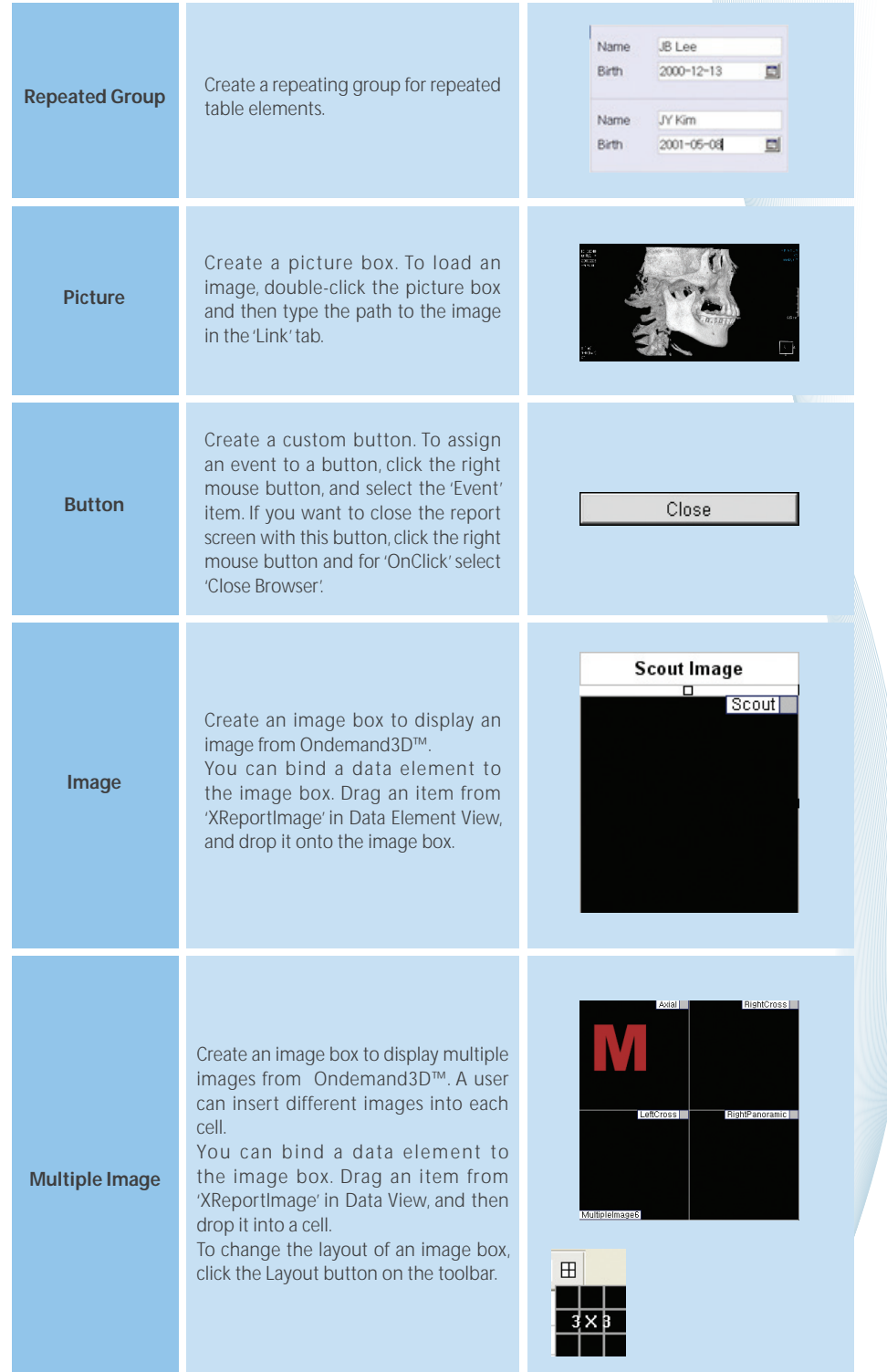

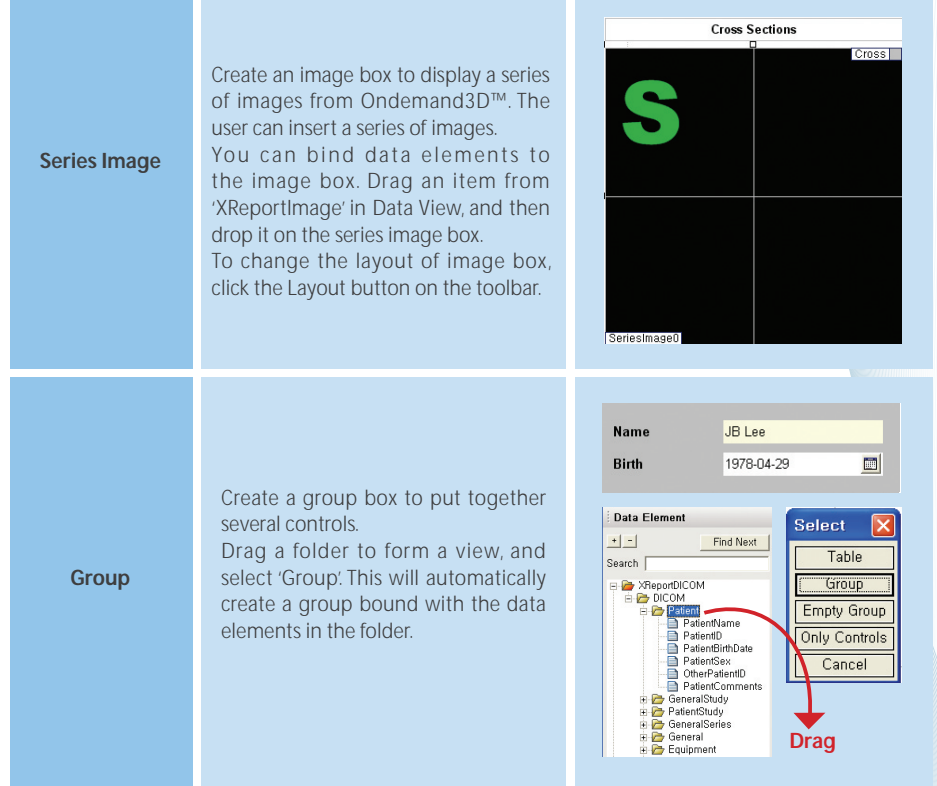

### **12.1.8 Page Addition & Deletion**

You can add or delete a page with the 'Add' or 'Delete' button.

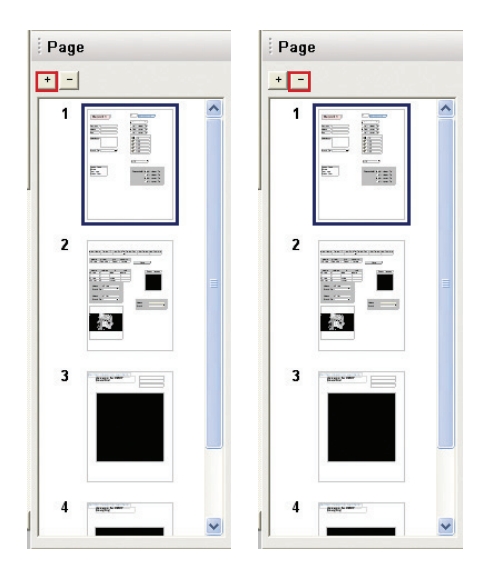

### **12.1.9 Control Description**

With the mouse's drag and drop functionality, you can change the order of pages.

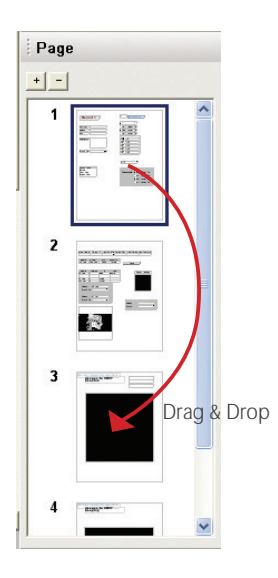

### **12.1.10 Page Copying**

In order to copy and paste a page, press the Ctrl key and drag and drop a page.

### **User Guide X-Report**

### **12.2.1 Overview**

Ondemand3D™ provides two solutions for reporting. One is the basic report based on HTML and another is the X-Report based on XML.

The Basic Report can be used for the simple reporting required by clinics. On the other hand Report, X-Reporting can be used for the sophisticated and repetitive reporting work done at university hospitals or imaging centers by generating customized report template.

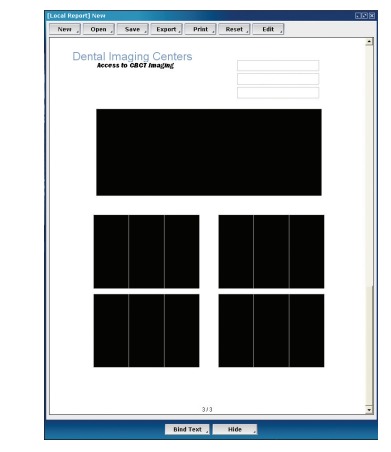

In X-Report, a user can insert images into a customized report form. Users of X-Report are able to create customized templates which fulfill their needs. It is a very powerful and advanced reporting system for advanced users. X-Report is able to retrieve images automatically based on XML tags which help to create reports efficiently and quickly. X-Report also supports real-size printing and exporting as PowerPoint or HTML files.

Ondemand3D comes with Basic Report by default. In order to use X-Report, you have to purchase the X-Report module which is not included in the Ondemand3D package.

<X-Report, template manager and reporting window>

### **12.2.2 Use the X- report in Ondemand3D™ module**

X-Report can be generated directly in all module

#### **Loading an X-Report Template**

Select the data in the DBM and launch the DVR module or the 3D module Manipulate the view to generate the images that you want to insert into an X-Report

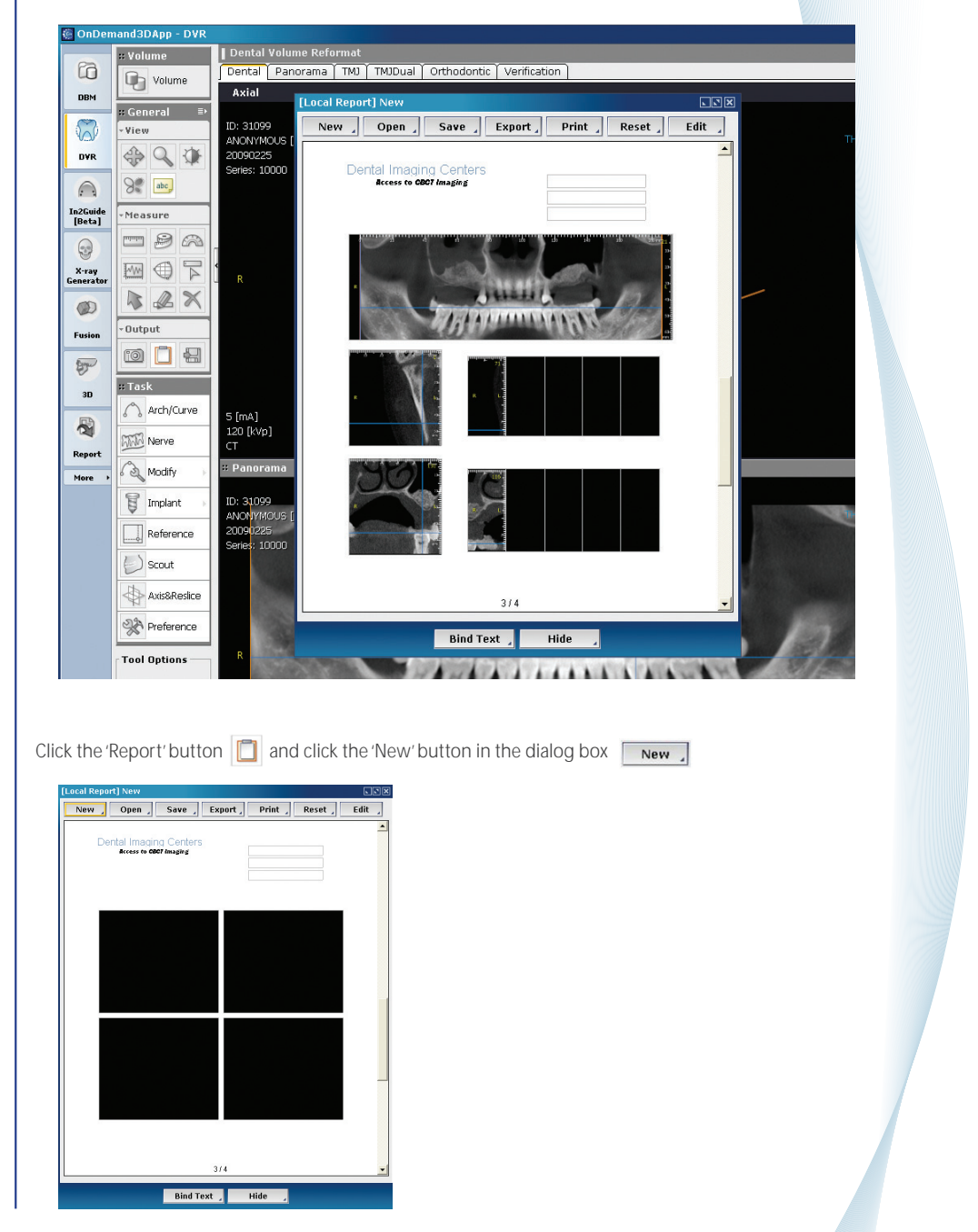

Select a template and press the 'OK' button

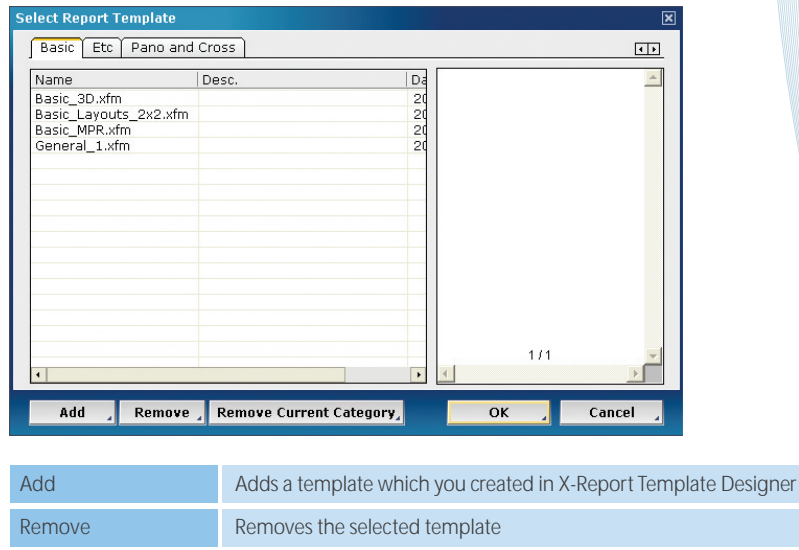

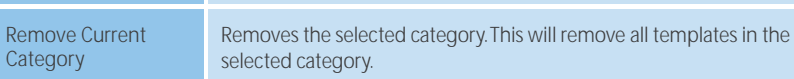

### **12.2.3 Insert images**

X-Report supports drag and drop. From the view, drag an image you want to insert and drop it into an X-Report image box.

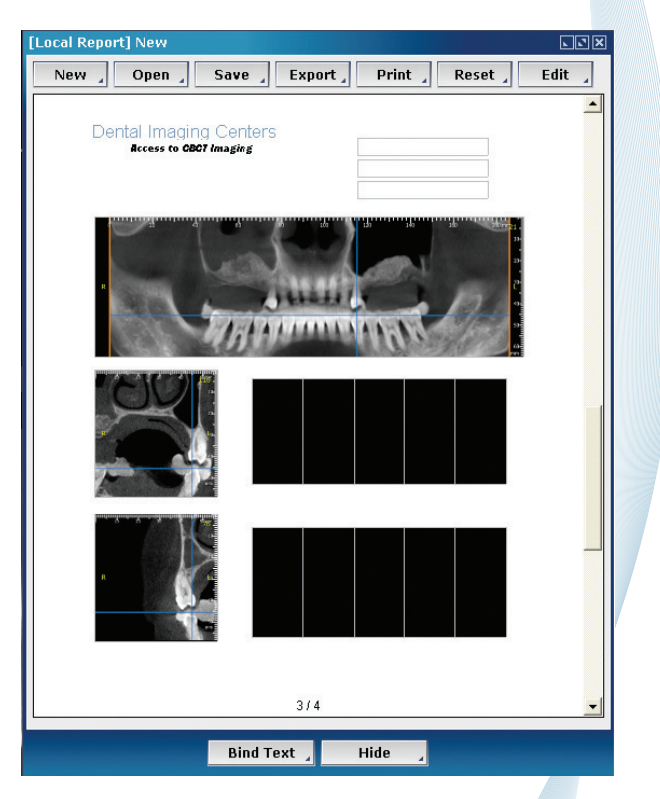

### **12.2.4 Edit the report**

- $1 >$  Click the 'Edit' button. **Edit** This will move X-Report to Edit Mode.
- 2> Click an image box and then select an edit tool to use.

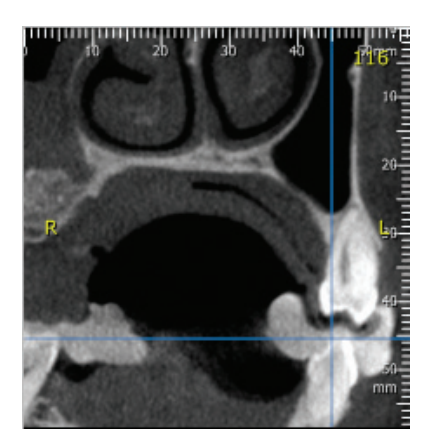

3>Image Real Size, Image Zoom Fit, Image Zoom and Image Pan controls are accessible via the buttons shown below, respectively.

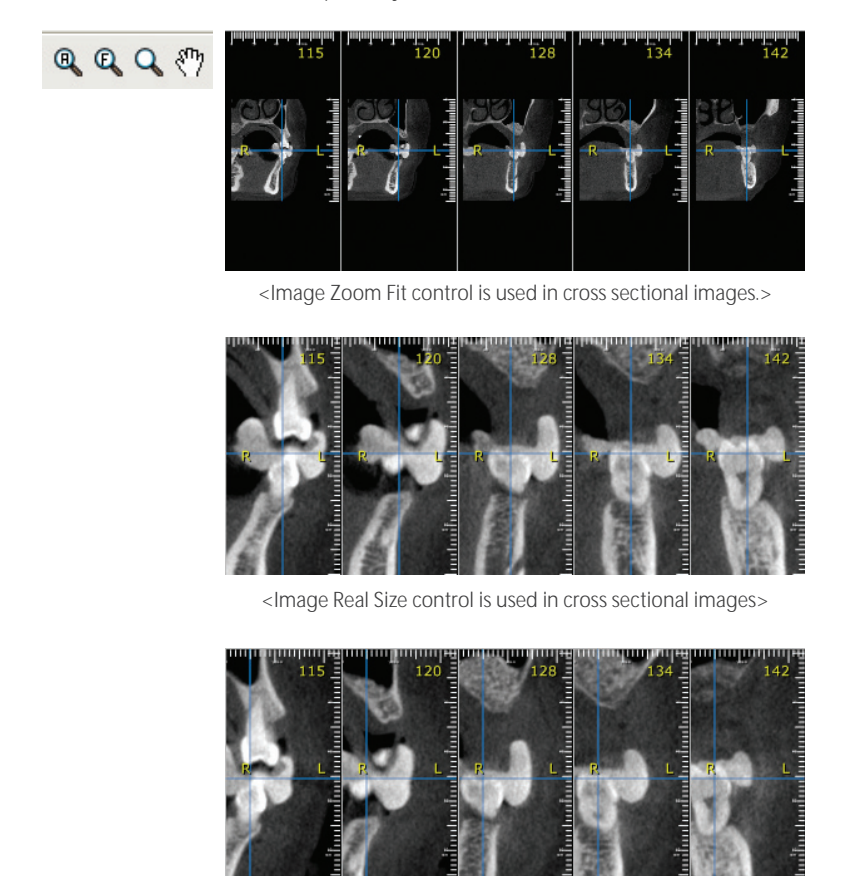

<Image Pan control is used in cross sectional images to display the area of interest.>

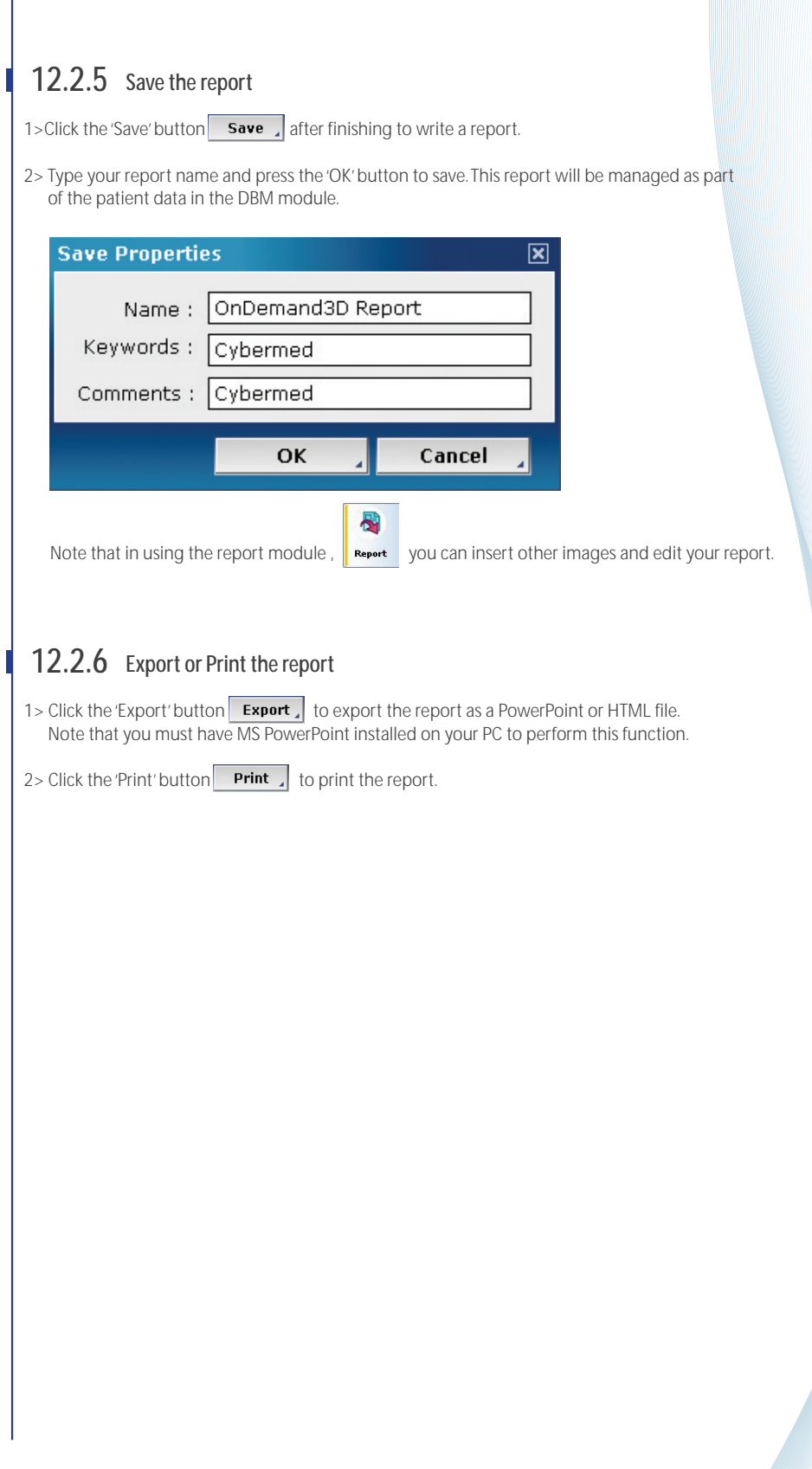

### **12.2.7 Insert images to other saved X-Report**

Other reports will appear in the Reference Report list if you have multiple reports for the same patient. 1> Double Click the report you want to refer, and you will see the report in the Reference Report window.

- 2> Click the image in the Reference Report and drag it into the image box in your report.
- 3> Save the report.

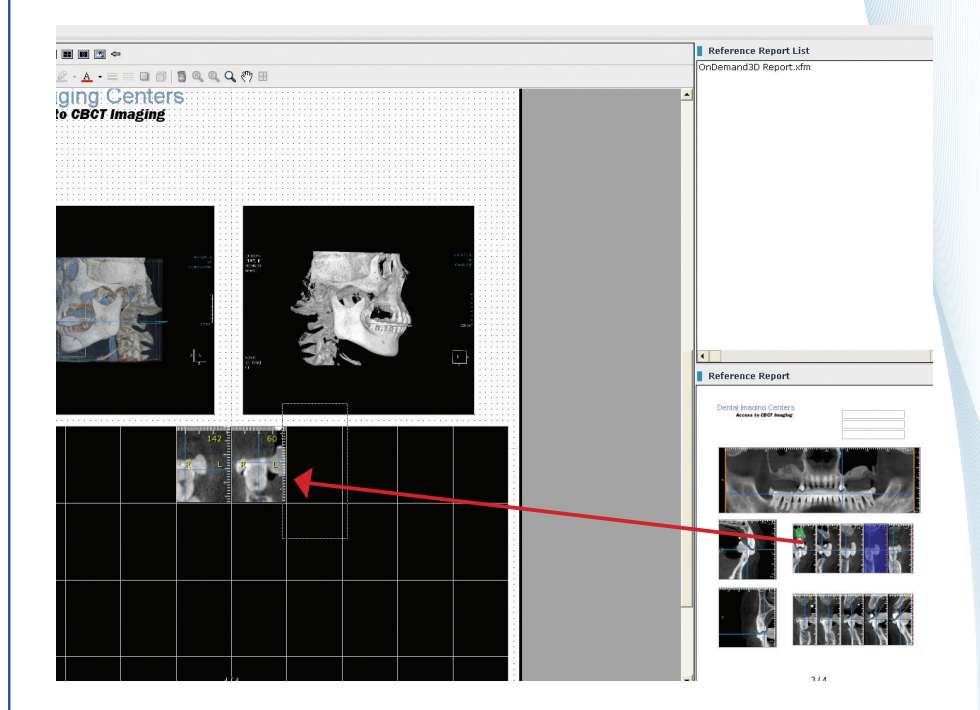

### **12.2.8 Insert the arrow mark**

- 1> Click the 'Arrow' button .
- 2> Insert an arrow mark into an image.
- 3> Change the color of the arrow by clicking the 'Background Color' button

 $2.5$ 

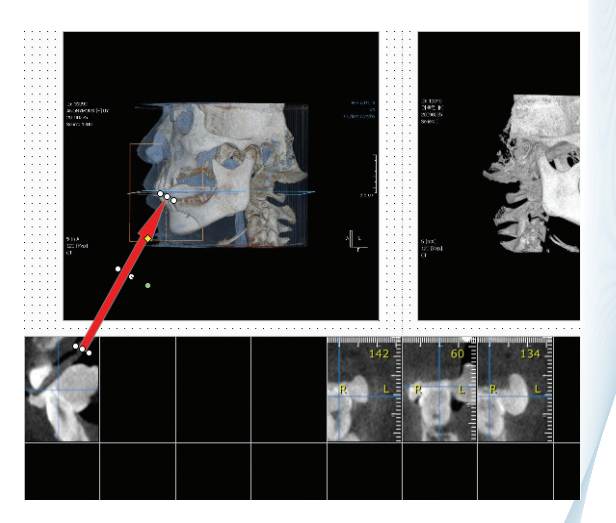

### **A. How to edit an X-Report template**

You can modify an X-Report template to generate customized template. From Report module, you can perform the following functions to modify an X-Report template.

- 1> To delete a box, select a box and press the 'Delete' key.
- 2> To edit the size of a box, select a box and grab one of the points surrounding the box and drag it.
- 3> To copy and paste a control, select a box and press CTRL + C and then CTRL + V.
- 4> To add a box, click one of the box controls and draw the box in the template.

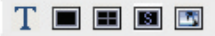

(Text box, Single Image control box, Multiple Image control box, Series Image control box and Picture control box)

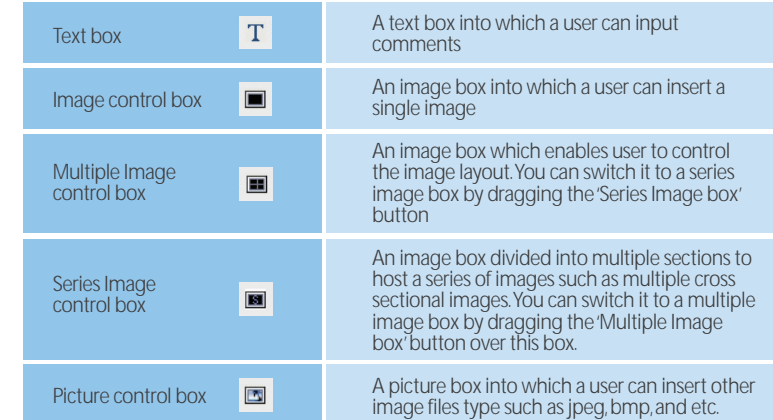

5> To change the layout of a Multiple Image box or Series Image Box, select a box and click the 'Image Layout' button .  $\boxplus$ 

### Appendix A : Troubleshooting

Please make sure that your screen resolution is set to higher than the minimum system requirements (1024 x 768). If the resolution is lower than the minimum system requirements, some buttons may not display on all windows of the Ondemand3D App.

※ The font setting does not cause any problems, so font size can be set as desired.

#### **Caution**

1) The Medical Imaging Processor Unit should be used by experienced personnel only.

- 1-1. Check if the Imaging Storage Device has enough disk space.
- 1-2. Check if the Imaging Storage Device, Imaging Analysis Device, and Imaging Output Device are turned on.

2) We recommend reviewing the following checklist before using the Medical Imaging Process Unit.

3) You must logon with your user ID and password.

3-1. Do not save or delete the medical image while operating on it.

3-2. Use a function with caution if you do not fully understand the function.

3-3. Do not turn off the power or forcibly close the program while it is running.

4) When you finish using the Medical Imaging Processor Unit, adhere to the following cautionary measures:

4-1. You need to close all the images which were used.

4-2. You need to log off the program once you finish using it.

4-3. Do not turn off the electricity to the Imaging Storage Device even after finishing use it.

4-4 Keep the device in a dry and average temperature environment.

**INFO**

When used in hospitals, we recommend using antivirus software to protect your system. For better security, using an intranet will minimize exposure to computer viruses.

If problems occur during installation or operation contact us by e-mail ondemand3d@ cybermed.co.kr or telephone

(Korea : +82-2-3397-3970 USA : +1-703-830-1179).